# Probleemoplossing voor LANswitchingomgevingen  $\overline{a}$

# Inleiding

In dit document worden de gebruikelijke LAN switch-functies beschreven en wordt beschreven hoe u problemen met LAN-switching kunt oplossen.

# Voorwaarden

## Vereisten

Er zijn geen specifieke vereisten van toepassing op dit document.

## **Conventies**

Raadpleeg Cisco Technical Tips Conventions (Conventies voor technische tips van Cisco) voor meer informatie over documentconventies.

# Achtergrondinformatie

De secties in dit hoofdstuk beschrijven gemeenschappelijke LAN switch-functies en oplossingen voor enkele van de meest voorkomende LAN-switchingproblemen. Deze onderwerpen komen aan bod:

LAN-switching inleiding

Suggesties voor probleemoplossing bij algemene switch

Problemen met poortconnectiviteit oplossen

Probleemoplossing voor automatische onderhandeling van Ethernet 10/100 MB/half-/fullduplex

ISL-trunking op Catalyst 5000 en 6000 Series switches

EtherChannel switch naar switch configureren en problemen oplossen

Gebruik Portfast en andere opdrachten om problemen met de opstartconnectiviteit van het eindstation op te lossen

Multilayer switching configureren en problemen oplossen

# LAN-switching inleiding

Als u nieuw bent in LAN-switching, nemen deze secties u door een aantal van de belangrijkste concepten met betrekking tot switches. Een van de voorwaarden om elk apparaat problemen op te lossen is om de regels te kennen waaronder het werkt. Switches zijn de afgelopen jaren veel complexer geworden omdat ze aan populariteit en complexiteit hebben gewonnen. In deze paragrafen worden enkele sleutelbegrippen beschreven die over switches moeten worden verteld.

## Hubs en Switches

Wegens de grote vraag die op lokale gebiedsnetwerken wordt geplaatst, is er verschuiving van een gedeeld bandbreedtenetwerk, met hubs en coaxiale kabel, naar een specifiek bandbreedtenetwerk, met switches geweest. Een hub maakt het mogelijk dat meerdere apparaten worden aangesloten op hetzelfde netwerksegment. De apparaten op dat segment delen de bandbreedte met elkaar. Als het een 10Mb hub is en er 6 apparaten zijn aangesloten op 6 verschillende poorten op de hub, delen alle zes apparaten de 10Mb bandbreedte met elkaar. Een 100Mb hub deelt 100Mb bandbreedte onder de aangesloten apparaten. In termen van het OSI model, wordt een hub beschouwd als een laag-één (fysieke laag) apparaat. Het hoort een elektrisch signaal op de draad en geeft het door aan de andere poorten.

Een switch kan fysiek een hub in uw netwerk vervangen. Een switch maakt het mogelijk dat meerdere apparaten op hetzelfde netwerk worden aangesloten, net zoals een hub, maar dit is waar de gelijkenis eindigt. Een switch zorgt ervoor dat elk aangesloten apparaat speciale bandbreedte heeft in plaats van gedeelde bandbreedte. De bandbreedte tussen de switch en het apparaat is gereserveerd voor communicatie van en naar dat apparaat alleen. Zes apparaten die zijn aangesloten op zes verschillende poorten op een 10Mb-switch hebben elk 10Mb bandbreedte om mee te werken, in plaats van gedeelde bandbreedte met de andere apparaten. Een switch kan de beschikbare bandbreedte in uw netwerk aanzienlijk vergroten, wat kan leiden tot betere netwerkprestaties.

## Bruggen en Switches

Een standaard switch wordt beschouwd als een Layer 2. Wanneer u de woordlaag gebruikt, verwijst u naar het 7-laags OSI-model. Een switch geeft niet alleen elektrische signalen door, zoals een hub; in plaats daarvan monteert hij de signalen in een frame (Layer 2) en beslist hij vervolgens wat hij met het frame moet doen. Een switch bepaalt wat te doen met een frame wanneer het een algoritme leent van een ander gemeenschappelijk netwerkapparaat: een transparante brug. Logisch gezien werkt een switch net als een doorzichtige brug, maar hij kan frames veel sneller verwerken dan een doorzichtige brug zou kunnen (vanwege de speciale hardware en architectuur). Zodra een switch bepaalt waar het frame wordt verzonden, geeft het het frame de juiste poort (of poorten). Je kunt een switch zien als een toestel dat direct verbindingen maakt tussen verschillende poorten, op frame-voor-frame basis.

## VLAN's

Aangezien de switch op frame-voor-frame basis beslist welke poorten gegevens uitwisselen, is het een natuurlijke uitbreiding om logica in de switch te plaatsen zodat het poorten voor speciale groepen kan kiezen. Deze poortgroepering wordt een Virtual Local Area Network (VLAN) genoemd. De switch zorgt ervoor dat verkeer van één groep poorten nooit wordt verzonden naar andere groepen poorten (die zouden worden routing). Deze poortgroepen (VLAN's) kunnen elk worden beschouwd als een afzonderlijk LAN-segment.

VLAN's worden ook beschreven als broadcast-domeinen. Dit komt door het transparante overbruggingsalgoritme, dat zegt dat uitzendingspakketten (pakketten die voor het adres van alle apparaten bestemd zijn) moeten worden verzonden alle poorten die in dezelfde groep zijn (dat wil zeggen, in hetzelfde VLAN). Alle poorten in hetzelfde VLAN bevinden zich ook in hetzelfde uitzenddomein.

## Transparante overbruggingsalgoritme

De transparante overbruggingsalgoritme en het overspannen - de boom worden behandeld in meer detail elders (Hoofdstuk 20: Het oplossen van problemen Transparante Overbruggingsmilieu's). Wanneer een switch een frame ontvangt, moet hij beslissen wat hij met dat frame gaat doen. Het kon het kader negeren; het kon het kader uit één andere haven overgaan, of het kon het kader uit vele andere havens overgaan.

Om te weten wat te doen met het frame, leert de switch de locatie van alle apparaten op het segment. Deze locatie informatie wordt geplaatst in een Content Adressable Memory tabel (CAM genoemd naar het type geheugen dat gebruikt wordt om deze tabellen op te slaan). De CAM-tabel toont voor elk apparaat het MAC-adres van het apparaat, welke poort dat MAC-adres kan worden gevonden en waarmee VLAN deze poort is gekoppeld. De switch leert continu wanneer er frames in de switch worden ontvangen. De CAM-tabel van de switch wordt voortdurend bijgewerkt.

Deze informatie in de CAM-tabel wordt gebruikt om te beslissen hoe een ontvangen frame wordt verwerkt. Om te beslissen waar een kader te verzenden, bekijkt de switch het adres van bestemmingsMAC in een ontvangen kader en kijkt omhoog dat adres van bestemmingsMAC in de CAM- lijst. De CAM-tabel toont welke poort van het frame moet worden verzonden, zodat dat frame het opgegeven MAC-adres van de bestemming bereikt. Hier zijn de basisregels die een switch gebruikt om de frame-verzendverantwoordelijkheid uit te voeren:

Als het adres van bestemmingsMAC in de CAM-tabel wordt gevonden, stuurt de switch het frame de poort die is gekoppeld aan dat adres van bestemmingsMAC in de CAM-tabel. Dit wordt doorsturen genoemd.

Als de bijbehorende poort om het frame uit te versturen dezelfde poort is als het frame dat oorspronkelijk was ingeschakeld, is het niet nodig om het frame terug te sturen naar dezelfde poort en wordt het frame genegeerd. Dit heet filteren.

Als het adres van bestemmingsMAC niet in de CAM-tabel is (het adres is onbekend), stuurt de switch het frame alle andere poorten die in hetzelfde VLAN zijn als het ontvangen frame. Dit heet overstroming. Het overstroomt niet het kader uit de zelfde haven waarop het kader werd ontvangen.

Als het adres van de bestemmingsMAC van het ontvangen kader het uitzendingsadres (FFFF.FFFF) is, wordt het kader verzonden alle havens die in zelfde VLAN zoals het ontvangen kader zijn. Dit wordt ook wel overstroming genoemd. Het frame wordt niet dezelfde poort verzonden waarop het frame is ontvangen.

## Spanning Tree-protocol

Zoals u hebt gezien, overstroomt het transparante overbruggingsalgoritme onbekend en zendt frames uit alle poorten uit die in hetzelfde VLAN zijn als het ontvangen frame. Dit veroorzaakt een mogelijk probleem. Als de netwerkapparaten die dit algoritme in werking stellen samen in een fysieke lijn worden aangesloten, overstroomde kaders (zoals uitzendingen) worden overgegaan van switch aan switch, rond en rond de lijn, voor altijd. Afhankelijk van de fysieke verbindingen in kwestie, kunnen de kaders eigenlijk exponentieel vermenigvuldigen toe te schrijven aan het overstromende algoritme, dat ernstige netwerkproblemen kan veroorzaken.

Er is een voordeel aan een fysieke lijn in uw netwerk: het kan redundantie verstrekken. Als één verbinding ontbreekt, is er nog een andere manier voor het verkeer om zijn bestemming te bereiken. Om de voordelen van redundantie toe te staan en het netwerk niet te breken vanwege overstromingen, is een protocol met de naam Spanning Tree gemaakt. Spanning Tree is standaard in de IEEE 802.1d-specificatie.

Het doel van het Spanning Tree Protocol (STP) is om de lijnen in een netwerksegment of VLAN te identificeren en tijdelijk te blokkeren. De switches voeren de STP uit en kiezen een root-brug of switch. De andere switches meten hun afstand van de switch. Als er meer dan één manier is om aan de wortel switch te komen, is er een lijn. De switches overtrekken het algoritme om te bepalen welke poorten moeten worden geblokkeerd om de lus te kunnen doorbreken. STP is dynamisch; als een verbinding in het segment ontbreekt, kunnen de havens die oorspronkelijk blokkeerden misschien worden veranderd in het door:sturen van wijze.

## trunking

Trunking is een mechanisme dat meestal wordt gebruikt om meerdere VLAN's onafhankelijk over meerdere switches te laten functioneren. Routers en servers kunnen ook trunking gebruiken, waardoor ze tegelijkertijd op meerdere VLAN's kunnen leven. Als uw netwerk slechts één VLAN bevat, hoeft u niet per se te trunken; maar als uw netwerk meer dan één VLAN heeft, wilt u waarschijnlijk profiteren van de voordelen van trunking.

Een poort op een switch behoort normaal gesproken tot slechts één VLAN; elk verkeer dat op deze poort wordt ontvangen of verzonden, wordt verondersteld tot het geconfigureerde VLAN te behoren. Een trunkpoort is daarentegen een poort die kan worden geconfigureerd om verkeer voor veel VLAN's te verzenden en ontvangen. Het verwezenlijkt dit wanneer het VLAN-informatie aan elk frame koppelt, een proces dat het labelen van het frame wordt genoemd. Ook moet trunking aan beide zijden van de link actief zijn; de andere kant moet verwachten dat frames die VLAN-informatie bevatten voor een juiste communicatie, voorkomen.

Er zijn verschillende trunkingmethoden afhankelijk van de gebruikte media. Trunkingmethoden voor Fast Ethernet of Gigabit Ethernet zijn Inter-Switch Link (ISL) of 802.1q. Trunking over ATM gebruikt LANE. Trunking via FDDI maakt gebruik van 802.10.

## **EtherChannel**

EtherChannel is een techniek die wordt gebruikt wanneer u meerdere verbindingen met hetzelfde apparaat hebt. In plaats van elke koppelingsfunctie afzonderlijk, groepeert EtherChannel de poorten samen om als één eenheid te werken. Het verdeelt verkeer over alle verbindingen en verstrekt overtolligheid als één of meerdere verbindingen ontbreken. De EtherChannel-instellingen moeten aan beide zijden van de koppelingen die bij het kanaal betrokken zijn, hetzelfde zijn. Normaal, zou het overspannen - de boom zou elk van deze parallelle verbindingen tussen apparaten blokkeren omdat zij lijnen zijn, maar EtherChannel loopt onder het overspannen boom, zodat het overspannen - de boom denkt alle havens binnen een bepaalde EtherChannel slechts één enkele haven zijn.

## MultiLayer Switching (MLS)

MultiLayer Switching (MLS) is de mogelijkheid van een switch om frames door te sturen op basis van informatie in de Layer-3 en soms Layer-4 header. Dit is doorgaans van toepassing op IPpakketten, maar kan nu ook voor IPX-pakketten voorkomen. De switch leert hoe hij met deze pakketten moet omgaan wanneer hij met een of meer routers communiceert. Met een vereenvoudigde uitleg kijkt de switch hoe de router een pakket verwerkt, en dan verwerkt de switch toekomstige pakketten in deze zelfde stroom. Van oudsher zijn switches veel sneller bij het schakelen van frames dan routers, zodat om ze te hebben offload verkeer van de router kan resulteren in aanzienlijke snelheidsverbeteringen. Als er iets verandert in het netwerk, kan de router de switch vertellen om zijn Layer-3 cache te wissen en opnieuw uit het niets te bouwen als de situatie evolueert. Het protocol dat wordt gebruikt om met de routers te communiceren, wordt het Multilayer Switching Protocol (MLSP) genoemd.

## Hoe te om over deze eigenschappen te leren

Dit zijn slechts enkele van de basisfuncties die switches ondersteunen. Er worden dagelijks meer toegevoegd. Het is belangrijk om te begrijpen hoe uw switches werken, welke functies u gebruikt, en hoe die functies moeten werken. Eén van de beste plaatsen om deze informatie over Ciscoswitches te leren, is op de Cisco-website. Kies in het gedeelte Service & Support de optie Technische documenten. Kies hier de optie Documentatie startpagina . U vindt hier documentatiesets voor alle Cisco-producten. De koppeling van meerlaagse LAN-Switches leidt u naar documentatie voor alle Cisco LAN-switches. Als u meer wilt weten over de functies van een switch, leest u de *Software Configuration Guide* voor de betreffende release van de software die u gebruikt. De gidsen voor de softwareconfiguratie geven u achtergrondinformatie over wat de functie doet en welke opdrachten moeten worden gebruikt om de functie op uw switch te configureren. Al deze informatie is gratis op het web. U hebt niet eens een account nodig voor deze documentatie; het is voor iedereen beschikbaar. Sommige van deze configuratiehandleidingen kunnen in een namiddag worden gelezen en zijn zeker de tijd waard.

Een ander deel van de Cisco-website wordt ingevuld door de Cisco-website voor ondersteuning en documentatie. Het wordt gevuld met informatie die is ontworpen om u te helpen bij het implementeren, onderhouden en oplossen van problemen met uw netwerk. Ga naar de websit[e](https://www.cisco.com/cisco/web/support/index.html) [Ondersteuning en documentatie](https://www.cisco.com/cisco/web/support/index.html) om gedetailleerde ondersteuningsinformatie te verkrijgen voor specifieke producten of technologieën.

## Suggestie voor probleemoplossing - Algemene Switch

Er zijn veel manieren om problemen op te lossen met een switch. Naarmate de kenmerken van switches groeien, nemen ook de mogelijke dingen die kunnen breken toe. Om effectief problemen op te lossen, ontwikkelt u een aanpak of testplan in plaats van een hit-and-misse-aanpak. Hier volgen een paar algemene suggesties:

Neem de tijd om vertrouwd te raken met de normale werking van de switch. De Cisco-website bevat zeer veel technische informatie over de werking van hun switches, zoals vermeld in de vorige sectie. De configuratie gidsen in het bijzonder zijn zeer behulpzaam. Veel cases worden geopend die worden opgelost met informatie uit de productconfiguratiehandleidingen.

● Voor de complexere situaties, hebben een nauwkeurige fysieke en logische kaart van uw netwerk. Een fysieke kaart toont hoe de apparaten en de kabels worden aangesloten. Een logische kaart toont welke segmenten (VLAN's) in uw netwerk bestaan en welke routers routerservices aan deze segmenten leveren. Een overspannende boomkaart is hoogst nuttig om complexe kwesties problemen op te lossen. Wegens de capaciteit van een switch om

verschillende segmenten met de implementatie van VLANs tot stand te brengen, vertellen de fysische verbindingen alleen niet het gehele verhaal; men moet weten hoe de switches worden gevormd om te bepalen welke segmenten (VLAN's) bestaan en te weten hoe zij logisch verbonden zijn.

Heb een plan. Sommige problemen en oplossingen liggen voor de hand, andere niet. De symptomen die u in uw netwerk ziet, kunnen het resultaat zijn van problemen in een ander gebied of laag. Voordat u overgaat tot conclusies, probeer op een gestructureerde manier te verifiëren wat werkt en wat niet. Aangezien netwerken complex kunnen zijn, is het handig om mogelijke probleemdomeinen te isoleren. Eén manier om dit te doen is het OSI zevenlaagmodel te gebruiken. Bijvoorbeeld: controleer de fysieke verbindingen in kwestie (laag 1); controleer connectiviteitskwesties binnen VLAN (laag 2), en controleer connectiviteitskwesties over verschillende VLANs (laag 3), etc., Als er een juiste configuratie op de switch is, zijn veel van de problemen u ontmoet met fysieke laagkwesties (fysieke havens en kabels). Vandaag de dag zijn switches betrokken bij Layer 3- en Layer 4-problemen, die switch-pakketten op basis van routerinformatie integreren, of routers hebben die binnen de switch leven (Layer 3 of Layer 4-switching).

Ga er niet vanuit dat een component werkt, maar controleer dit eerst. Dit kan je veel verloren tijd besparen. Als een PC bijvoorbeeld niet in staat is om in te loggen op een server via uw netwerk, zijn er veel dingen die fout kunnen zijn. Sla de basiszaken niet over en ga ervan uit dat iets werkt; iemand kan iets veranderd hebben en je niets verteld hebben. Het duurt slechts een minuut om enkele van de basisdingen te controleren (bijvoorbeeld dat de betrokken havens zijn verbonden met de juiste plaats en actief zijn), wat u veel verspilde uren zou kunnen besparen.

## Problemen met poortconnectiviteit oplossen

Als de haven niet werkt, werkt niets! Poorten zijn de basis van uw schakelnetwerk. Sommige havens hebben een bijzondere betekenis vanwege hun ligging in het netwerk en de hoeveelheid verkeer die ze vervoeren. Deze poorten omvatten verbindingen met andere switches, routers en servers. Deze poorten kunnen ingewikkelder zijn om problemen op te lossen, omdat ze vaak gebruik maken van speciale functies zoals trunking en EtherChannel. De rest van de poorten is ook belangrijk, omdat ze de werkelijke gebruikers van het netwerk verbinden.

Vele dingen kunnen een haven veroorzaken om niet-functioneel te zijn: hardwarekwesties, configuratiekwesties, en verkeerskwesties. Deze categorieën worden wat dieper verkend.

## Hardware problemen

### Algemeen

Voor poortfunctionaliteit zijn twee actieve poorten nodig die zijn aangesloten met een actieve kabel (van het juiste type). De meeste Cisco-switches beschikken standaard over een poort in de modus Niet verbinden. Dit betekent dat de poort momenteel nergens mee verbonden is, maar dat de poort verbinding wil maken. Als u een goede switch aansluit op twee kabelpoorten in de notenverbindingsstatus, wordt het verbindingslicht groen voor beide poorten, en de poortstatus zegt verbonden , wat betekent dat de poort omhoog is voor laag 1. In deze alinea's worden punten aangegeven waarvoor moet worden gecontroleerd of laag 1 niet omhoog is.

Controleer de poortstatus voor beide betrokken poorten. Zorg ervoor dat geen van beide poorten

die bij de link betrokken zijn, wordt uitgeschakeld. De beheerder kan mogelijk een of beide poorten hebben gesloten. Software in de switch kan de poort hebben afgesloten vanwege configuratiefouten. Als de ene kant is uitgeschakeld en de andere niet, is de status aan de ingeschakelde kant niet verbonden (omdat het geen buur aan de andere kant van de draad waarneemt). De status aan de sluitingskant zegt iets als *deactiveren* of errDisable (afhankelijk van wat eigenlijk de poort uitschakelt). De link verschijnt pas als beide poorten ingeschakeld zijn.

Wanneer u een goede kabel (opnieuw, als het van het juiste type is) tussen twee toegelaten havens aansluit tonen zij een groen verbindingslicht binnen een paar seconden. Ook wordt de poortstatus verbonden weergegeven in de opdrachtregelinterface (CLI). Op dit punt, als u geen verbinding hebt, is uw probleem beperkt tot drie dingen: de haven aan de ene kant, de haven aan de andere kant, of de kabel in het midden. In sommige gevallen zijn er andere apparaten in het spel: mediaconverters (glasvezel-koper, enzovoort) of Gigabit-links die u kunt gebruiken met Gigabit-interfacekaarten (GBIC's). Toch is dit een redelijk beperkt gebied om te zoeken.

Mediaconverters kunnen ruis toevoegen aan een verbinding of het signaal verzwakken als ze niet goed functioneren. Ze voegen ook extra connectors toe die problemen kunnen veroorzaken en zijn een andere component om te debuggen.

Controleer op losse aansluitingen. Soms lijkt er een kabel in de ingang te zitten, maar dat is het niet; trek de stekker uit het stopcontact en plaats deze opnieuw. U moet ook op zoek naar vuil, verloren of gebroken pennen. Doe dit voor beide poorten die betrokken zijn bij de verbinding.

De kabel kan worden aangesloten op de verkeerde poort, wat vaak gebeurt. Zorg ervoor dat beide uiteinden van de kabel zijn aangesloten op de poorten waar u ze echt wilt.

Je kan links hebben aan de ene kant en niet aan de andere. Controleer beide kanten voor verbinding. Een enkele verbroken draad kan dit soort probleem veroorzaken.

Een brandend linklampje garandeert niet dat de kabel volledig functioneel is. Het kan fysieke stress hebben ondervonden waardoor het functioneel is op een marginaal niveau. Normaal gesproken ziet u dit bij de poort die veel pakketfouten heeft.

Om te bepalen of de kabel het probleem is, verwissel het met een bekende goede kabel. Verwissel het niet alleen met een andere kabel; zorg ervoor dat u het verwisselt met een kabel waarvan u weet dat deze goed is en van het juiste type is.

Als dit een zeer lange kabelrun is (ondergronds, over een grote campus bijvoorbeeld), is het fijn om een geavanceerde kabeltester te hebben. Als u geen kabelmeetapparaat hebt, kunt u deze overwegen:

Probeer verschillende poorten om te zien of ze komen met deze lange kabel.

Sluit de poort in kwestie aan op een andere poort in dezelfde switch om te zien of de poort lokaal is gekoppeld.

Verplaats tijdelijk de switches in de buurt van elkaar, zodat u een bekende goede kabel kunt uitproberen.

### Koper

Zorg dat u over de juiste kabel beschikt voor het soort verbinding dat u maakt. Categorie 3-kabel

kan worden gebruikt voor 10MB UTP-verbindingen, maar categorie 5 moet worden gebruikt voor 10/100-verbindingen.

Een rechtstreeks-door RJ-45-kabel wordt gebruikt voor eindstations, routers of servers om verbinding te maken met een switch of hub. Een Ethernet-oversteekkabel wordt gebruikt voor switch-naar-switch of hub-naar-switch verbindingen. Dit is de pin-out voor een Ethernet crossover kabel. De maximale afstanden voor Ethernet- of Fast Ethernet-koperdraden zijn 100 meter. Een goede algemene vuistregel is dat wanneer u een OSI laag, zoals tussen een switch en een router kruist, gebruik een straight-through kabel; wanneer u twee apparaten in de zelfde OSI laag, zoals tussen twee routers of twee switches aansluit, gebruik een cross-over kabel. Alleen voor deze regel behandelt u een werkstation als een router.

Deze twee grafieken tonen de pin-outs die nodig zijn voor een switch-naar-switch kruiskabel.

### Glasvezel

Zorg voor glasvezel dat u de juiste kabel hebt voor de betrokken afstanden en het type glasvezelpoorten dat wordt gebruikt (enkelvoudige modus, multi-mode ). Zorg ervoor dat de poorten die met elkaar zijn verbonden zowel single-mode- als multi-mode-poorten zijn. Singlemode glasvezel bereikt over het algemeen 10 kilometer, en multi-mode glasvezel kan meestal 2 kilometer bereiken, maar er is het speciale geval van 100BaseFX multi-mode gebruikt in halfduplex modus, die slechts 400 meter kan gaan.

Zorg er bij vezelverbindingen voor dat de verzendkabel van de ene poort is aangesloten op de ontvangstkabel van de andere poort en vice versa. Verzend de kabel om te verzenden, ontvang de kabel om te ontvangen, werkt niet.

Voor Gigabit-verbindingen moeten GBIC's aan elke kant van de verbinding worden aangepast. Er zijn verschillende typen GBIC's afhankelijk van de kabel en de betrokken afstanden: korte golflengte (SX), lange golflengte/lange afstand (LX/LH) en lange afstand (ZX).

Een SX GBIC moet verbinding maken met een SX GBIC; een SX GBIC koppelt niet met een LX GBIC. Bovendien zijn voor sommige gigabit-aansluitingen conditioneringskabels nodig die afhankelijk zijn van de lengte van de kabels. Raadpleeg de GBIC-installatieopmerkingen.

Als uw gigabit link niet omhoog komt, controleer om ervoor te zorgen de stroomcontrole en de instellingen van de poortonderhandeling aan beide kanten van de link consistent zijn. Er kunnen onverenigbaarheden zijn in de implementatie van deze functies als de switches die worden aangesloten van verschillende leveranciers zijn. Bij twijfel dient u deze functies op beide switches uit te schakelen.

## Configuratieproblemen

Een andere oorzaak van problemen met de poortconnectiviteit is onjuiste softwareconfiguratie van de switch. Als een poort een solide oranje licht heeft, betekent dit dat software in de switch de poort uitschakelt, ofwel via de gebruikersinterface ofwel via interne processen.

Zorg ervoor dat de beheerder de betreffende poorten niet heeft gesloten (zoals vermeld). De beheerder kan de poort aan de ene kant van de link of aan de andere kant handmatig hebben afgesloten. Deze link verschijnt pas als u de poort opnieuw inschakelt; controleer de poortstatus.

Sommige switches, zoals Catalyst 4000/5000/6000, kunnen de poort afsluiten als softwareprocessen binnen de switch een fout detecteren. Wanneer u de poortstatus bekijkt, leest u errDisable . U moet het configuratieprobleem oplossen en vervolgens de poort handmatig uit de foutstaat verwijderen. Sommige nieuwere softwareversies (CatOS 5.4(1) en hoger) hebben de

mogelijkheid om automatisch een poort opnieuw in te schakelen na een configureerbare hoeveelheid tijd die in de foutstaat is doorgebracht. Dit zijn enkele van de oorzaken van deze errDisable staat:

EtherChannel Misconfiguratie: Als de ene kant is geconfigureerd voor EtherChannel en de andere niet, kan het ervoor zorgen dat het overspannen-boomproces de poort aan de kant uitschakelt die is geconfigureerd voor EtherChannel. Als u probeert om EtherChannel te configureren maar de betrokken poorten hebben niet dezelfde instellingen (snelheid, duplex, trunking modus, enzovoort) als hun buurpoorten over de link, kan dit de foutstaat veroorzaken. Het is het beste om elke kant voor de EtherChannel wenselijke modus in te stellen als u EtherChannel wilt gebruiken. Secties later op bespreking diepgaand over hoe te om EtherChannel te vormen.

Duplex Mismatch: Als de switch poort veel recente botsingen ontvangt, wijst dit meestal op een duplex mismatch probleem. Er zijn andere oorzaken voor recente botsingen: een slechte NIC, kabelsegmenten die te lang zijn, maar de meest voorkomende reden vandaag is een duplex mismatch. De full duplex kant denkt dat het kan verzenden wanneer het wil. De halfduplex kant verwacht alleen pakketten op bepaalde tijden - niet op "enig" moment.

BPDU Port-guard: Sommige nieuwere versies van switch software kunnen controleren als portfast is ingeschakeld op een poort. Een poort die poortfast gebruikt moet zijn verbonden met een eindstation, niet met apparaten die overspannende boompakketten genereren, BPDU's genaamd. Als de switch een BPDU ziet die in een poort komt die poortfast heeft ingeschakeld, wordt de poort in de errDisable modus gezet.

UDLD: Unidirectional Link Detection is een protocol over een aantal nieuwe versies van software die ontdekt dat communicatie via een link slechts eenrichtingsverkeer is. Een kapotte glasvezelkabel of andere kabel-/poortproblemen kunnen deze eenrichtingscommunicatie veroorzaken. Deze deels functionerende verbindingen kunnen problemen veroorzaken wanneer de betrokken switches niet weten dat de verbinding deels wordt verbroken. Spanning Tree Lussen kunnen met dit probleem optreden. UDLD kan worden geconfigureerd om een poort in de errDisable-status te zetten wanneer een unidirectionele link wordt gedetecteerd.

Native VLAN-wanverhouding: voordat een poort is ingeschakeld, behoort deze tot één VLAN. Wanneer trunking is ingeschakeld, kan de poort verkeer voor veel VLAN's meenemen. De poort herinnert zich nog steeds het VLAN waarin het was voordat trunking was ingeschakeld, wat het native VLAN wordt genoemd. Het native VLAN is centraal voor 802.1q-trunking. Als het native VLAN op elk uiteinde van de link niet overeenkomt, gaat er een poort naar de errDisable-status.

Overig: Elk proces binnen de switch dat een probleem met de poort herkent, kan het in de foutloze toestand plaatsen.

Een andere oorzaak van inactieve poorten is wanneer het VLAN waartoe ze behoren, verdwijnt. Elke poort in een switch behoort tot een VLAN. Als dat VLAN wordt verwijderd, wordt de poort inactief. Sommige switches laten een gestadig oranje licht zien op elke haven waar dit is gebeurd. Als u op een dag komt werken en honderden oranje lichten ziet, niet in paniek; het zou kunnen zijn dat alle poorten behoorden tot hetzelfde VLAN en iemand per ongeluk verwijderde het VLAN waar

de poorten toe behoorden. Wanneer u VLAN weer aan de VLAN-tabel toevoegt, worden de poorten weer actief. Een poort onthoudt het toegewezen VLAN.

Als u verbinding hebt en de poorten verbonden tonen, maar u kunt niet communiceren met een ander apparaat, kan dit bijzonder verbijsterend zijn. Het wijst meestal op een probleem hoger dan de fysieke laag: laag 2 of laag 3. Probeer deze dingen.

Controleer de trunking-modus aan beide zijden van de link. Controleer of beide kanten in dezelfde modus staan. Als u de trunkingmodus inschakelt op "aan" (in tegenstelling tot "auto" of "wenselijk") voor één poort, en de andere poort heeft de trunking

in de stand "uit" kunnen ze niet communiceren. Trunking verandert het formaat van het pakket; de poorten moeten ermee akkoord gaan welke indeling ze op de link gebruiken, of ze begrijpen elkaar niet.

Zorg ervoor dat alle apparaten in hetzelfde VLAN zijn. Als zij niet in hetzelfde VLAN zijn, moet een router worden geconfigureerd om de apparaten toe te staan om te communiceren.

Zorg ervoor dat de Layer 3-adressering correct is geconfigureerd.

## Verkeersproblemen

In deze sectie worden enkele dingen beschreven die u kunt leren wanneer u die verkeersinformatie van een poort bekijkt. De meeste switches hebben een manier om de pakketjes te volgen wanneer ze in en uit een haven gaan. Opdrachten die dit type uitvoer op de Catalyst 4000/5000/6000 switches genereren, zijn hoe ze mac weergeven. De uitvoer van deze opdrachten op de 4000/5000/6000 switches wordt beschreven in de referenties van de opdracht switch.

Sommige van deze velden tonen hoeveel gegevens er worden verzonden en ontvangen op de poort. Andere velden geven aan hoeveel foutframes er op de poort voorkomen. Als u een grote hoeveelheid uitlijningsfouten, FCS-fouten of recente botsingen heeft, kan dit op een duplexmismatch op de draad wijzen. Andere oorzaken voor dit soort fouten kunnen slechte netwerkinterfacekaarten of kabelproblemen zijn. Als u een groot aantal uitgestelde frames hebt, is het een teken dat uw segment te veel verkeer heeft; de switch kan niet genoeg verkeer op de bedrading verzenden om zijn buffers te legen. Overweeg de verwijdering van sommige apparaten aan een ander segment.

### Switch-hardwarefout

Als je alles hebt geprobeerd wat je kunt bedenken en de haven werkt niet, kan er defecte hardware zijn.

Soms worden poorten beschadigd door elektrostatische ontlading (ESD). U kunt of kunt hier geen indicatie van zien.

Kijk naar de Power-On Self-Test (POST) resultaten van de switch om te zien of er storingen zijn aangegeven voor een deel van de switch.

Als je gedrag ziet dat alleen als "raar" kan worden beschouwd, kan dat hardwareproblemen

aangeven, maar ook softwareproblemen. Het is meestal makkelijker om de software te herladen dan om nieuwe hardware aan te schaffen. Probeer eerst met de switch software te werken.

Het besturingssysteem kan een bug bevatten. Als je een nieuwer besturingssysteem laadt, zou het dit kunnen oplossen. U kunt bekende bugs onderzoeken als u de release notes leest voor de versie van code die u gebruikt of [Cisco Bug ToolKit](https://www.cisco.com/cgi-bin/Support/Bugtool/launch_bugtool.pl) gebruikt.

Het besturingssysteem had op een of andere manier gecorrumpeerd kunnen raken. Als u dezelfde versie van het besturingssysteem opnieuw laadt, kunt u het probleem oplossen.

Als het statuslampje op de switch oranje knippert, betekent dit meestal dat er een hardwareprobleem is met de poort, de module of de switch. Hetzelfde geldt als de status van de poort of module defect aangeeft.

Voordat u de switch-hardware inruilt, kunt u een aantal dingen proberen:

Zet de module in de switch opnieuw. Als u dit doet met de stroom aan, zorg er dan voor dat de module hot swappable is. In geval van twijfel dient u de switch uit te schakelen voordat u de module opnieuw instelt of de installatiegids van de hardware te raadplegen. Als de poort in de switch is ingebouwd, dient u deze stap te negeren.

Start de switch opnieuw op. Soms zorgt dit ervoor dat het probleem verdwijnt; dit is een tijdelijke oplossing en geen oplossing.

Controleer de software van de switch. Als dit een nieuwe installatie is, onthoud dan dat sommige onderdelen alleen kunnen werken met bepaalde releases van software. Controleer de releaseopmerkingen of de installatie- en configuratiehandleiding voor de hardwarecomponent die u installeert.

Als u er redelijk zeker van bent dat u een hardwareprobleem hebt, vervangt u de defecte component.

## Probleemoplossing voor automatische onderhandeling van Ethernet 10/100 MB/half/volledig duplexknooppunt

### Doelstellingen

In deze sectie vindt u algemene informatie die wordt gebruikt voor probleemoplossing en een discussie over technieken voor het oplossen van automatische Ethernet-onderhandeling.

Deze paragraaf laat zien hoe u het huidige gedrag van een link bepaalt. Het gaat verder om te laten zien hoe gebruikers het gedrag kunnen controleren, en om situaties uit te leggen wanneer automatische onderhandeling mislukt.

Veel verschillende Cisco Catalyst Switches en Cisco Routers ondersteunen automatische onderhandeling. Deze sectie concentreert zich op automatische onderhandeling tussen Catalyst 5000 Switches. De hier uiteengezette concepten kunnen ook worden toegepast op de andere soorten apparaten.

## Inleiding

Automatische onderhandeling is een optionele functie van de IEEE 802.3u Fast Ethernetstandaard waarmee apparaten via een link automatisch informatie over snelheid en duplexmodus kunnen uitwisselen.

Automatische onderhandeling is gericht op poorten, die worden toegewezen aan gebieden waar gebruikers of apparaten van tijdelijke aard verbinding maken met een netwerk. Bijvoorbeeld, veel bedrijven bieden gedeelde kantoren of kubussen voor Account Managers en System Engineers om te gebruiken wanneer ze in het kantoor zijn in plaats van op de weg. Elk kantoor of elke kubus heeft een Ethernet-poort die permanent is aangesloten op het netwerk van het kantoor. Omdat het niet mogelijk is ervoor te zorgen dat elke gebruiker een 10Mb, 100Mb Ethernet of een 10/100Mb kaart in zijn laptop heeft, moeten de switch poorten die deze verbindingen verwerken in staat zijn om te onderhandelen over hun snelheid en duplexmodus. Het alternatief is in staat om zowel een 10Mb en een 100Mb poort in elk kantoor of kubus te voorzien en te labelen.

Automatische onderhandeling mag niet worden gebruikt voor poorten die

netwerkinfrastructuurapparaten ondersteunen, zoals switches en routers of andere niet-tijdelijke eindsystemen zoals servers en printers. Hoewel automatisch onderhandelen voor speed en duplex normaal het standaardgedrag is op switch poorten die daarvoor geschikt zijn, moeten poorten die verbonden zijn met vaste apparaten altijd geconfigureerd zijn voor het juiste gedrag in plaats van het te mogen onderhandelen. Dit elimineert alle potentiële onderhandelingskwesties en zorgt ervoor dat u altijd precies weet hoe de havens moeten werken. Een 10/100BaseTX Ethernet switch-to-switch link die is geconfigureerd voor 100Mb Full Duplex werkt bijvoorbeeld alleen op die snelheid en modus. Er is geen mogelijkheid voor de poorten om de koppeling te degraderen naar een langzamere snelheid binnen een poortreset of een switch reset. In het geval dat de poorten niet kunnen functioneren zoals geconfigureerd, mogen ze geen verkeer doorgeven. Aan de andere kant kan een switch-switch link die is toegestaan om over zijn gedrag te onderhandelen werken op 10Mb half-duplex. Een niet-functionele link is meestal makkelijker te ontdekken dan een link, die operationeel is, maar niet werkt met de verwachte snelheid of modus.

Een van de meest voorkomende oorzaken van prestatiekwesties op 10/100Mb Ethernet-links is wanneer één poort op de link werkt op half-duplex, terwijl de andere poort werkt op full duplex. Dit gebeurt af en toe wanneer een of beide poorten op een link worden gereset en het automatisch onderhandelingsproces niet resulteert in beide koppelingspartners die dezelfde configuratie hebben. Het gebeurt ook wanneer gebruikers de ene kant van een link opnieuw configureren en vergeten om de andere kant opnieuw te configureren. Veel prestatiegerelateerde ondersteuningsoproepen worden vermeden als u een beleid maakt dat vereist dat poorten voor alle niet-transiënte apparaten worden geconfigureerd voor hun vereiste gedrag en het beleid afdwingen met adequate wijzigingscontrolemaatregelen.

## Probleemoplossing voor automatische Ethernet-onderhandeling tussen netwerkinfrastructuurapparaten

## Procedures en/of scenario's

Scenario 1. Kat 5K met Fast Ethernet

### Tabel 2-2: Problemen met connectiviteit tijdens automatische onderhandeling

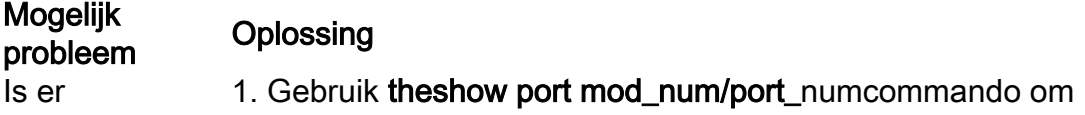

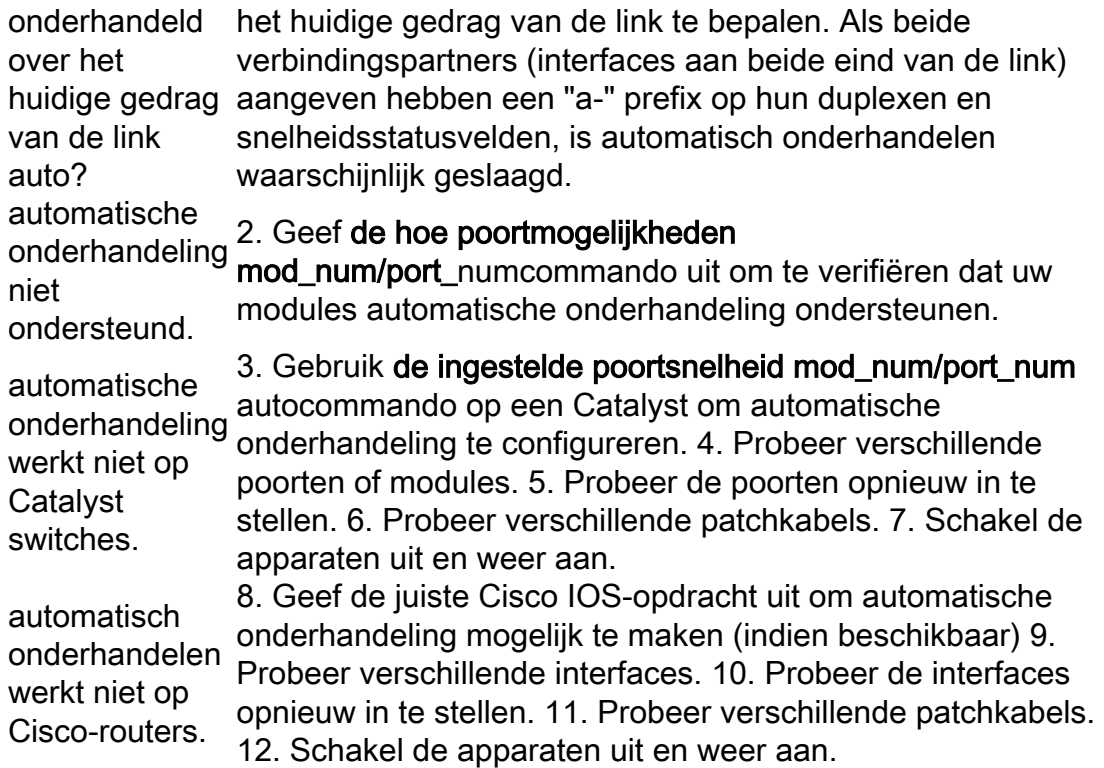

## Automatische onderhandeling van Ethernet 10/100MB configureren en problemen oplossen

Deze sectie gaat door een onderzoek van het gedrag van een 10/100Mb Ethernet-poort die automatische onderhandeling ondersteunt. Het toont ook hoe te om veranderingen in zijn standaardgedrag aan te brengen en hoe te om het aan het standaardgedrag te herstellen.

### Uit te voeren taken

Onderzoek de mogelijkheden van de poorten.

Configureer automatische onderhandeling voor poort 1/1 op beide switches.

Bepaal of de snelheid en duplexmodus zijn ingesteld op automatische onderhandeling.

Verander de snelheid op poort 1/1 in Switch A naar 10Mb.

Begrijp de betekenis van het "a-"prefix op de duplex en snelheidsstatusvelden.

Bekijk de duplexstatus van poort 1/1 op Switch B.

Begrijp de duplex-mismatch fout.

Begrijp de Spanning Tree-foutmeldingen.

Wijzig de duplexmodus naar half op poort 1/1 van Switch A.

Stel de duplexmodus en de snelheid van poort 1/1 van Switch B in.

Herstel de standaard duplexmodus en snelheid voor poort 1/1 op beide switches.

Bekijk de wijzigingen van de poortstatus op beide switches.

### Stap voor stap

Voer de volgende stappen uit:

De opdracht 1/1 van de showpoortmogelijkheden toont de mogelijkheden van een Ethernet 10/100BaseTX 1/1 poort op Switch A.

Voer deze opdracht in voor beide poorten die u probleemoplossing biedt. Beide poorten moeten de getoonde snelheid en duplexmogelijkheden ondersteunen als ze verondersteld worden gebruik te maken van automatische onderhandeling.

```
Switch-A> (enable) show port capabilities 1/1
Model WS-X5530
Port 1/1
Type 10/100BaseTX
Speed auto,10,100
Duplex half, full
```
Auto-onderhandeling is geconfigureerd voor zowel speed als duplex mode op poort 1/1 van beide switches als u de ingestelde port speed 1/1 auto commando invoert (auto is de standaard voor poorten die autoonderhandeling ondersteunen).

Switch-A> (enable) set port speed 1/1 auto Port(s) 1/1 speed set to auto detect. Switch-A (enable)

Opmerking: de automatische opdracht poortsnelheid {mod\_num/port\_num} stelt ook de duplexmodus in op auto. Er is geen opdracht set port duplex {mod\_num/port\_num} auto.

De opdracht van de theshow-poort 1/1 toont de status van poorten 1/1 op Switches A en B.

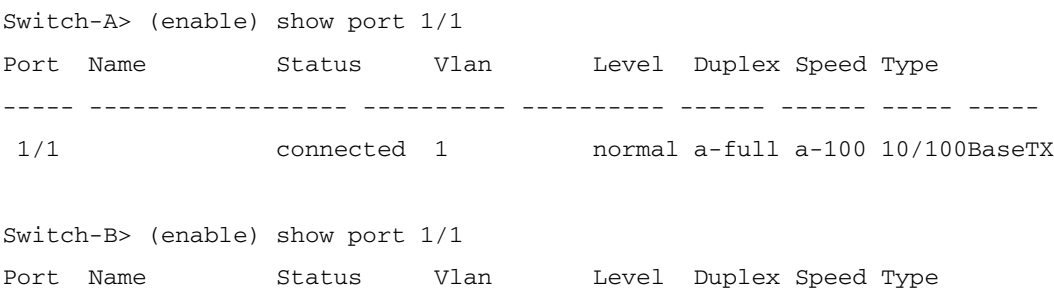

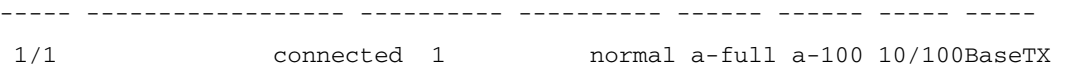

Merk op dat de meeste normale output van het show port {mod\_num/port\_num} commando is weggelaten.

De "a-" prefixes op de "full" en "100" geven aan dat deze poort niet hard gecodeerd (geconfigureerd) is voor een specifieke duplexmodus of snelheid. Daarom kan het automatisch onderhandelen over zijn duplexmodus en snelheid als het apparaat waarmee het is verbonden (zijn Link Partner) ook kan automatisch onderhandelen over zijn duplexmodus en snelheid. Merk ook op dat de status "verbonden" is op beide poorten, wat betekent dat een koppelingspuls is gedetecteerd vanuit de andere poort. De status kan "verbonden" zijn, zelfs als er verkeerd is onderhandeld of geconfigureerd.

Om aan te tonen wat er gebeurt wanneer een koppelingspartner automatisch onderhandelt en de andere Link-partner niet, wordt de snelheid op poort 1/1 in Switch A ingesteld op 10Mb met de opdracht poortsnelheid 1/1 10 .

Switch-A> (enable) set port speed 1/1 10 Port(s) 1/1 speed set to 10Mbps. Switch-A> (enable)

Opmerking: als u de snelheid op een poort hard codeert, schakelt het alle autoonderhandeling functionaliteit op de poort uit voor snelheid en duplex.

Wanneer een poort is geconfigureerd voor een snelheid, wordt de duplexmodus automatisch geconfigureerd voor de eerder onderhandelde modus. In dit geval, full duplex. Wanneer u de vastgestelde poortsnelheid 1/1 10 invoert, zorgde de opdracht ervoor dat de duplexmodus op poort 1/1 werd geconfigureerd alsof de poortsnelheid duplex 1/1 full was ingevoerd. Dit wordt hierna uitgelegd.

Begrijp de betekenis van het "a-" prefix in de velden Duplex en Snelheid.

Het ontbreken van de "a-" prefix in de statusvelden van de uitvoer van de show port 1/1 opdracht op Switch A laat zien dat de duplex modus nu geconfigureerd is voor "full", en de speed is nu geconfigureerd voor "10."

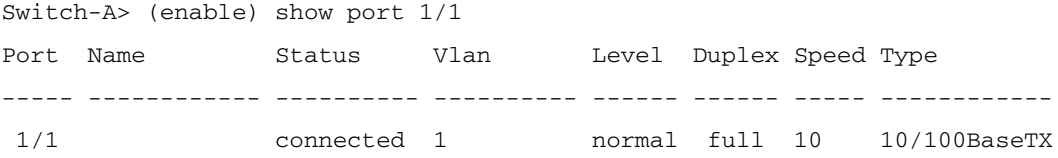

De show port 1/1 opdracht op Switch B geeft aan dat de port nu werkt op half-duplex en 10Mb.

----- ------------ ---------- ---------- ------ ------ ----- ------------ 1/1 connected 1 normal a-half a-10 10/100BaseTX

Deze stap laat zien dat het voor een linkpartner mogelijk is om de snelheid te detecteren waarop de andere linkpartner werkt, ook al is de andere linkpartner niet geconfigureerd voor automatische onderhandeling. Het detecteren van het type elektrisch signaal dat aankomt om te ontdekken of het 10Mb of 100Mb is doet dit. Dit is hoe Switch B bepaalde dat poort 1/1 moet werken bij 10Mb.

Het is niet mogelijk de juiste duplexmodus te detecteren op dezelfde manier als de juiste snelheid kan worden gedetecteerd. In dit geval, waar de 1/1 poort van Switch B is geconfigureerd voor automatische onderhandeling en de poort van Switch A niet is, was de 1/1 poort van Switch B gedwongen om de standaard duplexmodus te selecteren. Op Catalyst Ethernet-poorten is de standaardmodus automatisch onderhandelen en als automatische onderhandeling mislukt, half-duplex.

In dit voorbeeld wordt ook getoond dat een link mogelijk is wanneer de duplexmodi niet overeenkomen. Port 1/1 op Switch A is geconfigureerd voor full duplex terwijl port 1/1 op Switch B is standaard half-duplex. Om dit te voorkomen, moet u altijd beide Link Partners configureren.

Het "a-"prefix op de duplexen en de statusvelden van de Snelheid betekent niet altijd dat het huidige gedrag werd besproken. Soms betekent het alleen dat de poort niet is geconfigureerd voor een snelheid of duplexmodus. De vorige uitvoer van Switch B toont Duplex als "a-half" en Speed als "a-10" wat aangeeft dat de poort werkt op 10Mb in halfduplex modus. In dit voorbeeld is de link partner op deze poort (poort 1/1 op Switch A) ingesteld voor "full" en "10Mb." Het was niet mogelijk voor poort 1/1 op Switch B om automatisch onderhandeld te hebben over zijn huidige gedrag. Dit bewijst dat het voorvoegsel "a-" alleen duidt op de bereidheid tot het voeren van automatische onderhandeling, maar niet op het feit dat deze onderhandeling daadwerkelijk heeft plaatsgevonden.

Begrijp de foutmelding Duplex Mismatch.

Dit bericht over een duplexmodus mismatch wordt weergegeven op Switch A nadat de snelheid op poort 1/1 is veranderd in 10Mb. De wanverhouding werd veroorzaakt door de 1/1 poort van Switch B, die standaard aan half-duplex omdat het voelde dat zijn Link Partner niet langer kon uitvoeren auto-onderhandeling.

%CDP-4-DUPLEXMISMATCH:Full/half-duplex mismatch detected o1

Het is belangrijk om op te merken dat dit bericht is gemaakt met Cisco Discovery Protocol (CDP) en niet met het 802.3-protocol voor automatische onderhandeling. CDP kan problemen melden die worden ontdekt, maar lost deze doorgaans niet automatisch op. Een duplex mismatch kan of kan niet resulteren in een foutmelding. Een andere aanwijzing van een duplexwanverhouding is de snel verhoogde FCS en uitlijningsfouten aan de halfduplexkant en "runts" op de volledig duplexhaven (zoals gezien in een sh port {mod\_num/port\_num} ).

Begrijp de Spanning Tree-berichten.

Naast de foutmelding duplex mismatch kunt u deze Spanning Tree-berichten ook zien wanneer u de snelheid op een link wijzigt. Een discussie over Spanning Tree valt buiten het bereik van dit document. Raadpleeg het hoofdstuk over Spanning Tree voor meer informatie over Spanning Tree.

```
%PAGP-5-PORTFROMSTP:Port 1/1 left bridge port 1/1
%PAGP-5-PORTTOSTP:Port 1/1 joined bridge port 1/1
```
Om aan te tonen wat er gebeurt wanneer de duplexmodus is geconfigureerd, wordt de modus op poort 1/1 in Switch A ingesteld op de helft met de ingestelde opdracht duplex 1/1 half.

```
Switch-A> (enable) set port duplex 1/1 half
Port(s) 1/1 set to half-duplex.
Switch-A> (enable)
```
De opdracht 1/1 toont de wijziging in de duplexmodus op deze poort.

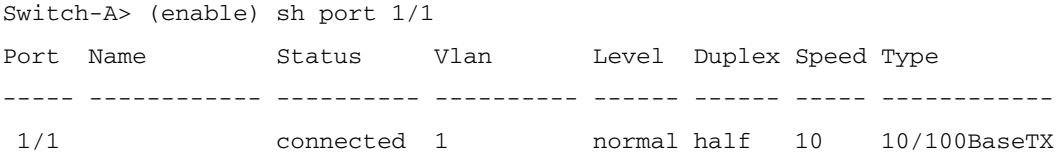

Op dit moment werkt poort 1/1 op beide switches op half-duplex. Port 1/1 op Switch B is nog steeds geconfigureerd om automatisch te onderhandelen, zoals in deze uitvoer van de show port 1/1-opdracht wordt getoond.

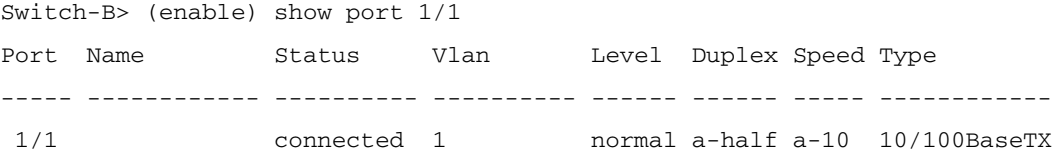

Deze stap toont hoe de duplexmodus op poort 1/1 in Switch B tot de helft te configureren. Dit is consistent met het aanbevolen beleid om beide link partners op dezelfde manier te configureren.

Om het beleid op manieren te implementeren om beide link partners voor hetzelfde gedrag te configureren, stelt deze stap nu de duplexmodus in op half en snelheid naar 10 op poort 1/1 in Switch B.

Hier is de uitvoer wanneer u de ingestelde poortduplex 1/1 half-opdracht op Switch B invoert:

Switch-B> (enable)

De ingestelde poortduplex 1/1 half-opdracht is mislukt omdat deze opdracht niet geldig is als automatische onderhandeling is ingeschakeld. Dit betekent ook dat deze opdracht automatische onderhandeling niet uitschakelt. Auto-onderhandeling kan alleen worden uitgeschakeld met de ingestelde poortsnelheid {mod\_num/port\_num {10} | 100} } opdracht.

Hier is de uitvoer wanneer u de ingestelde poortsnelheid 1/1 10-opdracht op Switch B invoert:

```
Switch-B> (enable) set port speed 1/1 10
Port(s) 1/1 speed set to 10Mbps.
Switch-B> (enable)
```
Nu werkt de vastgestelde poortduplex 1/1 half-opdracht op Switch B:

```
Switch-A> (enable) set port duplex 1/1 half
Port(s) 1/1 set to half-duplex.
Switch-A> (enable)
```
De opdracht 1/1 op Switch B toont aan dat de poorten nu zijn geconfigureerd voor halfduplex en 10Mb.

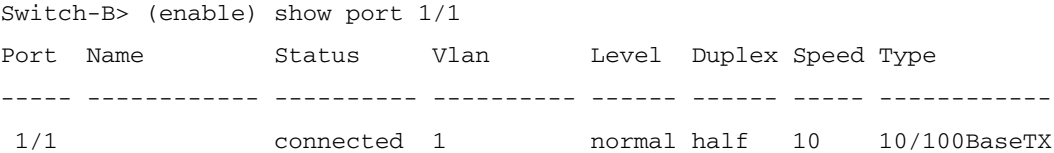

Opmerking: De vaste poortduplex {mod\_num/port\_num {half | volledig} het bevel is afhankelijk van de vastgestelde poortsnelheid {mod\_num/port\_num {10} | 100} opdracht. Met andere woorden: u moet de snelheid instellen voordat u de duplexmodus kunt instellen.

Configureer poorten 1/1 op beide switches om automatisch te onderhandelen met de opdracht poortsnelheid 1/1 aut.

```
Switch-A> (enable) set port speed 1/1 auto
Port(s) 1/1 speed set to auto detect.
Switch-A> (enable)
```
Opmerking: Zodra een duplexmodus van een poort is geconfigureerd voor iets anders dan auto, is de enige manier om de poort te configureren tot automatische detectie van de duplexmodus de ingestelde poortsnelheid {mod\_num/port\_num} auto commando uit te geven. Er is geen opdracht set port duplex {mod\_num/port\_num} auto. Met andere woorden, als u de automatische opdracht van de vastgestelde poortsnelheid {mod\_num/port\_num} uitgeeft, worden zowel de detectie van de

poortsnelheid als de detectie van de duplexmodus op auto teruggezet.

Onderzoek de status van poorten 1/1 op beide switches met de show port 1/1 opdracht.

Switch-A> (enable) show port 1/1 Port Name Status Vlan Level Duplex Speed Type ----- ------------ ---------- ---------- ------ ------ ----- ------------ 1/1 connected 1 normal a-full a-100 10/100BaseTX Switch-B> (enable) show port 1/1 Port Name Status Vlan Level Duplex Speed Type ----- ------------ ---------- ---------- ------ ------ ----- ------------ 1/1 connected 1 normal a-full a-100 10/100BaseTX

Beide poorten zijn nu ingesteld op het standaardgedrag automatische onderhandeling. Beide havens hebben volledige duplex en 100Mb onderhandeld.

### Voordat u het Cisco Systems Technical Support Team belt

Zorg ervoor dat u dit artikel hebt gelezen en de acties hebt voltooid die voor uw systeemproblemen zijn voorgesteld, voordat u de website voor technische ondersteuning van Cisco Systems belt. Daarnaast moeten de resultaten worden gedocumenteerd, zodat Cisco u beter kan helpen:

Leg de uitvoer van show versie van alle betrokken apparaten vast.

Leg de output van show port mod\_num/port\_num vast van alle betrokken poorten.

Leg de output van show port mod\_num/port\_num mogelijkheden van alle betrokken poorten vast.

## EtherChannel Switch-naar-Switch verbindingen configureren op Catalyst 4000/5000/6000 Switches

Met EtherChannel kunnen meerdere fysieke Fast Ethernet- of Gigabit Ethernet-links in één logisch kanaal worden gecombineerd. Dit staat verkeer tussen de verbindingen toe om aandeel in het kanaal te laden, evenals overtolligheid in het geval dat één of meerdere verbindingen in het kanaal ontbreken. EtherChannel kan worden gebruikt om LAN-switches, routers, servers en clients onderling te verbinden via unshielded Twisted-pair (UTP) bedrading of single-mode en multi-mode glasvezel.

EtherChannel is een eenvoudige manier om bandbreedte tussen kritieke netwerkapparaten samen te voegen. Op Catalyst 5000 kan een kanaal worden gemaakt van twee poorten die er een 200 Mbps link (400 Mbps full-duplex) van maken of vier poorten die er een 400 Mbps link (800 Mbps full-duplex) van maken. Sommige kaarten en platformen ondersteunen Gigabit EtherChannel en hebben de mogelijkheid om twee tot acht poorten in een EtherChannel te

gebruiken. Het concept is hetzelfde ongeacht de snelheid of het aantal verbindingen. Normaal beschouwt het Spanning Tree Protocol (STP) deze redundante koppelingen tussen twee apparaten als loops en stelt de redundante koppelingen in op de blokkeringsmodus. Dit maakt deze links inactief (die alleen back-upmogelijkheden bieden als de hoofdlink mislukt). Wanneer u Cisco IOS 3.1.1 of hoger gebruikt, wordt het kanaal door overspannen bomen als één grote link behandeld, zodat alle poorten in het kanaal tegelijkertijd actief kunnen zijn.

Deze sectie neemt u door de stappen om EtherChannel tussen twee Catalyst 5000 switches te vormen en u de resultaten van de opdrachten te tonen aangezien zij worden uitgevoerd. Catalyst 4000 en 6000 switches hadden in de in dit document gepresenteerde scenario's kunnen worden gebruikt om dezelfde resultaten te verkrijgen. Voor Catalyst 2900XL en 1900/2820 is de opdrachtsyntaxis anders, maar de concepten van EtherChannel zijn hetzelfde.

EtherChannel kan handmatig worden geconfigureerd als u de juiste opdrachten typt, of het kan automatisch worden geconfigureerd als de switch het kanaal met de andere kant bespreekt met het Port Aggregation Protocol (PAgP). Het wordt aanbevolen om PAgP wenselijke modus te gebruiken om EtherChannel te configureren waar mogelijk, aangezien handmatige configuratie van EtherChannel kan leiden tot enige complicaties. Dit document geeft voorbeelden van hoe EtherChannel handmatig kan worden geconfigureerd en voorbeelden van hoe EtherChannel met PAgP kan worden geconfigureerd. Ook inbegrepen is hoe u EtherChannel kunt oplossen en hoe u trunking met EtherChannel kunt gebruiken. In dit document verwijzen de termen EtherChannel, Fast EtherChannel, Gigabit EtherChannel of Channel allemaal naar EtherChannel.

### Inhoud

[Taken voor handmatige configuratie van EtherChannel](https://www.cisco.com/c/nl_nl/support/docs/lan-switching/ethernet/12006-chapter22.html#tasks)

[Controleer de EtherChannel-configuratie](https://www.cisco.com/c/nl_nl/support/docs/lan-switching/ethernet/12006-chapter22.html#veri)

[Gebruik PAgP om EtherChannel automatisch te configureren \(voorkeursmethode\)](https://www.cisco.com/c/nl_nl/support/docs/lan-switching/ethernet/12006-chapter22.html#pagp)

[Trunking en EtherChannel](https://www.cisco.com/c/nl_nl/support/docs/lan-switching/ethernet/12006-chapter22.html#trunketh)

[EtherChannel voor probleemoplossing](https://www.cisco.com/c/nl_nl/support/docs/lan-switching/ethernet/12006-chapter22.html#treth)

[Opdrachten die in dit document worden gebruikt](https://www.cisco.com/c/nl_nl/support/docs/lan-switching/ethernet/12006-chapter22.html#commuse)

Dit cijfer illustreert deze testomgeving. De configuratie van de switches is ontruimd met duidelijke configuratie al bevel. De prompt werd gewijzigd met de ingestelde systeemnaam. Een IP-adres en een masker zijn aan de switch toegewezen voor beheerdoeleinden met de instelling sc0 172.16.84.6 255.255.255.0 voor SwitchA en ingesteld op sc0 172.16.84.17 255.255.255.0</strong>voor SwitchB. Een standaardgateway werd toegewezen aan beide switches met vastgesteld ip routegebrek 172.16.84.1 .

De configuratie van de switch is gewist zodat deze begint onder de standaardomstandigheden. De switches kregen namen om ze te identificeren vanuit de prompt op de opdrachtregel. De IPadressen zijn toegewezen zodat u tussen de switches kunt pingen om ze te testen. De

standaardgateway is niet gebruikt.Veel opdrachten geven meer uitvoer weer dan nodig is. De externe uitvoer wordt uit dit document verwijderd.Taken voor handmatige configuratie van EtherChannelDit is een synopsis van richtingen om EtherChannel handmatig te configureren:

[Toont de Cisco IOS versie en modules die in dit document worden gebruikt.](https://www.cisco.com/c/nl_nl/support/docs/lan-switching/ethernet/12006-chapter22.html#act1)

[Controleer of EtherChannel wordt ondersteund op de poorten.](https://www.cisco.com/c/nl_nl/support/docs/lan-switching/ethernet/12006-chapter22.html#act02)

[Controleer of de poorten verbonden en operationeel zijn.](https://www.cisco.com/c/nl_nl/support/docs/lan-switching/ethernet/12006-chapter22.html#act03)

[Controleer of de te groeperen poorten dezelfde instellingen hebben.](https://www.cisco.com/c/nl_nl/support/docs/lan-switching/ethernet/12006-chapter22.html#act04)

[Identificeer geldige poortgroepen.](https://www.cisco.com/c/nl_nl/support/docs/lan-switching/ethernet/12006-chapter22.html#act05)

### [Maak het kanaal.](https://www.cisco.com/c/nl_nl/support/docs/lan-switching/ethernet/12006-chapter22.html#act06)

Stap voor stapDit zijn de stappen om EtherChannel handmatig te configureren.

De opdracht Versie toont de softwareversie die door de switch wordt uitgevoerd. Dit geeft aan welke modulen in de switch zijn geïnstalleerd.

```
Switch-A show version
WS-C5505 Software, Version McpSW: 4.5(1) NmpSW: 4.5(1)
Copyright (c) 1995-1999 by Cisco Systems
?
Switch-A show module
Mod Module-Name Ports Module-Type Model Serial-Num Status
--- ------------------- ----- --------------------- --------- --------- -------
1 0 Supervisor III WS-X5530 006841805 ok
2 24 10/100BaseTX Ethernet WS-X5225R 012785227 ok
?
```
Controleer dat EtherChannel wordt ondersteund op de poorten, toon poortmogelijkheden wordt weergegeven in versies 4.x en hoger. Als u een eerdere Cisco IOS-toepassing hebt dan 4.x, moet u deze stap overslaan. Niet elke Fast Ethernet-module ondersteunt EtherChannel. Sommige van de originele EtherChannel-modules hebben "Fast EtherChannel" geschreven op de linker benedenhoek van de module (zoals u die in de switch ziet) die u vertelt dat de functie wordt ondersteund. Deze conventie werd in latere modules geschrapt. De modules in deze test zeggen niet "Fast EtherChannel" op hen, maar ze ondersteunen de functie.

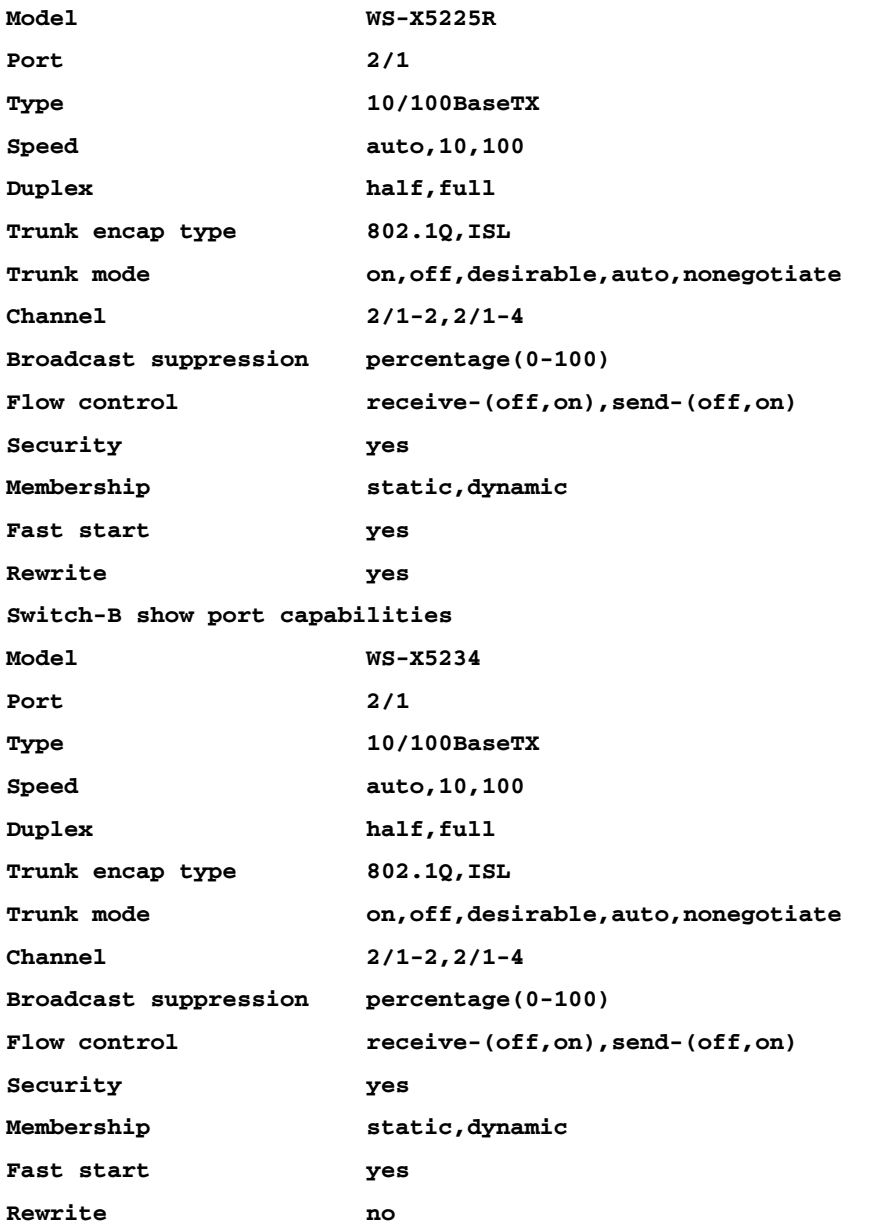

### Een poort die EtherChannel niet ondersteunt, ziet er als volgt uit:

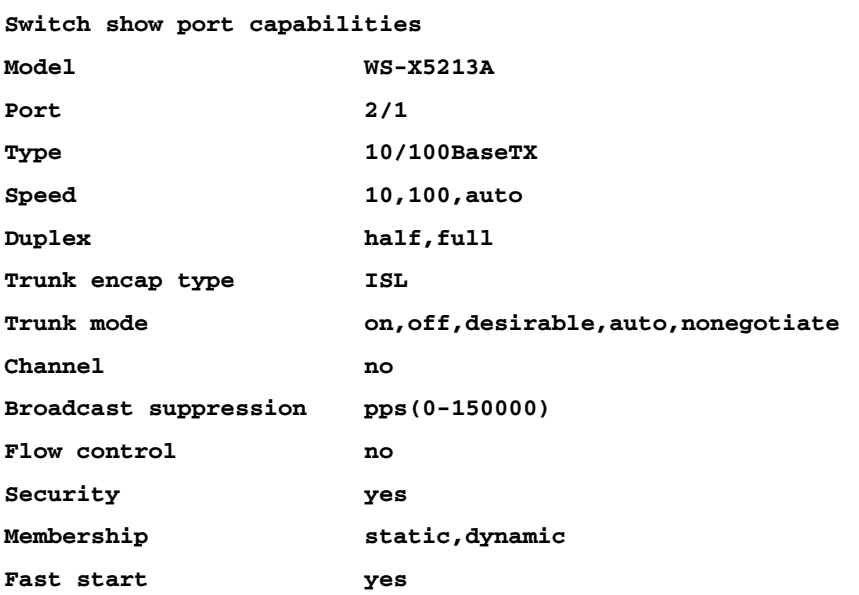

### Controleer of de poorten verbonden en operationeel zijn. Voordat u de kabels aansluit, is dit de poortstatus.

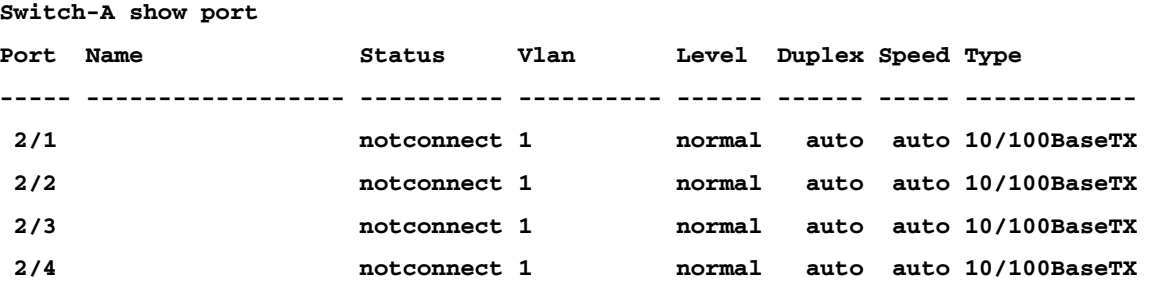

Nadat u de kabels tussen de twee switches hebt aangesloten, is dit de status.

**1999 Dec 14 20:32:44 %PAGP-5-PORTTOSTP:Port 2/1 joined bridge port 2/1 1999 Dec 14 20:32:44 %PAGP-5-PORTTOSTP:Port 2/2 joined bridge port 2/2 1999 Dec 14 20:32:44 %PAGP-5-PORTTOSTP:Port 2/3 joined bridge port 2/3 1999 Dec 14 20:32:44 %PAGP-5-PORTTOSTP:Port 2/4 joined bridge port 2/4**

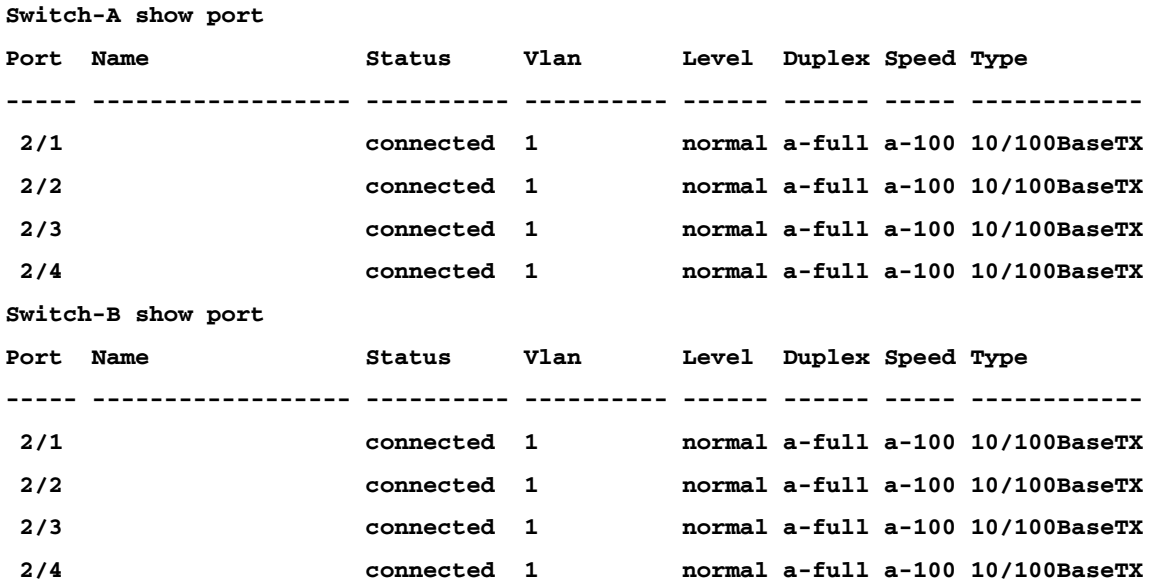

Aangezien de poortconfiguraties zijn gewist voordat deze test begon, bevinden de switches zich in hun standaardomstandigheden. Ze zijn allemaal in vlan1, en hun snelheid en duplex zijn ingesteld op auto. Na de verbinding van de kabels onderhandelen ze tot een snelheid van 100Mbps en full duplex. De status is verbonden, zodat u de andere switch kunt pingen.

**Switch-A ping 172.16.84.17 172.16.84.17 is alive**

In uw netwerk kunt u de snelheden handmatig instellen op 100Mbps en full duplex in plaats van te vertrouwen op automatische onderhandeling, omdat u waarschijnlijk wilt dat uw poorten altijd op de snelste snelheid lopen. Zie het [gedeelte Problemen oplossen](https://www.cisco.com/c/nl_nl/support/docs/lan-switching/ethernet/12006-chapter22.html#trether) bij [Ethernet 10/100Mb half/half/volledig duplexonderhandeling voor](https://www.cisco.com/c/nl_nl/support/docs/lan-switching/ethernet/12006-chapter22.html#trether) een bespreking van automatische onderhandeling.

Controleer of de te groeperen poorten dezelfde instellingen hebben. Dit is een belangrijk punt dat meer in detail wordt behandeld in de sectie voor probleemoplossing. Als de opdracht voor de installatie van EtherChannel niet werkt, is dit meestal omdat de poorten die betrokken zijn bij het kanaal configuraties hebben die van elkaar verschillen. Dit omvat de havens aan de andere kant van de verbinding, evenals de lokale havens. Aangezien de poortconfiguraties werden gewist voordat deze test begon, bevinden de switches zich in hun standaardomstandigheden. Zij zijn allen in vlan1; hun snelheid en duplex worden geplaatst aan auto, en alle overspannende - boomparameters voor elke haven worden geplaatst het zelfde. U zag van de output dat nadat de kabels worden aangesloten, de poorten onderhandelen met een snelheid van 100Mbps en full duplex. Sinds het overspannen boomlooppas voor elk VLAN, is het gemakkelijker om het kanaal enkel te vormen en aan foutenmeldingen te antwoorden dan om elk het overspannen - boomgebied voor consistentie voor elke haven en VLAN in het kanaal te proberen en te controleren.

Identificeer geldige poortgroepen. Op Catalyst 5000 kunnen slechts bepaalde poorten in een kanaal worden samengevoegd. Deze restrictieve afhankelijkheden gelden niet voor alle platforms. De poorten in een kanaal op een Catalyst 5000 moeten aan elkaar gekoppeld zijn. Bericht van theshow poortcapaciteitenbevel dat voor haven 2/1, dit de mogelijke combinaties zijn:

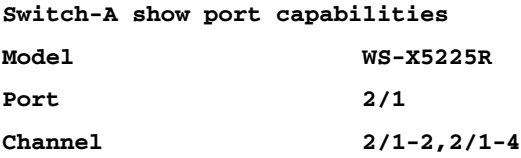

Merk op dat deze poort deel kan uitmaken van een groep van twee (2/1-2) of deel kan uitmaken van een groep van vier (2/1-4). Er is iets dat een Ethernet Bundling Controller (EBC) wordt genoemd op de module die deze configuratiebeperkingen veroorzaakt. Kijk naar een andere haven.

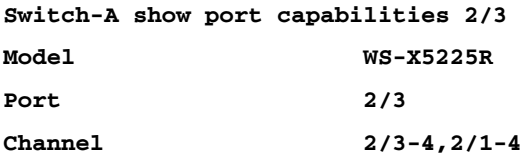

Deze poort kan worden gegroepeerd in een groep van twee poorten (2/3-4) of in een groep van vier poorten (2/1-4).

Opmerking: afhankelijk van de hardware kunnen er extra beperkingen zijn. Op bepaalde modules (WS-X5201 en WS-X5203) kunt u geen EtherChannel vormen met de laatste twee poorten in een "poortgroep", tenzij de eerste twee poorten in de groep al een EtherChannel vormen. Een "poortgroep" is een groep poorten die een EtherChannel mag vormen (2/1-4 is een poortgroep in dit voorbeeld). Als u bijvoorbeeld afzonderlijke EtherChannel maakt met slechts twee poorten in een kanaal, kunt u geen poorten 2/3-4 aan een kanaal toewijzen totdat u eerst poorten 2/1-2 hebt geconfigureerd voor een kanaal, voor de modules die deze beperking hebben! Op dezelfde manier moet u poorten 2/5-6 configureren voordat u poorten 2/6-7 configureert. Deze beperking komt niet voor op de modules die voor dit document worden gebruikt (WS-X525R, WS-X5234).

Aangezien u een groep van vier poorten (2/1-4) configureert, valt dit binnen de

goedgekeurde groep. U kunt geen groep van vier aan poorten 2/3-6 toewijzen. Dit is een groep aangrenzende havens, maar zij beginnen niet op de goedgekeurde grens, zoals aangetoond door theshow port capabilitiescommando (geldige groepen zouden poorten 1-4, 5-8, 9-12, 13-16, 17-20, 21-24 zijn).

Maak het kanaal. Om het kanaal te maken, gebruik je het commandset poortkanaal <mod/port on voor elke switch. je raadt aan om de poorten uit te schakelen aan de ene kant van het kanaal of aan de andere kant met de set poort disablecorder voordat je EtherChannel handmatig inschakelt. Dit vermijdt mogelijke problemen met het overspannen boom binnen het configuratieproces. Spanning Tree kan sommige poorten afsluiten (met een poortstatus van "erreless") als de ene kant is geconfigureerd als een kanaal voordat de andere kant kan worden geconfigureerd als een kanaal. Vanwege deze mogelijkheid is het veel gemakkelijker om EtherChannel met PAgP te maken, wat later in dit document wordt uitgelegd. Om deze situatie te voorkomen wanneer u EtherChannel handmatig configureert, schakelt u de poorten op SwitchA uit, configureert u het kanaal op SwitchA, configureert u het kanaal op SwitchB en schakelt u vervolgens de poorten op SwitchA opnieuw in.

Controleer eerst of de kanalisatie is uitgeschakeld.

**Switch-A (enable) show port channel No ports channelling Switch-B (enable) show port channel No ports channelling**

Schakel nu de poorten op SwitchA uit totdat beide switches zijn geconfigureerd voor EtherChannel, zodat het overspannen van de boom geen fouten genereert en de poorten afsluit.

**Switch-A (enable) set port disable 2/1-4 Ports 2/1-4 disabled. [output from SwitchA upon disabling ports] 1999 Dec 15 00:06:40 %PAGP-5-PORTFROMSTP:Port 2/1 left bridg1 1999 Dec 15 00:06:40 %PAGP-5-PORTFROMSTP:Port 2/2 left bridge port 2/2 1999 Dec 15 00:06:40 %PAGP-5-PORTFROMSTP:Port 2/3 left bridge port 2/3 1999 Dec 15 00:06:40 %PAGP-5-PORTFROMSTP:Port 2/4 left bridge port 2/4**

Draai aan de knop Kanaalmodus voor SwitchA.

**Switch-A (enable) set port channel 2/1-4 on Port(s) 2/1-4 channel mode set to on.**

Controleer de status van het kanaal. Bericht dat de kanaalmodus toon is ingesteld, maar de status van de poorten is uitgeschakeld (omdat u toen eerder uitschakelt). Het kanaal is op dit punt niet operationeel, maar het wordt operationeel wanneer de poorten zijn ingeschakeld.

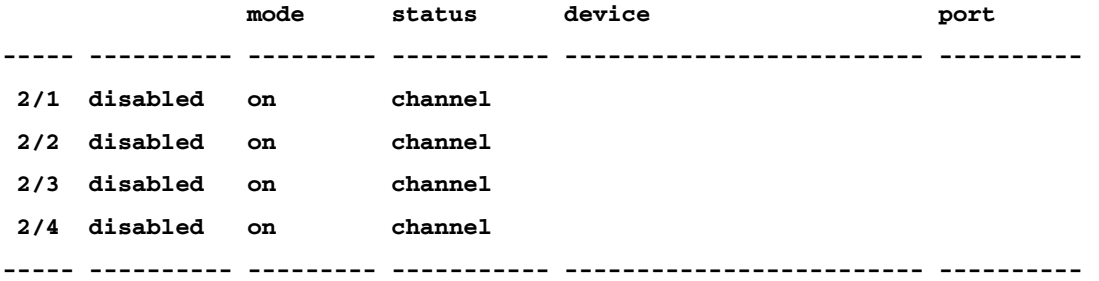

Omdat SwitchA-poorten (tijdelijk) uitgeschakeld waren, hebben SwitchB-poorten geen verbinding meer. Dit bericht wordt weergegeven op de console van SwitchB toen de poorten van SwitchA werden uitgeschakeld.

**Switch-B (enable) 2000 Jan 13 22:30:03 %PAGP-5-PORTFROMSTP:Port 2/1 left bridge port 2/1 2000 Jan 13 22:30:04 %PAGP-5-PORTFROMSTP:Port 2/2 left bridge port 2/2 2000 Jan 13 22:30:04 %PAGP-5-PORTFROMSTP:Port 2/3 left bridge port 2/3 2000 Jan 13 22:30:04 %PAGP-5-PORTFROMSTP:Port 2/4 left bridge port 2/4**

#### Schakel de Switch B in.

**Switch-B (enable) set port channel 2/1-4 on Port(s) 2/1-4 channel mode set to on.**

### Controleer of de kanaalmodus is ingeschakeld voor SwitchB.

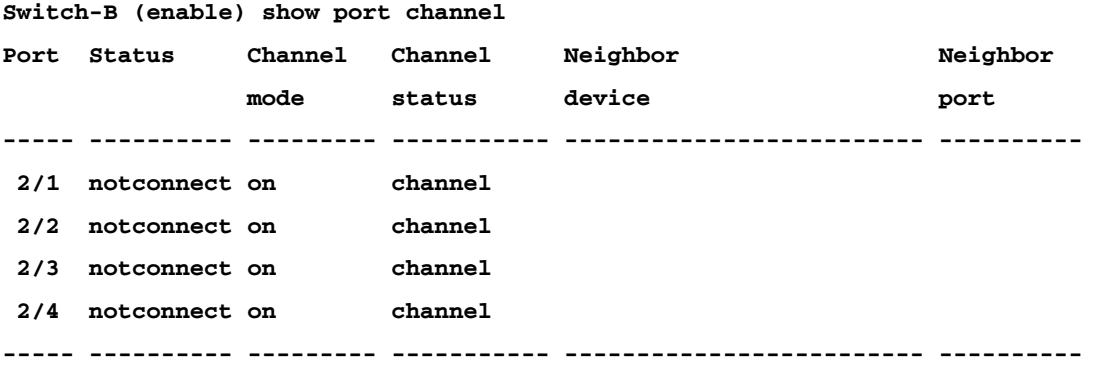

Bericht dat de kanaalmodus voor SwitchB is ingeschakeld, maar de status van de poorten maakt geen verbinding. Dat komt doordat SwitchA-poorten nog steeds uitgeschakeld zijn.

Tot slot is de laatste stap om de poorten op SwitchA in te schakelen.

```
Switch-A (enable) set port enable 2/1-4
Ports 2/1-4 enabled.
1999 Dec 15 00:08:40 %PAGP-5-PORTTOSTP:Port 2/1 joined bridge port 2/1-4
1999 Dec 15 00:08:40 %PAGP-5-PORTTOSTP:Port 2/2 joined bridge port 2/1-4
1999 Dec 15 00:08:40 %PAGP-5-PORTTOSTP:Port 2/3 joined bridge port 2/1-4
1999 Dec 15 00:08:40 %PAGP-5-PORTTOSTP:Port 2/4 joined bridge port 2/1-4
```
De configuratie verifiërenOm te verifiëren dat het kanaal correct is geïnstalleerd, voert u de opdracht Port Channel uit.

**Switch-A (enable) show port channel**

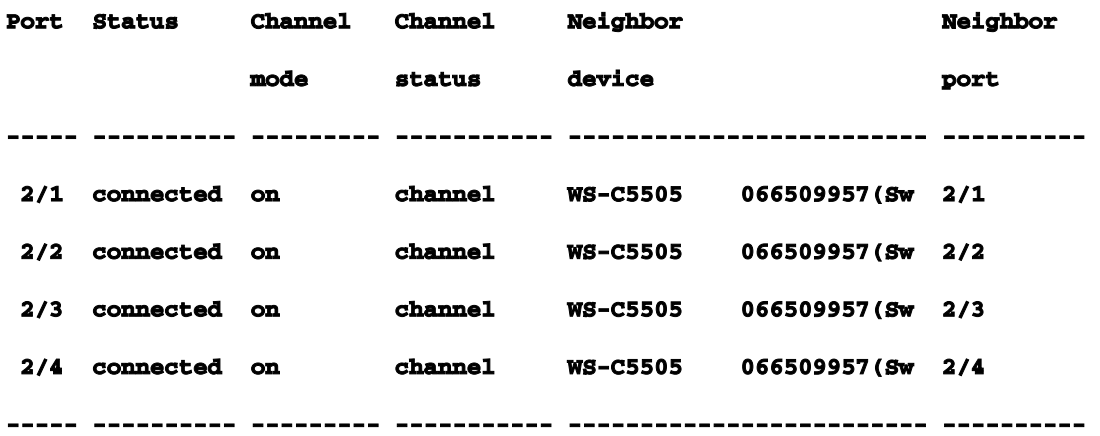

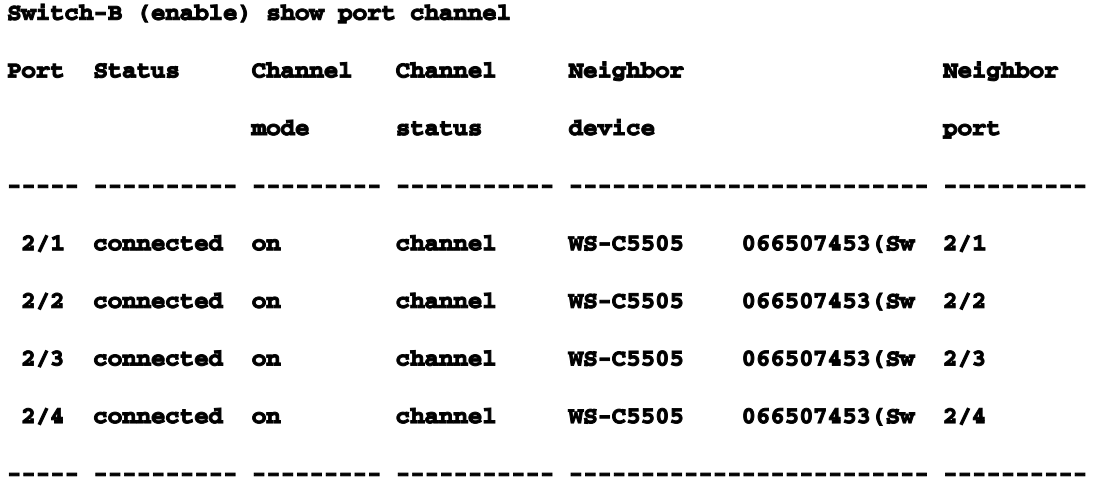

Spanning Tree wordt getoond om de poorten als één logische poort in deze opdracht te behandelen. Wanneer de poort wordt vermeld als 2/1-4, worden poorten 2/1, 2/2, 2/3 en 2/4 als één poort door een overspanningsboom verwerkt.

```
Switch-A (enable) show spantree 
VLAN 1
Spanning tree enabled
Spanning tree type ieee
Designated Root 00-10-0d-b2-8c-00
Designated Root Priority 32768
Designated Root Cost 8
Designated Root Port 2/1-4
```
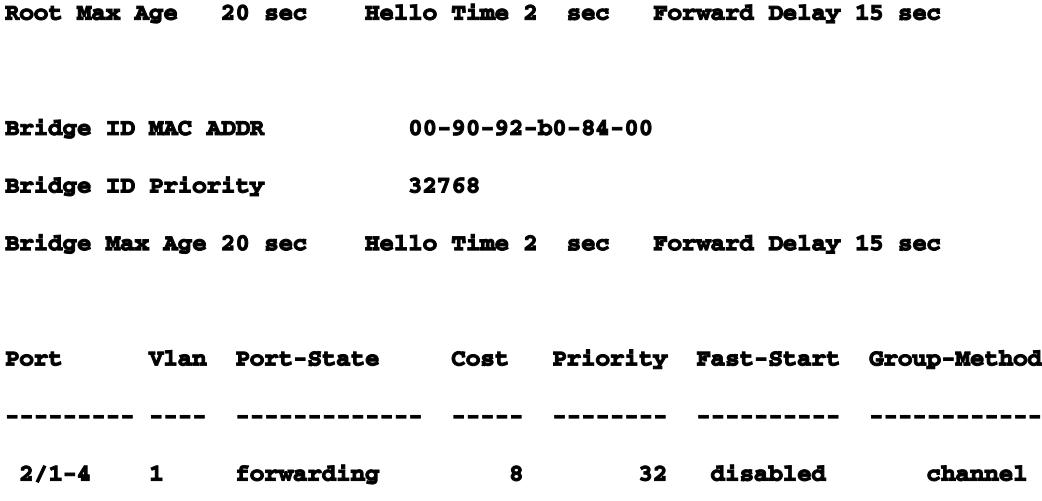

EtherChannel kan worden geïmplementeerd met verschillende manieren van verkeersverdeling over de poorten in een kanaal. De specificatie EtherChannel schrijft niet voor hoe het verkeer over de koppelingen in een kanaal moet worden verdeeld. Catalyst 5000 gebruikt het laatste bit of de laatste twee bits (afhankelijk van hoeveel koppelingen zich in het kanaal bevinden) van de macadressen van bron en bestemming in het frame om te bepalen welke poort in het kanaal moet worden gebruikt. U ziet vergelijkbare hoeveelheden verkeer op elk van de poorten in het kanaal als dat verkeer wordt gegenereerd door een normale verdeling van MAC-adressen aan de ene kant van het kanaal of de andere. Om te verifiëren dat het verkeer over alle poorten in het kanaal gaat, kunt u theshow maccommando gebruiken. Als uw poorten actief waren voordat u EtherChannel hebt geconfigureerd, kunt u de verkeerstellers op nul terugstellen met de opdracht duidelijke tegenstanders, en de verkeerswaarden geven aan hoe EtherChannel het verkeer heeft gedistribueerd.In deze testomgeving hebt u geen distributie in de echte wereld gekregen omdat er geen werkstations, servers of routers zijn die verkeer genereren. De enige apparaten die verkeer genereren zijn de switches zelf. u gaf enkele pings van SwitchA naar SwitchB, en u kunt zien dat het unicastverkeer de eerste poort in het kanaal gebruikt. De informatie over Ontvangen in dit geval (Rcv-Unicast) toont hoe SwitchB het verkeer over het kanaal naar SwitchA verdeelde. Een beetje lager in de output, toont de Transmissie informatie (Xmit-Unicast) hoe SwitchA het verkeer over het kanaal aan SwitchB verdeelde. u ziet ook dat een kleine hoeveelheid switchgegenereerde multicast verkeer (Dynamic ISL, CDP) alle vier poorten uitgaat. De uitzendingspakketten zijn ARP vragen (voor de standaardgateway - die hier niet bestaat). Als je werkstations had die pakketjes door de switch naar een bestemming aan de andere kant van het kanaal versturen, zou je verwachten dat je verkeer ziet dat over elk van de vier links in het kanaal gaat. U kunt de pakketdistributie in uw eigen netwerk controleren met theshow maccommando.

**This command will reset all MAC and port counters reported in CLI and SNMP.**

**Do you want to continue (y/n) [n]? y**

**MAC and Port counters cleared.**

**Switch-A (enable) show mac** 

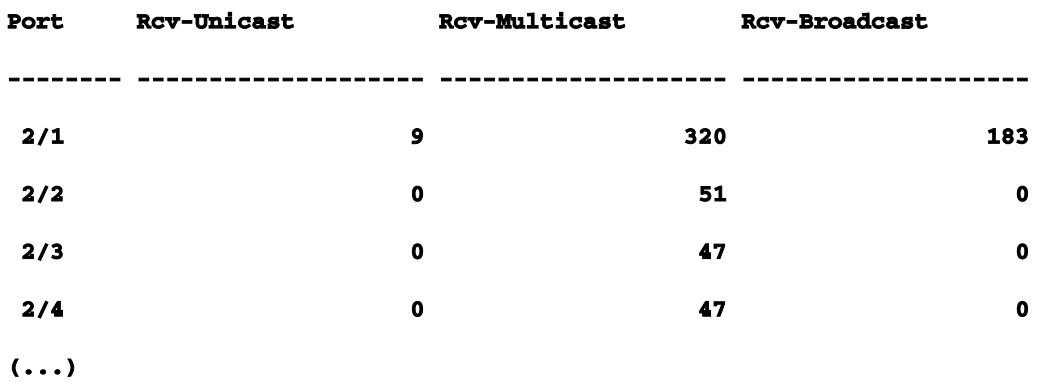

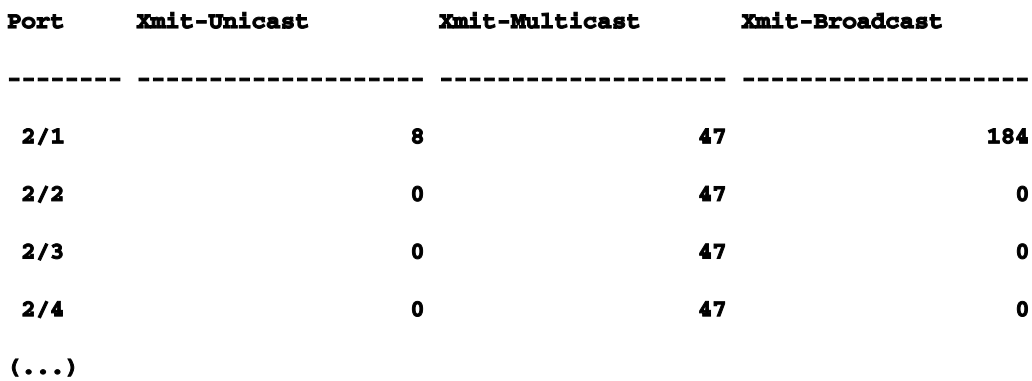

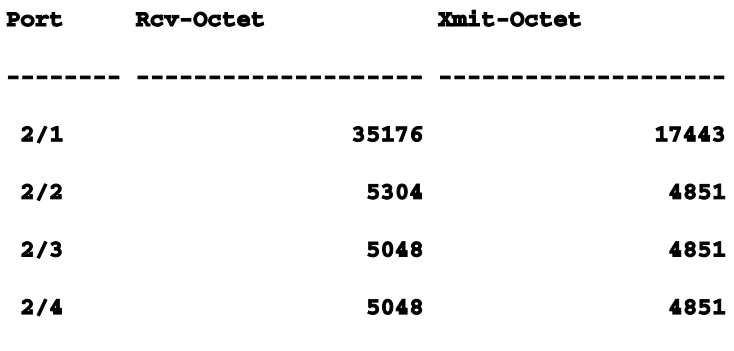

**(...)**

#### **Last-Time-Cleared**

**--------------------------**

**Wed Dec 15 1999, 01:05:33**

Gebruik PAgP om EtherChannel (voorkeursmethode) te configurerenHet Port Aggregation Protocol (PAgP) vergemakkelijkt de automatische creatie van EtherChannelkoppelingen met de uitwisseling van pakketten tussen voor kanaal geschikte poorten. Het protocol leert de mogelijkheden van poortgroepen dynamisch en informeert de nabijgelegen poorten.Zodra PAgP correct gepaarde kanaal-geschikt verbindingen identificeert, groepeert het de havens in een kanaal. Het kanaal wordt dan toegevoegd aan de overspannende boom als één enkele brugpoort. Een bepaalde uitgaande uitzending of multicast pakket wordt uitgezonden uit één haven in het kanaal slechts, niet uit elke haven in het kanaal. Bovendien worden uitgaande uitzending en multicast pakketten die op één poort in een kanaal worden verzonden, geblokkeerd van hun terugkeer op een andere poort van het kanaal.Er zijn vier door de gebruiker configureerbare kanaalmodi: aan, uit, auto en gewenst. PAgP-pakketten worden alleen tussen poorten in- en wensenbloemode uitgewisseld. Poorten die zijn geconfigureerd in de onorofmode wisselen geen PAgP-pakketten uit. De aanbevolen instellingen voor switches die u wilt vormen en EtherChannel is dat beide switches op wensblemode ingesteld worden. Dit geeft het meest robuuste gedrag wanneer de ene kant of de andere geconfronteerd worden met foutensituaties of worden gereset. De standaardmodus van het kanaal is automatisch.Zowel de automatische als wensenblemodes staan poorten toe om met verbonden poorten te onderhandelen om te bepalen of ze een kanaal kunnen vormen op basis van criteria zoals poortsnelheid, trunking state, native VLAN, enzovoort.Poorten kunnen een EtherChannel vormen wanneer ze zich in verschillende kanaalmodi bevinden, zolang de modi compatibel zijn:

Een poort inwendige bloemode kan een EtherChannel vormen met succes met een andere poort die inwendig of automode is.

Een poort inautomode kan een EtherChannel vormen met een andere poort inwishblemode.

Een poort inautomode kan geen EtherChannel vormen met een andere poort die ook inautomode is omdat geen van beide poorten de onderhandeling start.

Een poort inonmode kan een kanaal alleen vormen met een poort inonmode omdat poorten inonmode geen PAgP pakketten uitwisselen.

Een poort inoffmode vormt geen kanaal met enige poort.

Wanneer u EtherChannel gebruikt, als een "SPANTREE-2: Channel misconfig - x/x-x zal worden uitgeschakeld" of een soortgelijk syslog bericht wordt weergegeven, wijst dit op een mismatch van EtherChannel-modi op de aangesloten poorten. u raadt aan de configuratie te corrigeren en de poorten opnieuw in te schakelen met de opdracht poort inschakelen. Geldige EtherChannelconfiguraties omvatten deze:Tabel 2-5: Geldige EtherChannel-configuraties

Poortkanaalmodus Geldige poortkanaalmodus (-modi) voor buren

desirable gewenst of automatisch auto (standaard) wenselijk of auto<sup>1</sup> on on off off

<sup>1</sup>Als zowel de lokale als de buurpoorten inautomode zijn, wordt geen EtherChannel-bundel gevormd.Hier is een samenvatting van alle mogelijke kanaliseringsmodusscenario's. Sommige van deze combinaties kunnen het overspannen - boom veroorzaken om de havens aan de kanaliserende kant te zetten intolerablestate (namelijk, sluit hen).Tabel 2-6: Scenario's voor kanaalmodus

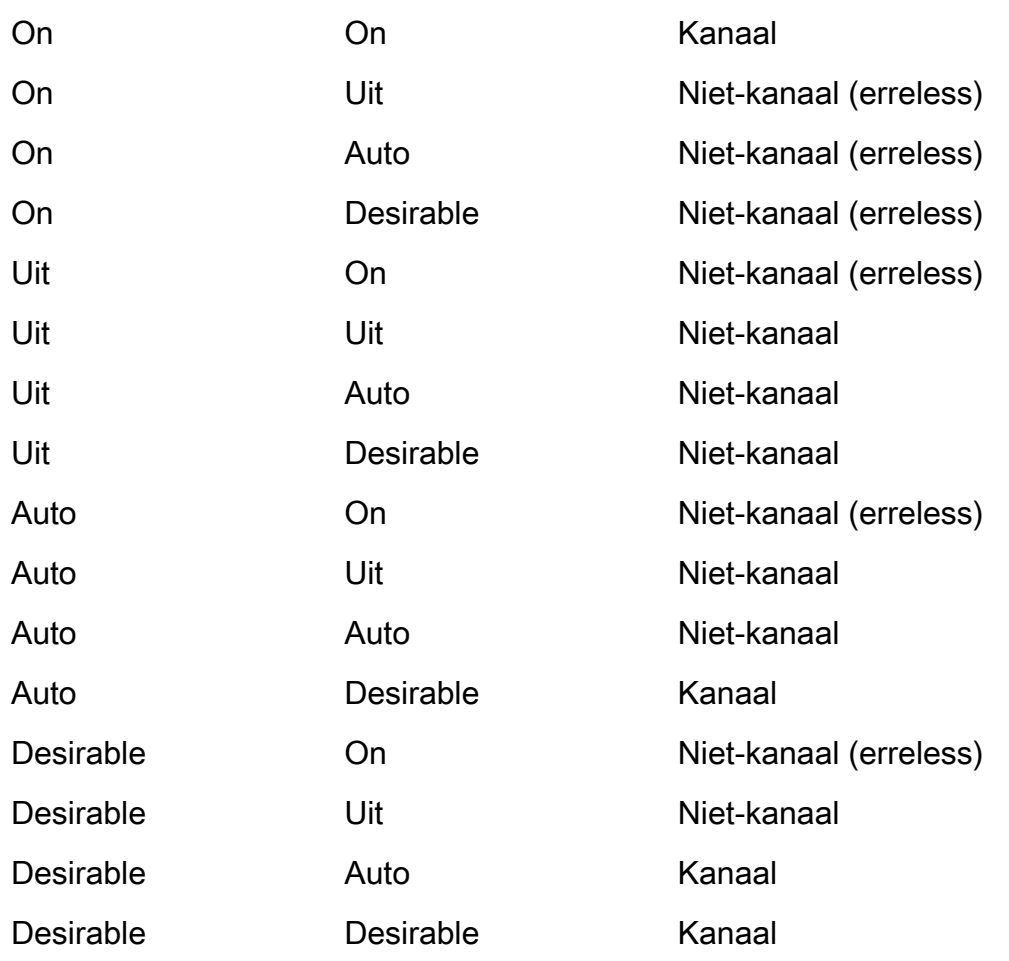

### Switch-A kanaalmodus Switch-B kanaalmodus Kanaalstaat

U hebt het kanaal uitgeschakeld vanuit het vorige voorbeeld met deze opdracht op SwitchA en SwitchB.

**Switch-A (enable) set port channel 2/1-4 auto Port(s) 2/1-4 channel mode set to auto.**

De standaardkanaalmodus voor een poort die kan kanaliseren, is automatisch. Voer deze opdracht in om dit te verifiëren:

**Switch-A (enable) show port channel 2/1** 

**Port Status Channel Channel Neighbor Neighbor**

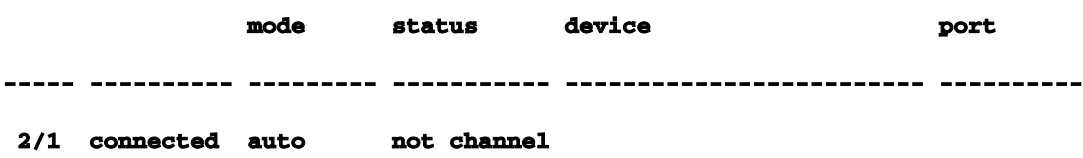

De vorige opdracht toont ook aan dat de poorten momenteel niet kanaliseren. Een andere manier om de kanaalstatus te verifiëren is dit.

**Switch-A (enable) show port channel No ports channelling Switch-B (enable) show port channel No ports channelling**

Het is echt heel eenvoudig om het kanaal te laten werken met PAgP. Op dit punt zijn beide switches ingesteld op de automatische modus, wat betekent dat ze kanaliseren als een aangesloten poort een PAgP-verzoek naar het kanaal stuurt. Als u SwitchA instelt op gewenste, SwitchA, zorgt het ervoor dat SwitchA PAgP-pakketten naar de andere switch stuurt en vraagt het om te kanaliseren.

```
Switch-A (enable) set port channel 2/1-4 desirable 
Port(s) 2/1-4 channel mode set to desirable.
1999 Dec 15 22:03:18 %PAGP-5-PORTFROMSTP:Port 2/1 left bridg1
1999 Dec 15 22:03:18 %PAGP-5-PORTFROMSTP:Port 2/2 left bridge port 2/2
1999 Dec 15 22:03:18 %PAGP-5-PORTFROMSTP:Port 2/3 left bridge port 2/3
1999 Dec 15 22:03:18 %PAGP-5-PORTFROMSTP:Port 2/4 left bridge port 2/4
1999 Dec 15 22:03:19 %PAGP-5-PORTFROMSTP:Port 2/2 left bridge port 2/2
1999 Dec 15 22:03:19 %PAGP-5-PORTFROMSTP:Port 2/3 left bridge port 2/3
1999 Dec 15 22:03:20 %PAGP-5-PORTFROMSTP:Port 2/4 left bridge port 2/4
1999 Dec 15 22:03:23 %PAGP-5-PORTTOSTP:Port 2/1 joined bridge port 2/1-4
1999 Dec 15 22:03:23 %PAGP-5-PORTTOSTP:Port 2/2 joined bridge port 2/1-4
1999 Dec 15 22:03:23 %PAGP-5-PORTTOSTP:Port 2/3 joined bridge port 2/1-4
1999 Dec 15 22:03:24 %PAGP-5-PORTTOSTP:Port 2/4 joined bridge port 2/1-4
```
Als u het kanaal wilt bekijken, doet u dit.

**Switch-A (enable) show port channel** 

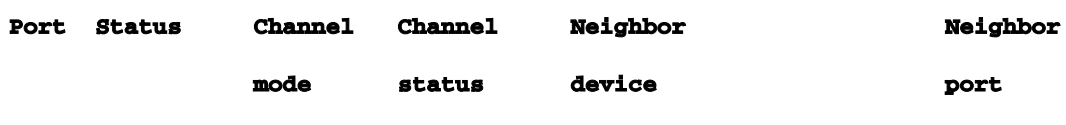

**----- ---------- --------- ----------- ------------------------- ----------**

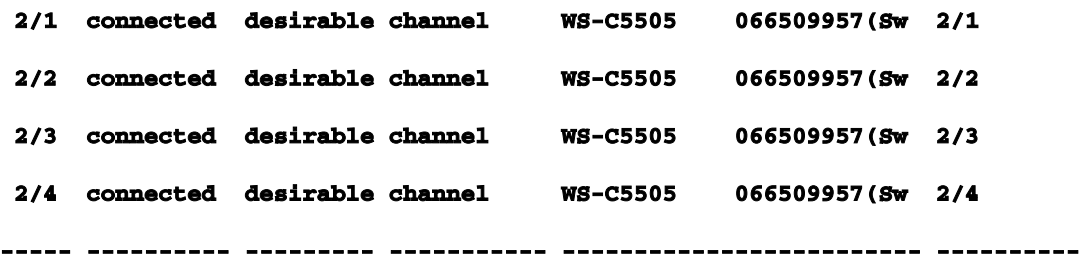

Omdat SwitchB in de automatische modus stond, reageerde het op de PAgP-pakketten en maakte een kanaal met SwitchA.

**Switch-B (enable)**

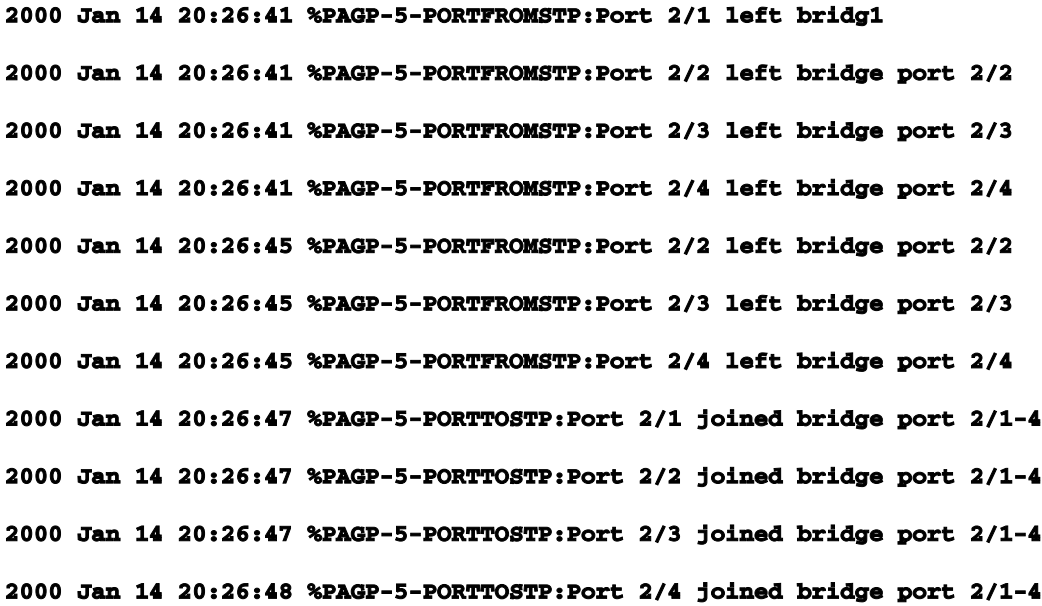

**Switch-B (enable) show port channel** 

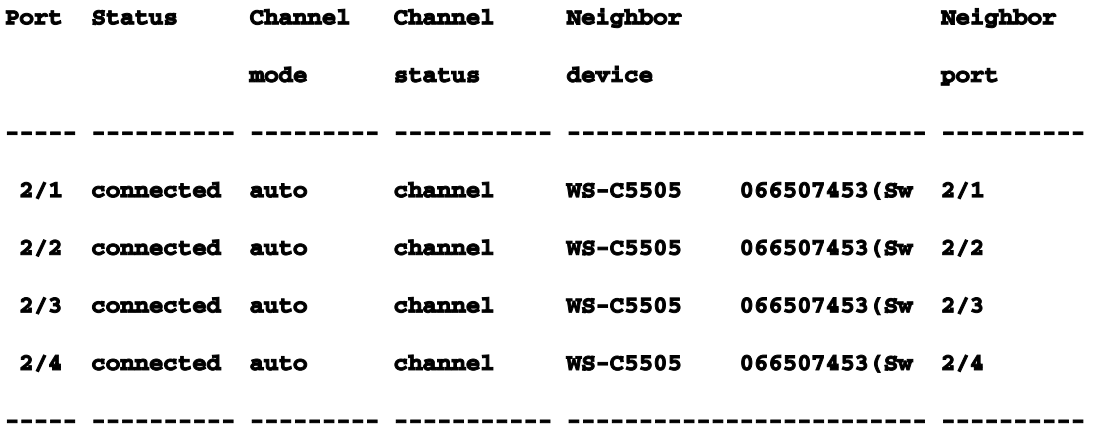

Opmerking: het is aan te raden om beide kanten van het kanaal zo in te stellen dat beide kanten proberen om het kanaal te initiëren als een kant uitvalt. Als u de EtherChannel-poorten op SwitchB instelt op wensblemode, ook al is het kanaal momenteel actief en inautomode, is er geen

#### probleem. Dit is de opdracht.

**Switch-B (enable) set port channel 2/1-4 desirable Port(s) 2/1-4 channel mode set to desirable.**

**Switch-B (enable) show port channel** 

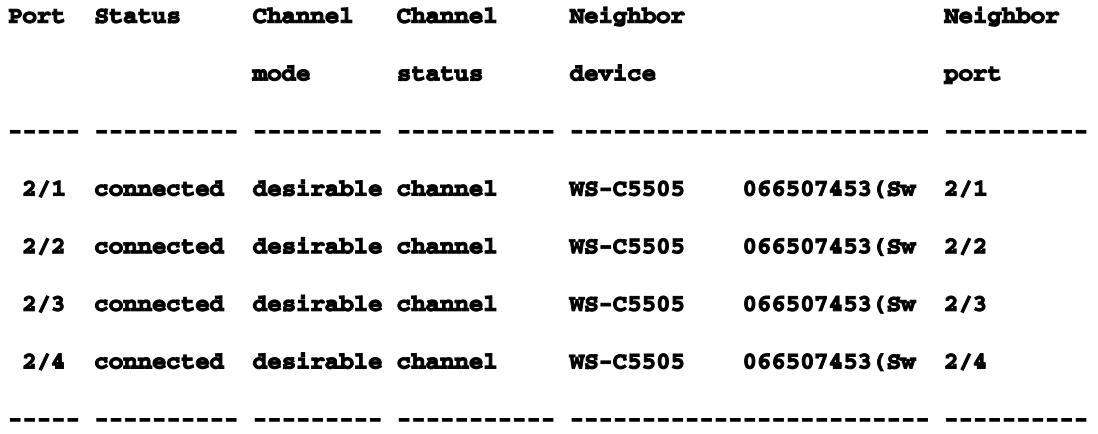

Als SwitchA om de een of andere reden uitvalt, of als de nieuwe hardware SwitchA vervangt, probeert SwitchB het kanaal opnieuw te installeren. Als de nieuwe apparatuur niet kan kanaliseren, behandelt SwitchB zijn poorten 2/1-4 als normale niet-kanaliserende poorten. Dit is een van de voordelen van het gebruik van deesirablemode. Als het kanaal is geconfigureerd met de PAgP aan-mode en één kant van de verbinding heeft een fout van een soort of een reset, kan het een erreless status (afsluiten) aan de andere kant veroorzaken. Met PAgP ingesteld in wenselijke modus aan elke kant, stabiliseert en onderhandelt het kanaal opnieuw over de EtherChannel-verbinding.Trunking en EtherChannelEtherChannel is onafhankelijk van trunking. U kunt trunking aanzetten, of u kunt trunking weglaten. U kunt trunking ook inschakelen voor alle poorten voordat u het kanaal maakt, of u kunt het inschakelen nadat u het kanaal hebt gemaakt (zoals u hier doet). Wat EtherChannel betreft, doet het er niet toe; trunking en EtherChannel zijn volledig verschillende functies. Wat wel belangrijk is, is dat alle betrokken poorten in dezelfde modus staan: ofwel zijn ze allemaal trunking voordat u het kanaal vormt, of ze zijn allemaal niet trunking voordat u het kanaal vormt. Alle poorten moeten in dezelfde trunking staat voordat u het kanaal maakt. Zodra een kanaal wordt gevormd, wordt wat op één haven wordt veranderd ook veranderd voor de andere havens in het kanaal. De modules die in dit testbed worden gebruikt kunnen ISL of 802.1q trunking doen. Standaard zijn de modules ingesteld op automatische trunking en onderhandelingsmodus, wat betekent dat ze trunken als de andere kant ze vraagt om trunking, en ze onderhandelen of ze de ISL of 802.1q methode voor trunking gebruiken. Indien niet gevraagd om trunk, ze werken als normale niet-trunking poorten.

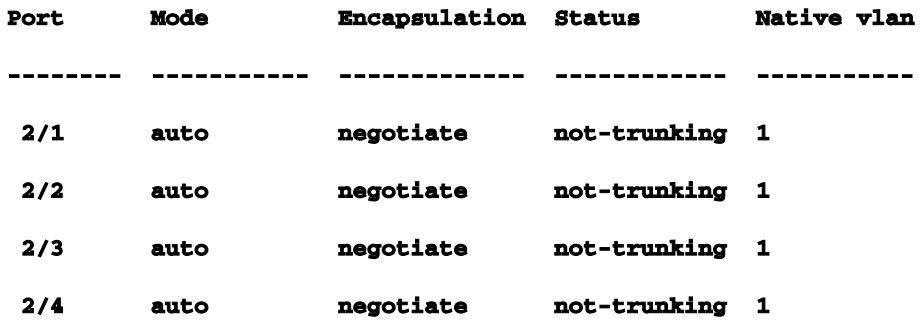

Er zijn een aantal verschillende manieren om trunking aan te zetten. In dit voorbeeld stelt u SwitchA in op de gewenste waarde. SwitchA is al ingesteld om te onderhandelen. De combinatie wenselijke/onderhandelde oorzaken SwitchA om SwitchB te vragen om te trunken en te onderhandelen over het type van trunking te doen (ISL of 802.1q). Aangezien SwitchB in gebreke blijft bij autonegotiate, reageert SwitchB op het verzoek van SwitchA. Deze resultaten treden op:

**Switch-A (enable) set trunk 2/1 desirable** 

**Port(s) 2/1-4 trunk mode set to desirable.**

**Switch-A (enable)**

**1999 Dec 18 20:46:25 %DTP-5-TRUNKPORTON:Port 2/1 has become isl trunk 1999 Dec 18 20:46:25 %DTP-5-TRUNKPORTON:Port 2/2 has become isl trunk 1999 Dec 18 20:46:25 %PAGP-5-PORTFROMSTP:Port 2/1 left bridge port 2/1-4 1999 Dec 18 20:46:25 %PAGP-5-PORTFROMSTP:Port 2/2 left bridge port 2/1-4 1999 Dec 18 20:46:25 %DTP-5-TRUNKPORTON:Port 2/3 has become isl trunk 1999 Dec 18 20:46:26 %PAGP-5-PORTFROMSTP:Port 2/3 left bridge port 2/1-4 1999 Dec 18 20:46:26 %DTP-5-TRUNKPORTON:Port 2/4 has become isl trunk 1999 Dec 18 20:46:26 %PAGP-5-PORTFROMSTP:Port 2/4 left bridge port 2/1-4 1999 Dec 18 20:46:28 %PAGP-5-PORTTOSTP:Port 2/1 joined bridge port 2/1-4 1999 Dec 18 20:46:29 %PAGP-5-PORTTOSTP:Port 2/2 joined bridge port 2/1-4 1999 Dec 18 20:46:29 %PAGP-5-PORTTOSTP:Port 2/3 joined bridge port 2/1-4 1999 Dec 18 20:46:29 %PAGP-5-PORTTOSTP:Port 2/4 joined bridge port 2/1-4**

#### **Switch-A (enable) show trunk 2**

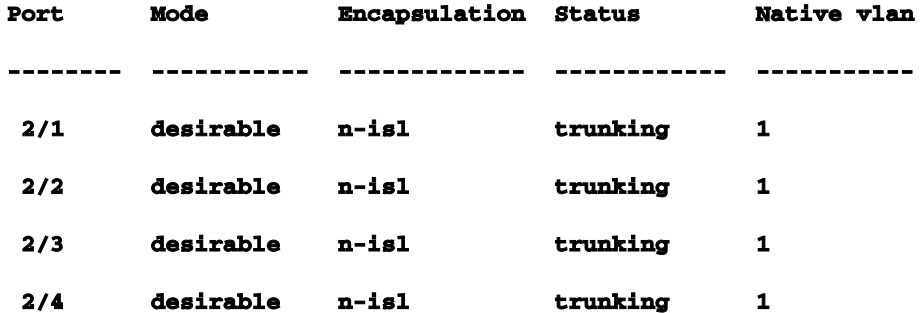

De trunkmodus is ingesteld op Begeerlijk. Het resultaat was dat de trunkingmodus werd overeengekomen met de switch van de buur en dat ze tot ISL (n-isl) besloten. De huidige status is nu stukgelopen. Dit is wat er gebeurde op SwitchB vanwege het commando dat is uitgegeven op SwitchA.

**Switch-B (enable)**

**2000 Jan 17 19:09:52 %DTP-5-TRUNKPORTON:Port 2/1 has become isl trunk 2000 Jan 17 19:09:52 %DTP-5-TRUNKPORTON:Port 2/2 has become isl trunk 2000 Jan 17 19:09:52 %PAGP-5-PORTFROMSTP:Port 2/1 left bridge port 2/1-4 2000 Jan 17 19:09:52 %DTP-5-TRUNKPORTON:Port 2/3 has become isl trunk 2000 Jan 17 19:09:52 %PAGP-5-PORTFROMSTP:Port 2/2 left bridge port 2/1-4 2000 Jan 17 19:09:53 %DTP-5-TRUNKPORTON:Port 2/4 has become isl trunk 2000 Jan 17 19:09:53 %PAGP-5-PORTFROMSTP:Port 2/3 left bridge port 2/1-4 2000 Jan 17 19:09:53 %PAGP-5-PORTFROMSTP:Port 2/4 left bridge port 2/1-4 2000 Jan 17 19:09:55 %PAGP-5-PORTTOSTP:Port 2/1 joined bridge port 2/1-4 2000 Jan 17 19:09:55 %PAGP-5-PORTTOSTP:Port 2/2 joined bridge port 2/1-4 2000 Jan 17 19:09:55 %PAGP-5-PORTTOSTP:Port 2/3 joined bridge port 2/1-4 2000 Jan 17 19:09:55 %PAGP-5-PORTTOSTP:Port 2/4 joined bridge port 2/1-4**

**Switch-B (enable) show trunk 2** 

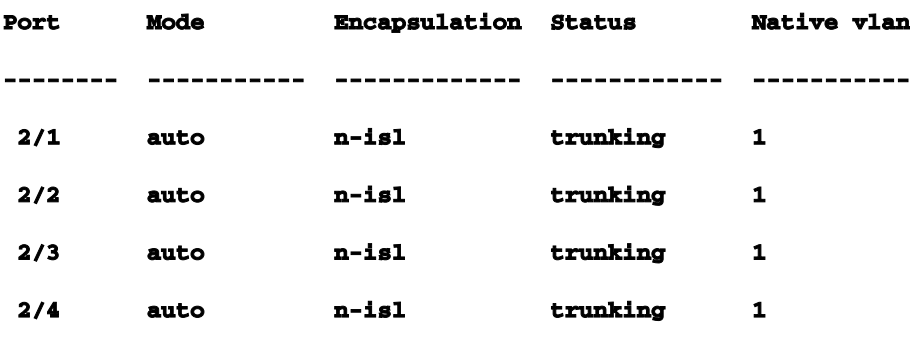

Merk op dat alle vier de poorten (2/1-4) trunks werden, ook al veranderde u slechts één poort (2/1) naar wenselijk. Dit is een voorbeeld van hoe de verandering van één haven in het kanaal alle havens beïnvloedt.Probleemoplossing voor EtherChannelDe uitdagingen voor EtherChannel kunnen in twee hoofdgebieden worden verdeeld: probleemoplossing binnen de configuratiefase en probleemoplossing binnen de uitvoeringsfase. Configuratiefouten doen zich meestal voor als gevolg van niet-overeenkomende parameters op de betrokken poorten (verschillende snelheden, verschillende duplexen, verschillende overspannende poortwaarden, enzovoort). U kunt ook fouten binnen de configuratie genereren als u het kanaal instelt op de ene
kant en te lang wacht voordat u het kanaal aan de andere kant instelt. Dit veroorzaakt het overspannen - boomlijnen, die een fout, produceren en de haven sluiten.Wanneer een fout wordt aangetroffen tijdens de configuratie van EtherChannel, dient u de status van de poorten te controleren nadat u de EtherChannel-foutsituatie hebt gecorrigeerd. Als de poortstatus wordt uitgeschakeld, betekent dit dat de poorten door de software zijn uitgeschakeld en niet opnieuw worden ingeschakeld totdat u de opdracht Port Enablecompensatie invoert.Opmerking: als de poortstatus commensore wordt uitgeschakeld, moet u de poorten met de opdracht port enablecorder specifiek inschakelen om de poorten actief te maken. Op dit moment kunt u alle EtherChannel-problemen corrigeren, maar de poorten komen niet omhoog of vormen een kanaal totdat ze weer zijn ingeschakeld! Toekomstige versies van het besturingssysteem kunnen periodiek controleren iferdisableports moet worden ingeschakeld.Voor deze tests zet u trunking en EtherChannel uit: Mismatched Parameters; Wacht te lang voordat u de andere kant vormt; corrigeer erreless staat; en laat zien wat er gebeurt wanneer een link breekt en wordt hersteld.Onovereenkomende parametersHier is een voorbeeld van slecht gematchte parameters. U stelt poort 2/4 in in VLAN 2 terwijl de andere poorten nog steeds in VLAN 1 staan. Om een nieuw VLAN te maken, moet u een VTP-domein toewijzen voor de switch en het VLAN maken. **Switch-A (enable) show port channel** 

**No ports channelling**

**Switch-A (enable) show port** 

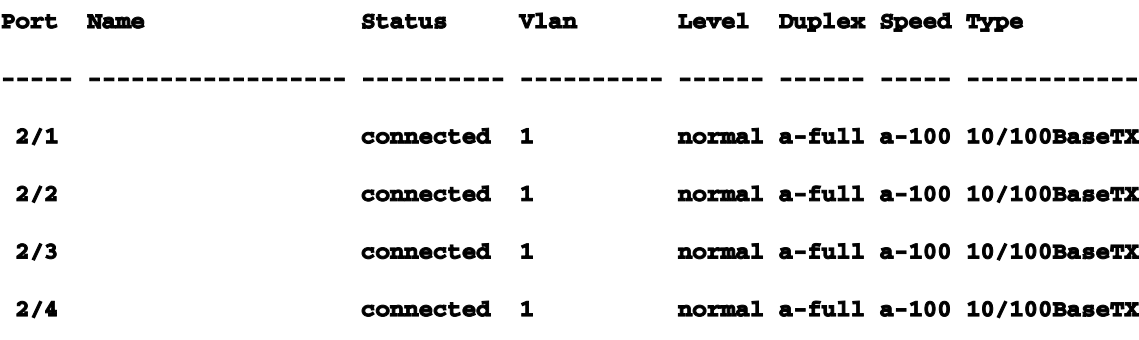

**Switch-A (enable) set vlan 2** 

**Cannot add/modify VLANs on a VTP server without a domain name.**

**Switch-A (enable) set vtp domain testDomain VTP domain testDomain modified**

**Switch-A (enable) set vlan 2 name vlan2 Vlan 2 configuration successful**

**Switch-A (enable) set vlan 2 2/4 VLAN 2 modified. VLAN 1 modified. VLAN Mod/Ports ---- ----------------------- 2 2/4**

#### **Switch-A (enable)**

**1999 Dec 19 00:19:34 %PAGP-5-PORTFROMSTP:Port 2/4 left bridg4**

### **Switch-A (enable) show port**

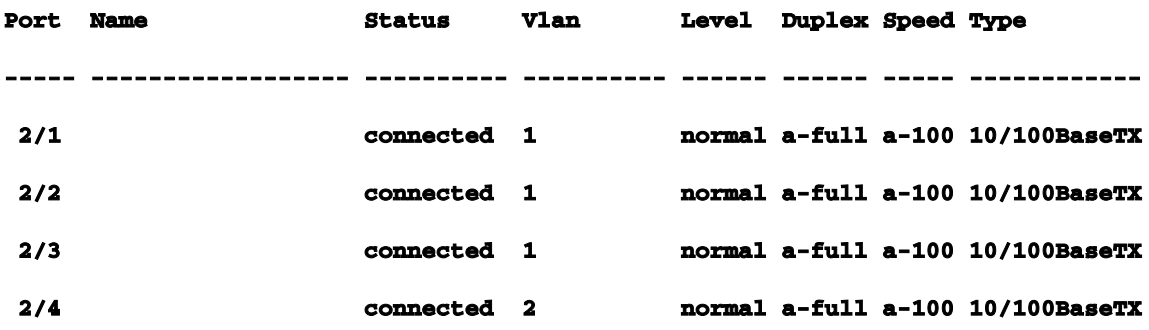

# **Switch-A (enable) set port channel 2/1-4 desirable Port(s) 2/1-4 channel mode set to desirable.**

### **Switch-A (enable)**

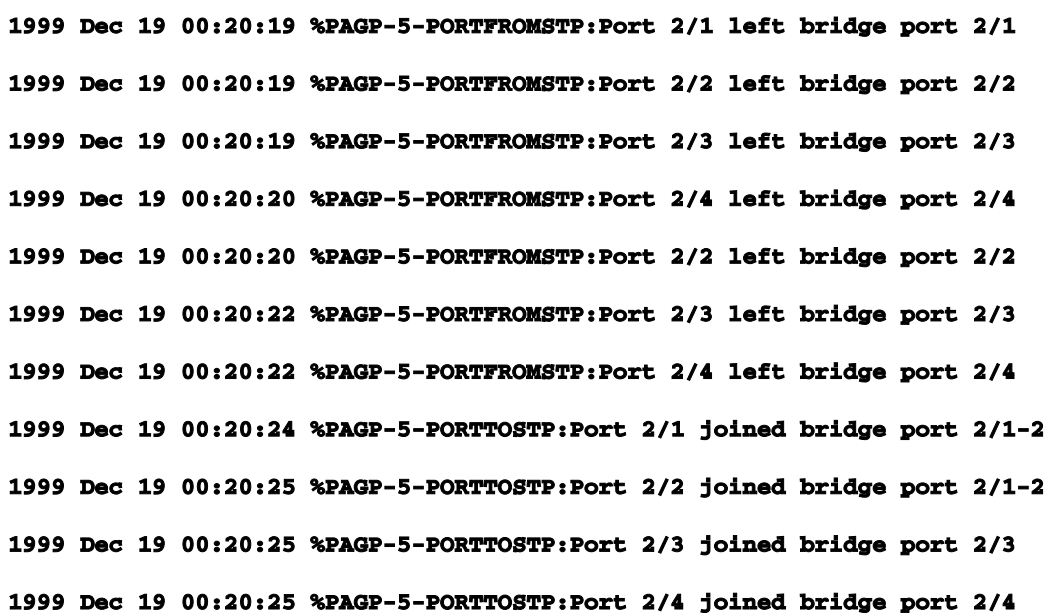

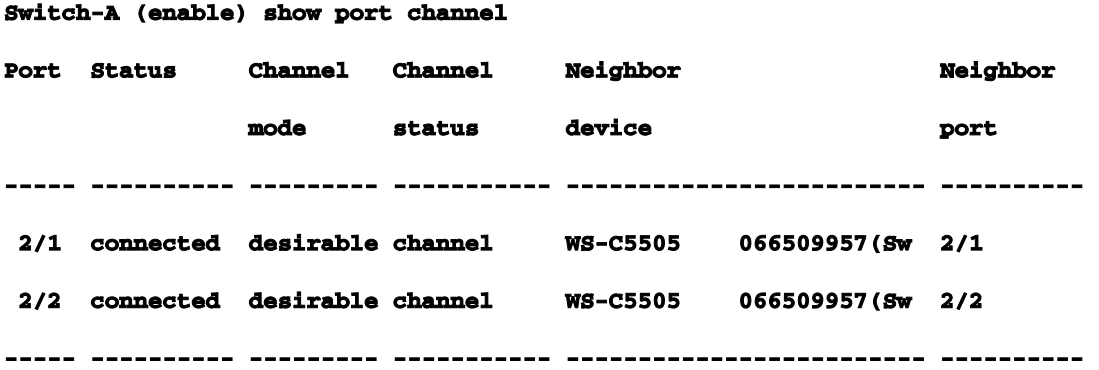

Merk op dat het kanaal alleen tussen poorten 2/1-2 vormde. Poorten 2/3-4 werden weggelaten omdat poort 2/4 zich in een ander VLAN bevond. Er was geen foutmelding; PAgP deed gewoon wat het kon om het kanaal te laten werken. Je moet de resultaten bekijken wanneer je het kanaal maakt om er zeker van te zijn dat het deed wat je wilde.Stel het kanaal nu handmatig in op "aan" met poort 2/4 in een ander VLAN en bekijk wat er gebeurt. Eerst stelt u de kanaalmodus terug in op auto om het huidige kanaal af te breken en vervolgens stelt u het kanaal handmatig in op "Aan".

```
Switch-A (enable) set port channel 2/1-4 auto 
Port(s) 2/1-4 channel mode set to auto.
Switch-A (enable)
1999 Dec 19 00:26:08 %PAGP-5-PORTFROMSTP:Port 2/1 left bridge port 2/1-2
1999 Dec 19 00:26:08 %PAGP-5-PORTFROMSTP:Port 2/2 left bridge port 2/1-2
1999 Dec 19 00:26:08 %PAGP-5-PORTFROMSTP:Port 2/3 left bridge port 2/3
1999 Dec 19 00:26:08 %PAGP-5-PORTFROMSTP:Port 2/4 left bridge port 2/4
1999 Dec 19 00:26:18 %PAGP-5-PORTTOSTP:Port 2/1 joined bridge port 2/1
1999 Dec 19 00:26:19 %PAGP-5-PORTTOSTP:Port 2/2 joined bridge port 2/2
1999 Dec 19 00:26:19 %PAGP-5-PORTTOSTP:Port 2/3 joined bridge port 2/3
1999 Dec 19 00:26:19 %PAGP-5-PORTTOSTP:Port 2/4 joined bridge port 2/4
```

```
Switch-A (enable) show port channel 
No ports channelling
```
**Switch-A (enable) set port channel 2/1-4 on Mismatch in vlan number. Failed to set port(s) 2/1-4 channel mode to on.**

**Switch-A (enable) show port channel No ports channelling**

Op SwitchB kunt u het kanaal inschakelen en merken dat het de fijnafstemming van het poortkanaal zegt, maar u weet dat SwitchA niet correct is geconfigureerd.

**Switch-B (enable) show port channel No ports channelling**

**Switch-B (enable) show port** 

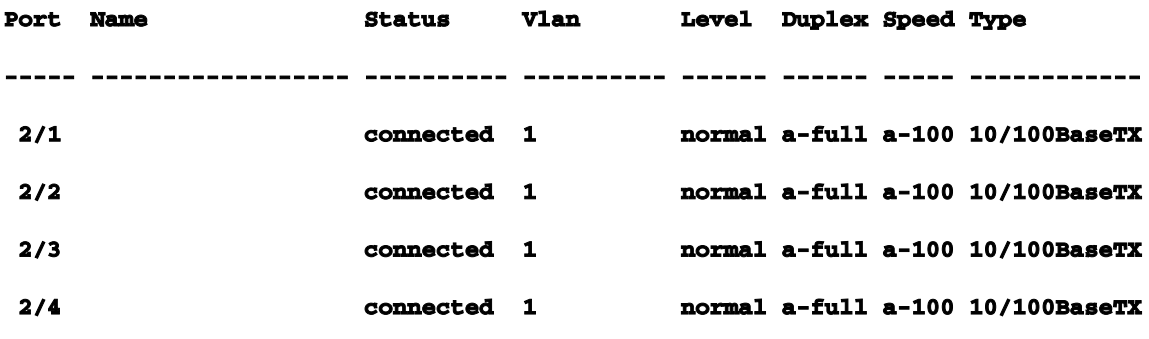

**Switch-B (enable) set port channel 2/1-4 on Port(s) 2/1-4 channel mode set to on.**

**Switch-B (enable)**

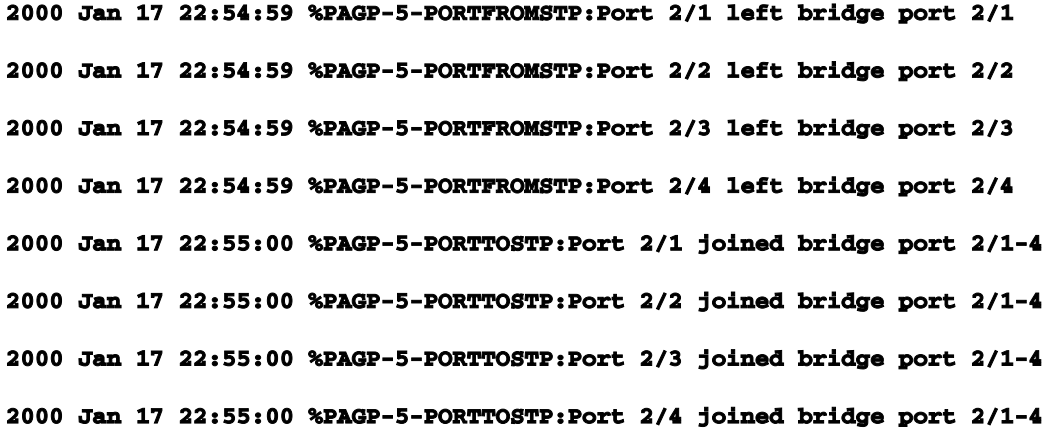

### **Switch-B (enable) show port channel**

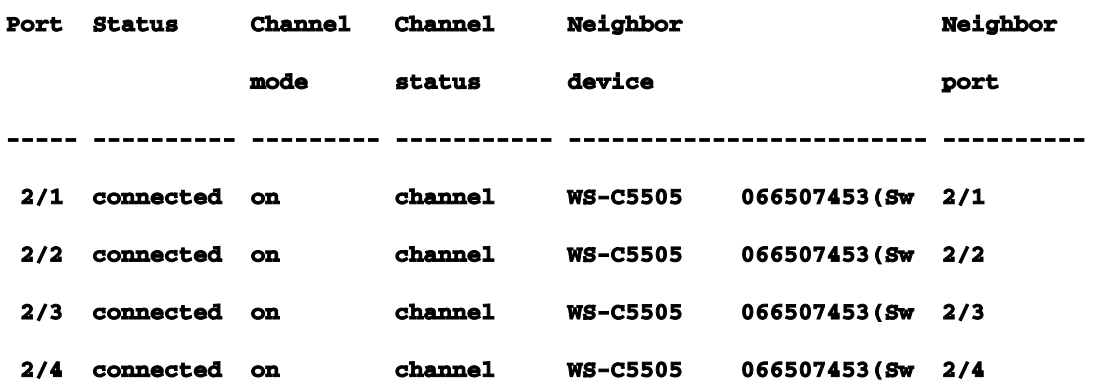

Dit maakt duidelijk dat u beide kanten van het kanaal moet controleren wanneer u het kanaal handmatig configureert om ervoor te zorgen dat beide kanten omhoog zijn, niet slechts één kant. Deze output toont aan dat SwitchB voor een kanaal wordt geplaatst, maar SwitchA kanaliseert niet omdat het één haven heeft die in verkeerd VLAN is.Wacht te lang voordat u de andere kant configureertIn deze situatie heeft SwitchB EtherChannel ingeschakeld, maar SwitchA niet omdat het een VLAN-configuratiefout heeft (poorten 2/1-3 zijn in vlan1, poort 2/4 is in vlan2). Dit gebeurt wanneer de ene kant van een EtherChannel is ingesteld op aan terwijl de andere kant nog steeds in automatische modus is. SwitchB sluit na een paar minuten zijn poorten af vanwege een overspanningslusdetectie. Dit komt doordat SwitchB-poorten 2/1-4 allemaal als één grote poort werken, terwijl SwitchA-poorten 2/1-4 allemaal volledig onafhankelijke poorten zijn. Een uitzending die van SwitchB naar SwitchA op poort 2/1 wordt verzonden wordt teruggestuurd naar SwitchB op poorten 2/2, 2/3 en 2/4 omdat SwitchA deze poorten als onafhankelijke poorten behandelt. Dit is waarom SwitchB meldt dat er een overspannende boomlijn is. Het bericht dat de poorten op SwitchB nu uitgeschakeld zijn en een status hebben blokkeert.

**----- ---------- --------- ----------- ------------------------- ----------**

#### **Switch-B (enable)**

**2000 Jan 17 22:55:48 %SPANTREE-2-CHNMISCFG: STP loop - channel 2/1-4 is disabled in vlan 1. 2000 Jan 17 22:55:49 %PAGP-5-PORTFROMSTP:Port 2/1 left bridge port 2/1-4 2000 Jan 17 22:56:01 %PAGP-5-PORTFROMSTP:Port 2/2 left bridge port 2/1-4 2000 Jan 17 22:56:13 %PAGP-5-PORTFROMSTP:Port 2/3 left bridge port 2/1-4 2000 Jan 17 22:56:36 %PAGP-5-PORTFROMSTP:Port 2/4 left bridge port 2/1-4**

### **Switch-B (enable) show port channel**

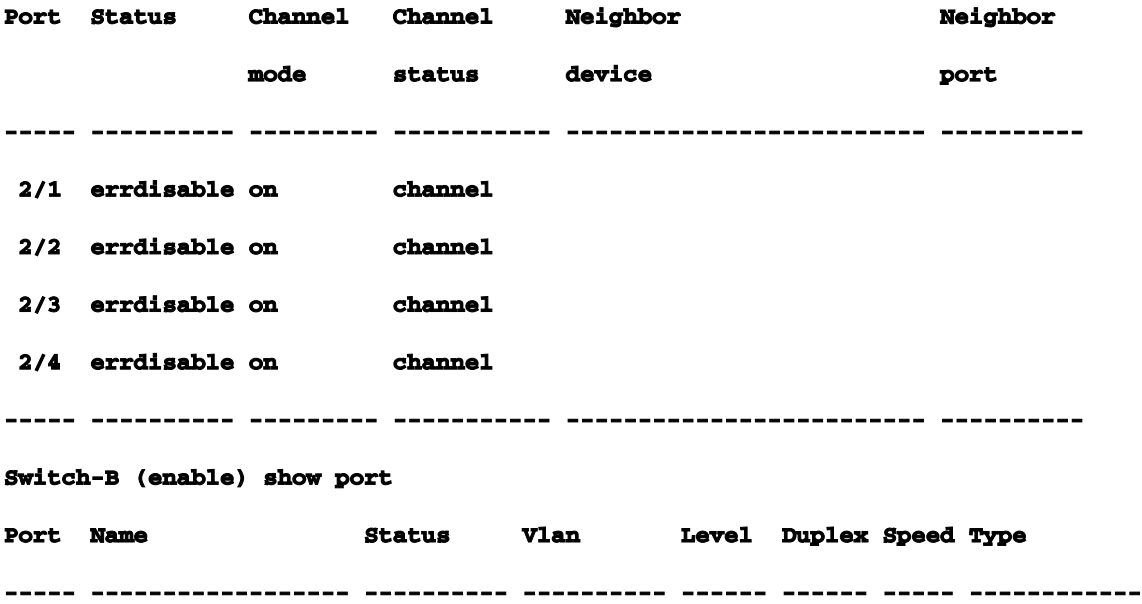

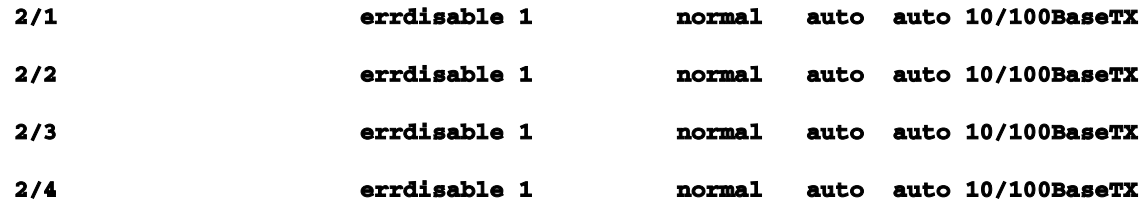

Status foutherstel corrigerenSoms wanneer u probeert om EtherChannel te configureren, maar de poorten zijn niet op dezelfde manier geconfigureerd, zorgt dit ervoor dat de poorten aan de ene kant van het kanaal of de andere kant worden uitgeschakeld. De verbindingslichten zijn geel op de poort. U kunt dit aan de console vertellen als u typeshow poort. De poorten zijn in de lijst aserreless. Om hiervan te herstellen, moet u de fout-gematchte parameters op de betrokken poorten repareren en vervolgens de poorten opnieuw inschakelen. Merk op dat het opnieuw inschakelen van de poorten een afzonderlijke stap is die moet worden gedaan om de poorten weer functioneel te maken.In dit voorbeeld weet u dat SwitchA een VLAN mismatch had. u gaat naar SwitchA en zet poort 2/4 terug in vlan1. Vervolgens zet u het kanaal voor poorten 2/1-4 aan. SwitchA toont geen verbinding totdat u SwitchB-poorten opnieuw inschakelt. Als u SwitchA hebt gerepareerd en in de kanaalmodus hebt gezet, gaat u terug naar SwitchB en schakelt u de poorten opnieuw in.

**Switch-A (enable) set vlan 1 2/4 VLAN 1 modified. VLAN 2 modified. VLAN Mod/Ports ---- -----------------------**

**1 2/1-24**

**Switch-A (enable) set port channel 2/1-4 on Port(s) 2/1-4 channel mode set to on. Switch-A (enable) sh port channel Port Status Channel Channel Neighbor Neighbor mode status device port ----- ---------- --------- ----------- ------------------------- ---------- 2/1 notconnect on channel 2/2 notconnect on channel 2/3 notconnect on channel 2/4 notconnect on channel ----- ---------- --------- ----------- ------------------------- ----------**

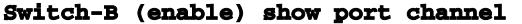

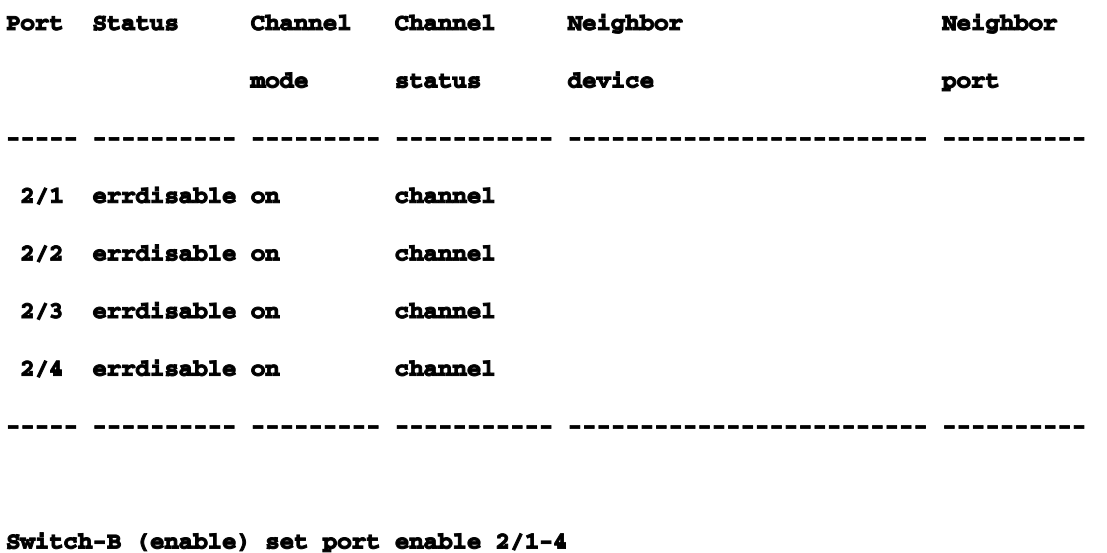

**Ports 2/1-4 enabled.**

**Switch-B (enable) 2000 Jan 17 23:15:22 %PAGP-5-PORTTOSTP:Port 2/1 joined bridg4 2000 Jan 17 23:15:22 %PAGP-5-PORTTOSTP:Port 2/2 joined bridge port 2/1-4 2000 Jan 17 23:15:22 %PAGP-5-PORTTOSTP:Port 2/3 joined bridge port 2/1-4 2000 Jan 17 23:15:22 %PAGP-5-PORTTOSTP:Port 2/4 joined bridge port 2/1-4**

```
Switch-B (enable) show port channel
```
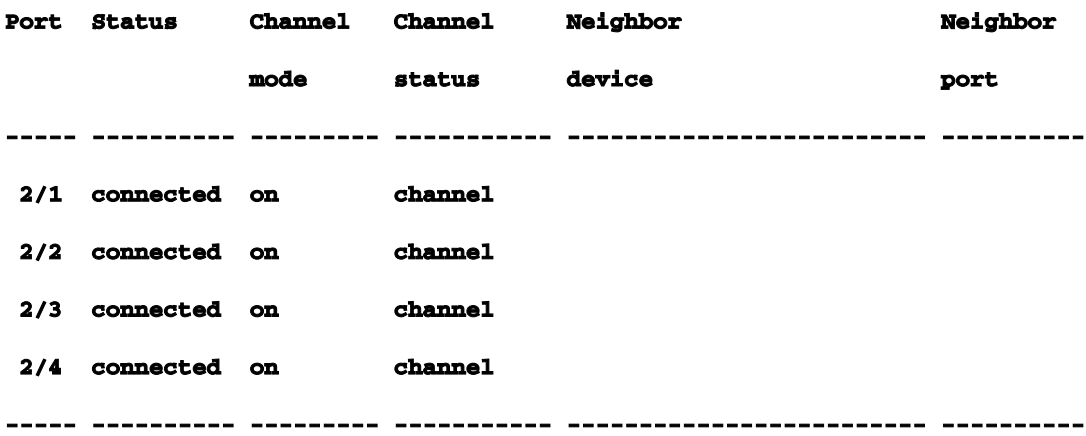

Weergeven wat er gebeurt wanneer een link breekt en wordt hersteldWanneer een poort in het kanaal naar beneden gaat, worden alle pakketten die normaal op die poort worden verzonden, verplaatst naar de volgende poort in het kanaal. U kunt controleren dat dit gebeurt met theshow maccommando. In deze test bed, hebt u SwitchA verzenden pingpakketten naar SwitchB om te zien welke verbinding het verkeer gebruikt. Eerst maak je de tellers vrij, dan toon mac, stuur drie pings, en vervolgens toon macagain om te zien op welk kanaal de ping reacties werden

### ontvangen.

**Switch-A (enable) clear counters This command will reset all MAC and port counters reported in CLI and SNMP. Do you want to continue (y/n) [n]? y MAC and Port counters cleared.**

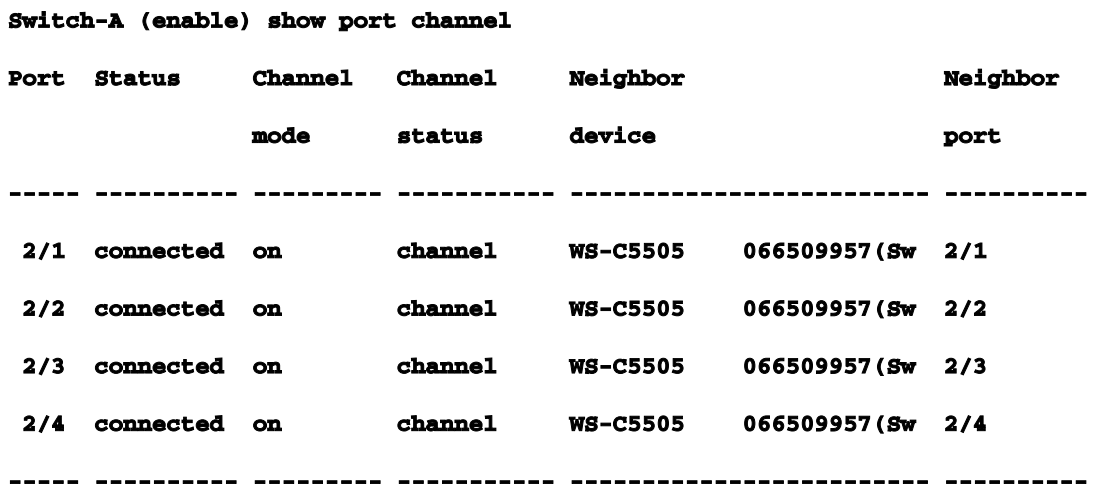

**Switch-A (enable) show mac** 

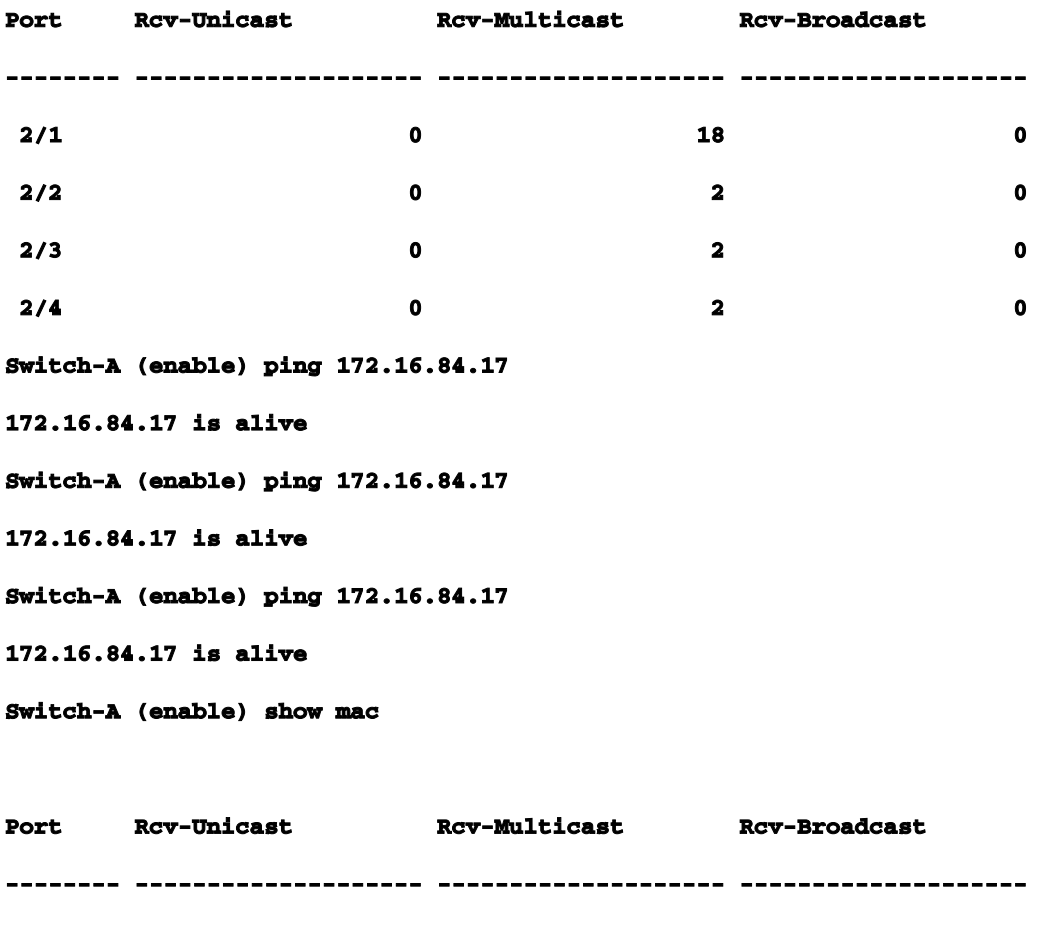

#### **2/1** 3 24 0

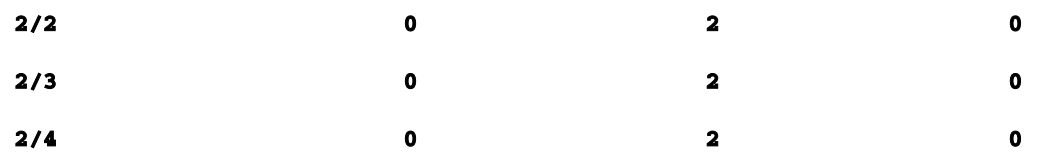

Op dit punt, hebt u de ping reacties op poort 3/1 ontvangen. Wanneer de SwitchB-console een reactie op SwitchA verstuurt, gebruikt EtherChannel poort 2/1. Nu sluit u poort 2/1 op SwitchB uit. Van SwitchA geeft u een andere ping uit en zie welk kanaal de reactie terugkomt. (SwitchA verstuurt op dezelfde poort waarop SwitchB is aangesloten. U toont alleen de ontvangen pakketten van SwitchB omdat de verzendpakketten verder omlaag zijn in het display van de how.) **1999 Dec 19 01:30:23 %PAGP-5-PORTFROMSTP:Port 2/1 left bridge port 2/1-4**

**Switch-A (enable) ping 172.16.84.17 172.16.84.17 is alive Switch-A (enable) show mac** 

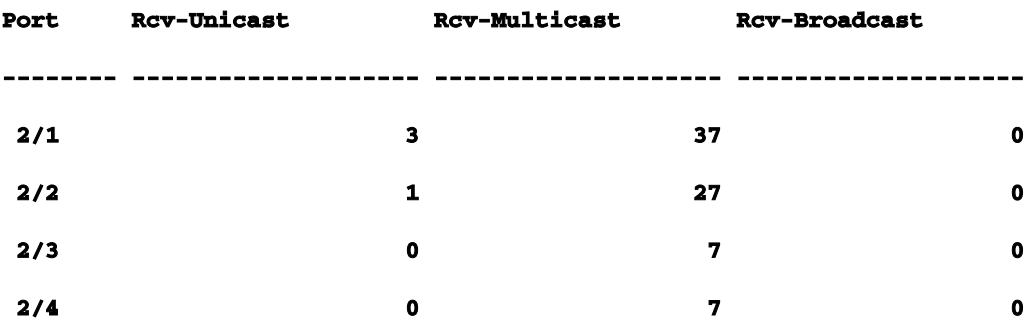

Nu poort 2/1 is uitgeschakeld, gebruikt EtherChannel automatisch de volgende poort in het kanaal, 2/2. Nu schakelt u poort 2/1 opnieuw in en wacht tot het lid wordt van de bruggroep. U geeft vervolgens nog twee pings uit.

**1999 Dec 19 01:31:33 %PAGP-5-PORTTOSTP:Port 2/1 joined bridge port 2/1-4**

**Switch-A (enable) ping 172.16.84.17 172.16.84.17 is alive Switch-A (enable) ping 172.16.84.17 172.16.84.17 is alive Switch-A (enable) show mac** 

**Port Rcv-Unicast Rcv-Multicast Rcv-Broadcast**

**-------- -------------------- -------------------- --------------------**

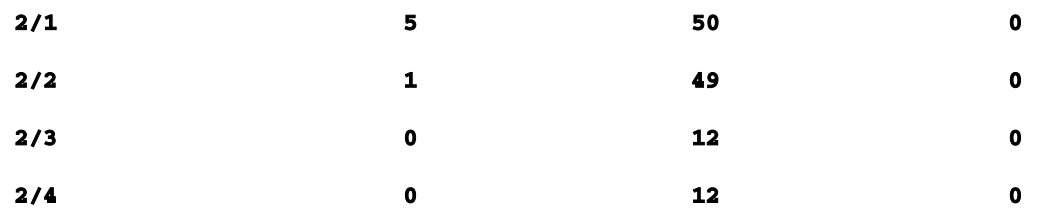

Merk op dat deze pings verzonden worden vanaf poort 2/1. Wanneer de link terugkomt, voegt EtherChannel het opnieuw toe aan de bundel en gebruikt het. Dit alles gebeurt op een transparante manier voor de gebruiker.Opdrachten die in deze sectie worden gebruiktDit zijn de opdrachten die in deze sectie zijn gebruikt.Opdrachten te gebruiken om de configuratie in te stellen

poortkanaal instellen op- om de EtherChannel-functie in te schakelen.

Poortkanaal automatisch instellen- om de poorten terug te zetten naar de standaardmodus van de auto.

instellen van poortkanaal wenselijk- om PAgP-pakketten naar de andere kant te sturen verzoeken om een kanaal te maken.

de vastgestelde haven laat toe- om de havens toe te laten nadat vastgestelde haven onbruikbaar maakt of na een erreless staat.

poort uitschakelen- instellen om een poort uit te schakelen terwijl er andere configuratieinstellingen zijn gemaakt.

Stel de trunkfunctie in als gewenst- om de trunking in te schakelen en deze poort te bewegen om een verzoek naar de andere switch te sturen om aan te geven dat dit een trunklink is. Als de poort is ingesteld om te onderhandelen (de standaardinstelling) over het type trunking dat op de link moet worden gebruikt (ISL of 802.1q).

# Opdrachten te gebruiken om de configuratie te controleren

toon versie- om weer te geven welke softwareversie door de switch wordt uitgevoerd.

toon module- aan vertoning welke modules in de switch worden geïnstalleerd.

toon poortmogelijkheden- om te bepalen of de poorten die u wilt gebruiken de mogelijkheid hebben om EtherChannel te doen.

toon poort- om de status van de poort (niet verbinden, verbonden) en snelheid en duplex instellingen te bepalen.

ping- om connectiviteit aan de andere switch te testen.

toon poortkanaal- om de huidige status van de EtherChannel-bundel te zien.

toon poortkanaal mod/port- om een meer gedetailleerde weergave van de kanaalstatus van een enkele poort te geven.

toon spantree- om te verifiëren dat het overspannen - boom bekeek het kanaal als één link.

toon boomstam- om de trunkingstatus van havens te zien.

Opdrachten voor probleemoplossing in de configuratie

toon poortkanaal- om de huidige status van de EtherChannel-bundel te zien.

toon poort- om de status van de poort (niet verbinden, verbonden) en snelheid en duplex instellingen te bepalen.

duidelijke tellers- om de switch pakkettellers terug te stellen op nul. De tellers zijn zichtbaar met theshow maccommando.

toon mac- om door de switch ontvangen en verzonden pakketten te bekijken.

ping- om connectiviteit aan de andere switch te testen en verkeer te genereren dat met theshow maccommando verschijnt.

# Gebruik Portfast en andere opdrachten om problemen met de connectiviteit bij het opstarten van het eindstation op te lossenAls u

werkstations hebt aangesloten op switches die niet kunnen inloggen op uw netwerkdomein (NT of Novell) of geen DHCP-adres kunnen verkrijgen, kunt u de suggesties in dit document proberen voordat u andere wegen verkend. De suggesties zijn relatief eenvoudig te implementeren en zijn vaak de oorzaak van problemen met de connectiviteit van werkstations die zich voordoen tijdens de initialisatie-/opstartfase van werkstations.Met meer en meer gebruikers die overschakelen naar de desktop implementeren en hun gedeelde hubs vervangen door switches, ziet u vaak problemen die worden geïntroduceerd in client/server-omgevingen door deze initiële vertraging. Het grootste probleem dat u ziet is dat Windows 95/98/NT, Novell, VINES, IBM NetworkStation/IBM Thin Clients en AppleTalk-clients niet in staat zijn om verbinding te maken met hun servers. Als de software op deze toestellen niet blijvend is binnen de opstartprocedure, proberen ze geen verbinding meer te maken met hun server voordat de switch zelfs het verkeer doorlaat.Opmerking: deze eerste verbindingsvertraging manifesteert zich vaak als fouten die

verschijnen wanneer u voor het eerst een werkstation opstart. Dit zijn verschillende voorbeelden van foutmeldingen en fouten die u kunt zien:

Een Microsoft-netwerkclient geeft "Geen domeincontrollers beschikbaar" weer.

DHCP meldt "Geen DHCP-servers beschikbaar."

Een Novell IPX-netwerkwerkstation heeft bij het opstarten niet het "Novell Login Screen".

Een AppleTalk-netwerkclient toont "Toegang tot uw AppleTalk-netwerk is onderbroken. Open en sluit het AppleTalk-bedieningspaneel om uw verbinding te herstellen." Het is ook mogelijk dat de AppleTalk Client Chooser-toepassing geen zonelijst weergeeft of een onvolledige zonelijst weergeeft.

De aanvankelijke verbindingsvertraging wordt ook vaak gezien in een switched omgeving waarin een netwerkbeheerder software of stuurprogramma's bijwerkt. In dit geval kan een leverancier de stuurprogramma's optimaliseren, zodat de netwerkinitialisatieprocedures eerder plaatsvinden in het opstartproces van de client (voordat de switch klaar is om de pakketten te verwerken).Met de verschillende functies die nu in sommige switches zijn opgenomen, kan het een switch bijna een minuut kosten om te beginnen met het onderhoud van een nieuw aangesloten werkstation. Deze vertraging kan het werkstation beïnvloeden telkens wanneer het wordt ingeschakeld of opnieuw opgestart. Dit zijn de vier hoofdkenmerken die deze vertraging veroorzaken:

STP-protocol (Spanning-Tree Protocol)

EtherChannel-onderhandeling

Trunkingonderhandeling

Koppelingssnelheid/duplexonderhandeling tussen de switch en het werkstation

De vier functies worden vermeld in de volgorde waarin ze de meeste vertraging veroorzaken (Spanning-Tree Protocol), waaraan de minste vertraging is toe te schrijven (snelheid/duplexonderhandeling). Een werkstation dat is aangesloten op een switch veroorzaakt meestal geen overspannende boomlussen, heeft meestal geen EtherChannel nodig en hoeft meestal geen trunkingmethode te onderhandelen. (Als u koppelingssnelheid/opsporingsonderhandeling uitschakelt, kan het ook poortvertraging verminderen als u uw opstarttijd zo veel mogelijk moet optimaliseren.)Deze paragraaf laat zien hoe u opdrachten voor het optimaliseren van opstartsnelheid kunt implementeren op drie Catalyst

switch-platforms. In de tijdsecties, toont u hoe de vertraging van de switch, en door hoeveel wordt

# verminderd.Inhoud

**[Achtergrond](https://www.cisco.com/c/nl_nl/support/docs/lan-switching/ethernet/12006-chapter22.html#moreback)** 

[Opstartvertraging op de Catalyst 4000/5000/6000 Switch verminderen](https://www.cisco.com/c/nl_nl/support/docs/lan-switching/ethernet/12006-chapter22.html#redstart)

[Tests op de Catalyst 5000](https://www.cisco.com/c/nl_nl/support/docs/lan-switching/ethernet/12006-chapter22.html#on5000)

[Opstartvertraging verminderen op de Catalyst 2900XL/3500XL Switch](https://www.cisco.com/c/nl_nl/support/docs/lan-switching/ethernet/12006-chapter22.html#cat2900)

[Tests op de Catalyst 2900XL](https://www.cisco.com/c/nl_nl/support/docs/lan-switching/ethernet/12006-chapter22.html#timecat)

[Opstartvertraging verminderen op de Catalyst 1900/2800 Switch](https://www.cisco.com/c/nl_nl/support/docs/lan-switching/ethernet/12006-chapter22.html#redcat)

[Timing Test op Catalyst 2820](https://www.cisco.com/c/nl_nl/support/docs/lan-switching/ethernet/12006-chapter22.html#test19)

# [Een extra voordeel voor Portfast](https://www.cisco.com/c/nl_nl/support/docs/lan-switching/ethernet/12006-chapter22.html#portfast)

De termen "werkstation", "eindstation", "server" worden in deze sectie allemaal door elkaar gebruikt. U verwijst naar elk apparaat dat direct op een switch is aangesloten via één NIC-kaart. Het kan ook verwijzen naar apparaten met meerdere NIC-kaarten waar de NIC-kaart alleen wordt gebruikt voor redundantie, met andere woorden het werkstation of de server is niet geconfigureerd om te fungeren als een brug, het heeft alleen meerdere NIC-kaarten voor redundantie.Opmerking: er zijn enkele server-NIC-kaarten die trunking en/of EtherChannel ondersteunen. Er zijn situaties waarin de server op meerdere VLAN's tegelijk moet werken (trunking) of wanneer de server meer bandbreedte nodig heeft op de link die de server met de switch (EtherChannel) verbindt. Schakel PAgP in dat geval niet uit en schakel de trunking niet uit. Deze apparaten worden ook zelden uitgeschakeld of opnieuw ingesteld. De instructies in dit document zijn niet van toepassing op dit type apparaten.AchtergrondIn dit deel worden vier eigenschappen behandeld die bij sommige switches de eerste vertraging veroorzaken bij de aansluiting van een toestel op een switch. Normaal gesproken veroorzaakt een werkstation niet het overspanningsprobleem (loops) of heeft het de functie (PAgP, DTP) niet nodig, zodat de vertraging onnodig is.Spanning TreeAls u onlangs bent begonnen om van een hubmilieu aan een hubmilieu te bewegen kunnen deze connectiviteitsproblemen verschijnen omdat een switch veel anders werkt dan een switch. Een switch biedt connectiviteit op de datalink-laag, niet op de fysieke laag. De switch moet een overbruggingsalgoritme gebruiken om te beslissen of pakketten die op een poort worden ontvangen, door andere poorten moeten worden verzonden. Het overbruggingsalgoritme is gevoelig voor fysieke lijnen in de netwerktopologie. Wegens deze gevoeligheid voor luss, leiden

de switches een protocol genoemd het overspannen - boomprotocol (STP) dat loops om in de topologie veroorzaakt worden geëlimineerd. Wanneer STP loopt het veroorzaakt alle poorten die zijn opgenomen in het overspannen - boomproces om actief te worden veel langzamer dan ze anders zouden zijn, zoals het detecteert en blokkeert loops. Een overbrugd netwerk dat fysieke lijnen, zonder het overspannen - boom heeft, breekt. Ondanks de tijd die ermee gemoeid is, is STP een goede zaak. De Spanning Tree die op Catalyst switches wordt uitgevoerd, is een industriestandaard specificatie (IEEE 802.1d).Nadat een poort op de switch een link heeft en zich aansluit bij de bruggroep, loopt hij over de overspanning op die poort. Een poort die overspantboom draait kan 1 van 5 toestanden hebben: blokkeren, luisteren, leren, doorsturen en uitgeschakeld. Spanning Tree dicteert dat de poort begint te blokkeren en beweegt dan onmiddellijk door de luister- en leerfasen. Standaard besteedt het ongeveer 15 seconden aan luisteren en 15 seconden aan leren.Terwijl in de luisterstaat, probeert de switch te bepalen waar het in het overspannen - boomtopologie past. Het wil vooral weten of deze poort deel uitmaakt van een fysieke lus. Als het deel uitmaakt van een lus, kan deze poort worden gekozen om naar de blokkeringsmodus te gaan. Het blokkeren betekent het niet verzenden of ontvangen gebruikersgegevens om lijnen te elimineren. Als de poort geen deel uitmaakt van een lus, gaat het naar de leertoestand die het leren omvat dat MAC-adressen live vanaf deze poort. Dit hele proces van het overspannen - boominitialisering vergt ongeveer 30 seconden.Als u een werkstation of server met één NIC-kaart aansluit op een switch-poort, kan deze verbinding geen fysieke lus maken. Deze verbindingen worden beschouwd als bladknooppunten. Er is geen reden om het werkstation 30 seconden te laten wachten terwijl de switch controleert op lussen wanneer het werkstation geen lus kan veroorzaken. Dus Cisco voegde een functie toe die "Portfast" of "Fast-Start" heet, wat betekent dat de overspanningsstructuur voor deze poort ervan kan uitgaan dat de poort geen deel uitmaakt van een lus en onmiddellijk naar de doorstuurstatus kan gaan en de blokkerende, luisterende of leerstatus kan overslaan. Dit kan veel tijd besparen. Deze opdracht schakelt de overspanningsboom niet uit. Het maakt gewoon het overspannen - boom op de geselecteerde haven overslaan een paar (in dit geval onnodig) stappen in het begin.Opmerking: de functie Portfast mag nooit worden gebruikt op routerpoorten die verbinding maken met andere switches of switches. Deze verbindingen kunnen fysieke lijnen veroorzaken, en het is zeer belangrijk dat het overspannen - boom door de volledige initialiseringsprocedure in deze situaties gaat. Een overspannende boomlijn kan uw netwerk omlaag brengen. Als portfast is ingeschakeld voor een poort die deel uitmaakt van een fysieke lus, kan dit een tijdvenster veroorzaken waarin pakketten mogelijk continu doorgestuurd kunnen worden (en zelfs vermenigvuldigd kunnen worden) op zo'n manier dat het netwerk niet kan herstellen. In latere Catalyst besturingssysteemsoftware (5.4(1)) is er een functie genaamd Portfast BPDU-Guard, die de

ontvangst van BPDU's op poorten detecteert die Portfast ingeschakeld hebben. Aangezien dit nooit mag gebeuren, plaatst BPDU-Guard de poort in de 'errDisable'-staat.EtherChannelEen andere functie die een switch kan hebben, wordt EtherChannel genoemd (of Fast EtherChannel of Gigabit EtherChannel). Deze functie maakt het mogelijk om meerdere links tussen dezelfde twee apparaten te werken alsof ze één snelle link waren, met verkeersbelasting gebalanceerd tussen de links. Een switch kan deze bundels automatisch vormen met een buur met een protocol dat Port Aggregation Protocol (PAgP) wordt genoemd. Switch-poorten die PAgP kunnen uitvoeren, blijven meestal in gebreke bij een passieve modus die "auto" wordt genoemd, wat betekent dat ze een bundel kunnen vormen als het buurapparaat over de link hen vraagt om. Als u het protocol in de automatische modus uitvoert, kan een poort tot 15 seconden worden uitgesteld voordat de controle wordt doorgegeven aan het overspannen-boomalgoritme (PAgP draait op een poort voordat de overspanning in de boom wordt uitgevoerd). Er is geen reden voor PAgP om op een poort te draaien die is aangesloten op een werkstation. Als u de switch poort PAgP modus op "Uit" instelt, is deze vertraging niet meer nodig.trunkingEen andere switch is de mogelijkheid van een poort om een trunk te vormen. Een trunk wordt geconfigureerd tussen twee apparaten wanneer ze verkeer moeten dragen van meerdere Virtual Local Area Networks (VLAN's). Een VLAN is iets wat switches maken om een groep werkstations te maken lijken te zijn op hun eigen "segment" of "broadcast domain". Trunkpoorten maken dat deze VLAN's zich over meerdere switches uitstrekken, zodat één VLAN een gehele campus kan bestrijken. Ze doen dit met het toevoegen van tags aan de pakketten; dit geeft aan tot welk VLAN het pakket behoort.Er zijn verschillende typen trunkingprotocollen. Als een haven een boomstam kan worden, kan het ook de capaciteit hebben om automatisch te trunken, en in sommige gevallen zelfs te onderhandelen welk type van trunking aan gebruik op de haven. Deze mogelijkheid om de trunkingmethode met het andere apparaat te onderhandelen wordt Dynamic Trunking Protocol (DTP) genoemd, de voorloper van DTP is een protocol dat Dynamic ISL (DISL) wordt genoemd. Als deze protocollen worden uitgevoerd, kan een poort op de switch die actief wordt, worden uitgesteld.Normaal gesproken behoort een poort die is aangesloten op een werkstation tot slechts één VLAN en hoeft deze daarom geen trunk te maken. Als een poort de mogelijkheid heeft om de vorming van een trunk te onderhandelen, is de standaard "auto" modus. Als de poort is veranderd in een trunkingmodus van "uit", wordt de switch die actief wordt verder vertraagd.Snelheids- en duplexonderhandelingenHet enige wat u hoeft te doen is het inschakelen van Portfast en het uitschakelen van PAgP (indien aanwezig) om het probleem op te lossen, maar als u elke mogelijke seconde moet elimineren kunt u ook de poortsnelheid en duplex handmatig op de switch instellen als het een multi-speed poort is (10/100). Auto-onderhandeling is een mooie functie, maar als u het uitzetten kunt u 2 seconden besparen op een Catalyst 5000 (het helpt niet

veel op de 2800 of 2900XL).Er kunnen zich echter complicaties voordoen als u de automatische onderhandeling van de switch uitschakelt en deze actief op het werkstation laat. Aangezien de switch niet met de client onderhandelt, kan de client dezelfde duplexinstelling kiezen als de switch gebruikt. Zie "Probleemoplossing voor Ethernet 10/100MB automatisch half/half/volledig duplexonderhandeling" voor aanvullende informatie over de voorbehouden bij automatische onderhandeling.Opstartvertraging op de Catalyst 4000/5000/6000 Switch verminderen Deze vijf opdrachten tonen hoe u Portfast kunt inschakelen, hoe u PAgP-onderhandeling uitschakelt, trunking-onderhandeling (DISL, DTP) uitschakelt en snelheid/duplex-onderhandeling uitschakelt. De opdracht Set spantree portfast wordt op een aantal poorten tegelijk uitgevoerd (set spantree portfast 2/1-12 enable). Doorgaans moet het poortkanaal worden uitgeschakeld met een geldige groep poorten die geschikt zijn voor kanaal. In dit geval heeft module twee de mogelijkheid om te kanaliseren met poorten 2/1-2 of met poorten 2/1-4, zodat een van deze groepen poorten geldig zou zijn geweest om te gebruiken.Opmerking: versie 5.2 van Cat OS voor Catalyst 4000/5000 heeft een nieuwe opdracht genaamd port host die een macro is die deze opdrachten combineert in één gebruiksvriendelijke opdracht (behalve dat het niet verandert de snelheid en duplexinstellingen).Configuratie

**Switch-A (enable) set spantree portfast 2/1 enable** 

**Warning: Spantree port fast start should only be enabled on ports connected to a single host. Connecting hubs, concentrators, switches, bridges, and so on to a fast start port can cause temporary spanning tree loops. Use with caution.**

**Spantree port 2/1 fast start enabled. Switch-A (enable) set port channel 2/1-2 off Port(s) 2/1-2 channel mode set to off.**

**Switch-A (enable) set trunk 2/1 off Port(s) 2/1 trunk mode set to off.**

De wijzigingen in de configuratie worden automatisch opgeslagen in NVRAM.VerificatieDe in dit document gebruikte versie van de switch-software is 4.5(1). Voor de volledige output van show versie en show module verwijzen naar deze timing test sectie.

```
Switch-A (enable) show version 
WS-C5505 Software, 
Version McpSW: 4.5(1) NmpSW: 4.5(1)
```
Deze opdracht toont hoe de huidige status van een poort te bekijken met betrekking tot overspannen - boom. Op dit moment is de poort in de overspannende boom doorsturen staat (verzenden en ontvangen pakketten) en de kolom Fast-Start toont aan dat portfast momenteel uitgeschakeld is. Met andere woorden, de poort kan minstens 30 seconden nodig hebben om naar de doorstuurstatus te gaan wanneer deze wordt geïnitialiseerd.

**Switch-A (enable) show port spantree 2/1**

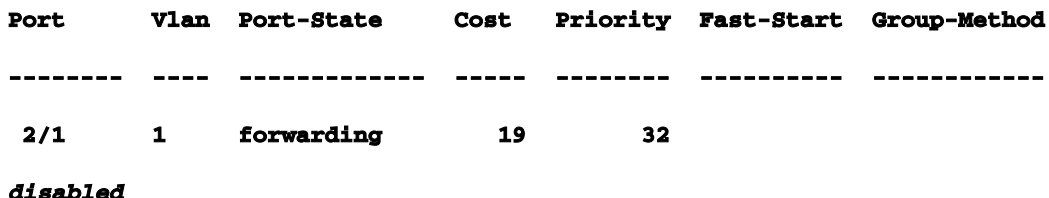

U kunt nu portfast inschakelen op deze switch poort. De switch waarschuwt ons dat deze opdracht alleen mag worden gebruikt op poorten die zijn verbonden met één host (een werkstation, server enzovoort) en nooit mag worden gebruikt op poorten die zijn verbonden met andere hubs of switches. De reden waarom je portfast inschakelt is, dus de poort begint onmiddellijk door te sturen. U kunt dit doen omdat een werkstation of server geen netwerklus veroorzaakt. Dit kan tijd verspillen. Maar een andere hub of switch kan een lus veroorzaken, en je wilt altijd door de normale luister- en leerfasen gaan wanneer je verbinding maakt met dit soort apparaten. **Switch-A (enable) set spantree portfast 2/1 enable** 

**Warning: Spantree port fast start should only be enabled on ports connected to a single host. Connecting hubs, concentrators, switches, bridges, and so on to a fast start port can cause temporary spanning tree loops. Use with caution.**

**Spantree port 2/1 fast start enabled.**

Om te verifiëren dat Portfast voor deze poort is ingeschakeld, voert u deze opdracht uit. **Switch-A (enable) show port spantree 2/1** 

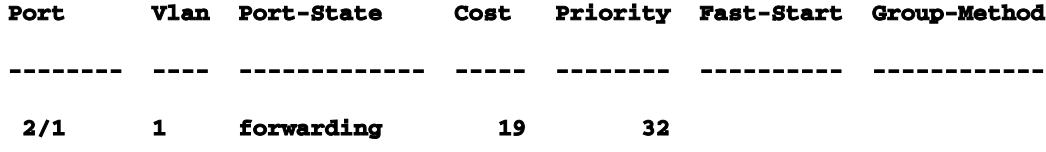

*enabled*

Een andere manier om de Portfast-instellingen voor een of meer poorten te bekijken, is door de overspanningsboominformatie voor een specifiek VLAN te bekijken. Later, in de tijdsectie van dit document, toont u hoe u de switch rapport elke fase van het overspannen - boom die het beweegt in echt - tijd. Deze output toont ook de voorwaartse vertragingstijd (15 seconden). Dit is hoe lang het overspannen - de boom kan in de luisterstaat zijn en hoe lang het in de het leren staat voor elke haven in VLAN kan zijn.

```
Switch-A (enable) show spantree 1
VLAN 1 
Spanning tree enabled
Spanning tree type ieee
Designated Root 00-e0-4f-94-b5-00
Designated Root Priority 8189
Designated Root Cost 19
Designated Root Port 2/24
Root Max Age 20 sec Hello Time 2 sec Forward Delay 15 sec
Bridge ID MAC ADDR 00-90-92-b0-84-00
Bridge ID Priority 32768
Bridge Max Age 20 sec Hello Time 2 sec Forward Delay 15 sec 
Port Vlan Port-State Cost Priority Fast-Start Group-Method
--------- ---- ------------- ----- -------- ---------- ------------
 2/1 1 forwarding 19 32 enabled 
...
```
Om te verifiëren dat PAgP uit is, gebruikt u de opdracht Port Channel. Verzeker en specificeer het moduleaantal (2 in dit geval) zodat het bevel u de kanaalwijze toont zelfs als er geen gevormd kanaal is. Als je poortkanaal zonder gevormde kanalen toont, zegt het gewoon geen poorten die kanaliseren. je wilt verder gaan en de huidige kanaalmodus zien.

**Switch-A (enable) show port channel**

**No ports channeling** 

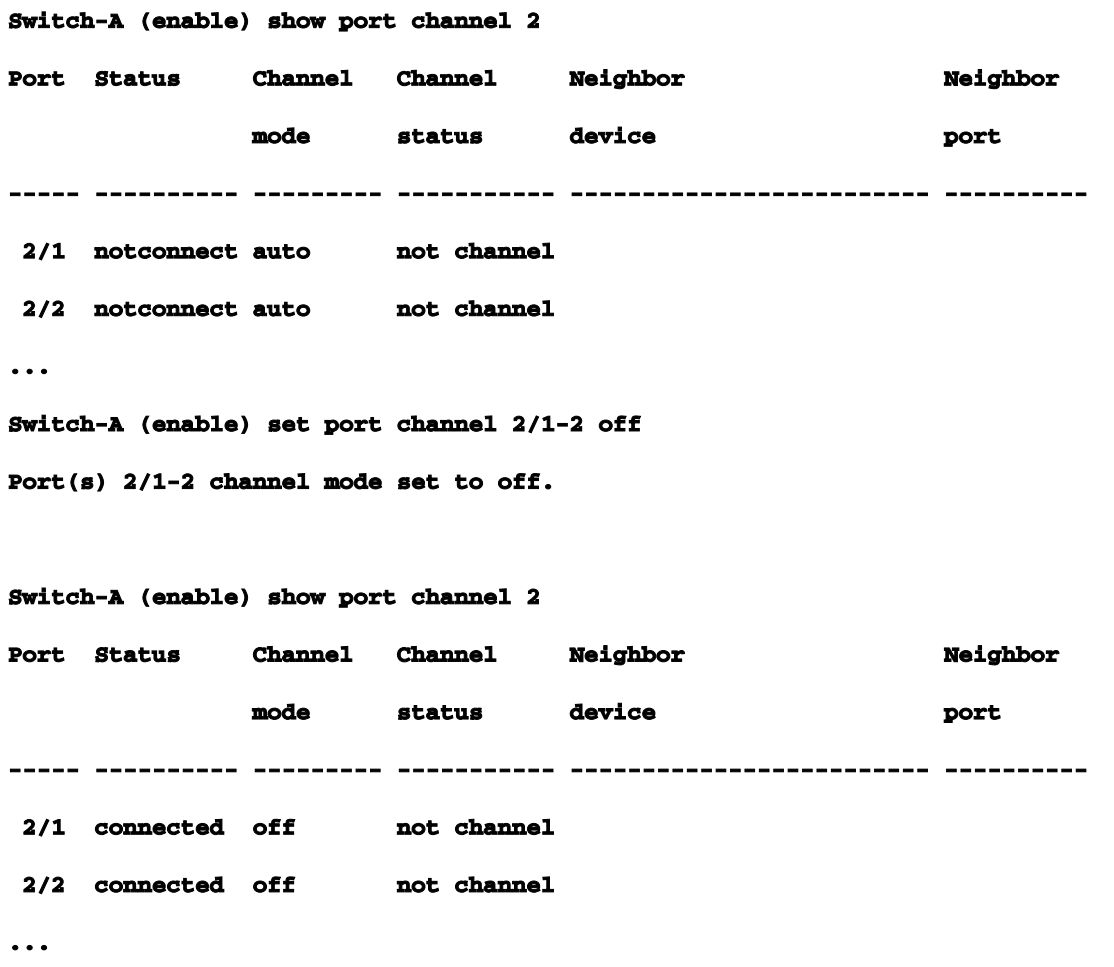

Om te verifiëren dat de trunkingonderhandeling niet actief is, gebruikt u de opdracht trunking off. U toont de standaardstaat. Vervolgens schakelt u de trunking uit en toont u het resultaat. U specificeert module nummer 2 zodat u de huidige kanaalmodus kunt zien voor de poorten in deze module.

```
Switch-A (enable) show trunk 2 
Port Mode Encapsulation Status Native vlan
-------- ----------- ------------- ------------ -----------
 2/1 auto negotiate not-trunking 1
 2/2 auto negotiate not-trunking 1
...
Switch-A (enable) set trunk 2/1-2 off 
Port(s) 2/1-2 trunk mode set to off.
Switch-A (enable) show trunk 2 
Port Mode Encapsulation Status Native vlan
-------- ----------- ------------- ------------ -----------
```
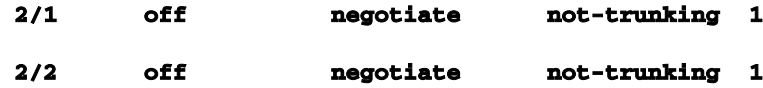

Het is niet nodig, behalve in de zeldzame gevallen, om de snelheid/duplexonderhandeling uit te schakelen of handmatig de snelheid en duplexsnelheid op de switch in te stellen. U geeft een voorbeeld van hoe dit te doen in de Tests met en zonder DTP, PAgP, en Portfast op een Catalyst 5000 sectie als u het nodig vindt voor uw situatie.Tests met en zonder DTP, PAgP en Portfast op een Catalyst 5000Switch Deze test toont wat er met de timing van de poortinitialisatie gebeurt wanneer de verschillende opdrachten worden toegepast. De standaardinstellingen van de poort worden eerst gebruikt om een benchmark te geven. Ze hebben portfast uitgeschakeld, PAgP (EtherChannel) modus is ingesteld op auto (het kanaliseert als gevraagd om te kanaliseren), en de trunking mode (DTP) is ingesteld op auto (het trunks als gevraagd om trunk). De test gaat dan verder om portfast aan te zetten en de tijd te meten, dan om PAgP uit te zetten en de tijd te meten, dan trunking uit te schakelen en de tijd te meten. Tenslotte schakelt u de automatische onderhandeling uit en meet u de tijd. Al deze tests worden uitgevoerd op een Catalyst 5000 met een 10/100 Fast Ethernet-kaart die DTP en PAgP ondersteunt.Opmerking: als portfast is ingeschakeld, is het niet hetzelfde als het uitzetten van omspannen boom (zoals aangegeven in het document). Met portfast aan loopt de overspannende boom nog steeds op de poort; het blokkeert, luistert of leert gewoon niet en gaat onmiddellijk naar de doorvoerstaat. Het uitzetten van overspannen - boom wordt niet geadviseerd omdat het volledige VLAN beïnvloedt en het netwerk aan fysieke topologielijnen kan kwetsbaar verlaten, die ernstige netwerkproblemen kunnen veroorzaken.

Toon de switch Cisco IOS versie en configuratie (toon versie, toon module).

J

**Switch-A (enable) show version WS-C5505 Software, Version McpSW: 4.5(1) NmpSW: 4.5(1) Copyright (c) 1995-1999 by Cisco Systems NMP S/W compiled on Mar 29 1999, 16:09:01 MCP S/W compiled on Mar 29 1999, 16:06:50 System Bootstrap Version: 3.1.2 Hardware Version: 1.0 Model: WS-C5505 Serial #: 066507453 Mod Port Model Serial # Versions --- ---- ---------- --------- ---------------------------------------- 1 0 WS-X5530 006841805 Hw : 1.3 Fw : 3.1.2**

```
 Fw1: 3.1(2)
                         Sw : 4.5(1)
2 24 WS-X5225R 012785227 Hw : 3.2
                         Fw : 4.3(1)
                         Sw : 4.5(1)
     DRAM FLASH FLASH NVRAM
Module Total Used Free Total Used Free Total Used Free
------ ------- ------- ------- ------- ------- ------- ----- ----- -----
1 32640K 13648K 18992K 8192K 4118K 4074K 512K 119K 393K
Uptime is 28 days, 18 hours, 54 minutes
Switch-A (enable) show module
Mod Module-Name Ports Module-Type Model Serial-Num Status
--- ------------------- ----- --------------------- --------- --------- -------
1 0 Supervisor III WS-X5530 006841805 ok
2 24 10/100BaseTX Ethernet WS-X5225R 012785227 ok
Mod MAC-Address(es) Hw Fw Sw
--- -------------------------------------- ------ ---------- -----------------
1 00-90-92-b0-84-00 to 00-90-92-b0-87-ff 1.3 3.1.2 4.5(1)
2 00-50-0f-b2-e2-60 to 00-50-0f-b2-e2-77 3.2 4.3(1) 4.5(1)
Mod Sub-Type Sub-Model Sub-Serial Sub-Hw
--- -------- --------- ---------- ------
1 NFFC WS-F5521 0008728786 1.0
```
Vastlegging logboekregistratie voor overspannen - boom aan het meest breedsprakig (Vaststellend spanboom 7 van het registratieniveau). Dit is het standaard registratieniveau (2) voor overspannen - boom, wat betekent dat alleen kritieke situaties worden gemeld.

```
Switch-A (enable) show logging
Logging buffer size: 500
       timestamp option: enabled
Logging history size: 1
Logging console: enabled
Logging server: disabled
      server facility: LOCAL7
      server severity: warnings(4)
Facility Default Severity Current Session Severity
------------- ----------------------- ------------------------
...
spantree 2 2 2
```
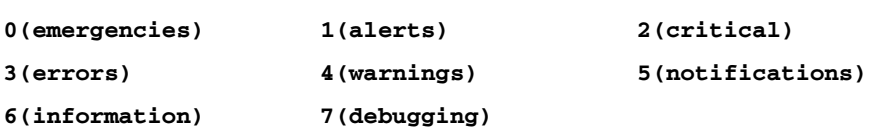

**...**

Het niveau voor het overspannen - de boom wordt veranderd in 7 (zuiver), zodat kunt u het overspannen zien - de boomstaten veranderen op de haven. Deze configuratieverandering duurt slechts voor de eindzitting, dan gaat het terug naar normaal.

**Switch-A (enable) set logging level spantree 7 System logging facility <spantree for this session set to severity 7(debugging) Switch-A (enable) show logging ... Facility Default Severity Current Session Severity ------------- ----------------------- ------------------------ ... spantree** 2 2 7 **...**

Begin met de poort op de Catalyst afsluiten.

```
Switch-A (enable) set port disable 2/1
Port 2/1 disabled.
```
Nu de tijd en laat de haven toe. Je wil zien hoe lang het in elke staat blijft.

```
Switch-A (enable) show time
Fri Feb 25 2000, 12:20:17
Switch-A (enable) set port enable 2/1
Port 2/1 enabled.
Switch-A (enable)
2000 Feb 25 12:20:39 %PAGP-5-PORTTOSTP:Port 2/1 joined bridge port 2/1
2000 Feb 25 12:20:39 %SPANTREE-6-PORTBLK: port 2/1 state in vlan 1 changed to blocking.
2000 Feb 25 12:20:39 %SPANTREE-6-PORTLISTEN: port 2/1 state in vlane 1 changed to Listening
.
2000 Feb 25 12:20:53 %SPANTREE-6-PORTLEARN: port 2/1 state in vlan 1 changed to Learning.
2000 Feb 25 12:21:08 %SPANTREE-6-PORTFWD: port 2/1 state in vlan 1 changed to forwarding.
```
Bericht van de output dat het ongeveer 22 seconden (20:17 tot 20:39) voor de haven nam om met het overspannen - boom blokkerende stadium te beginnen. Dit was de tijd het nam om de verbinding te onderhandelen en DTP en PAgP taken te doen. Wanneer het blokkeren begint, bent u nu in het overspannen - boomgebied. Van blokkering van de haven, ging het onmiddellijk naar luisteren (20:39 tot 20:39). Van luisteren naar leren duurde ongeveer 14

seconden (20:39 tot 20:53).

Van leren tot doorsturen duurde 15 seconden (20:53 tot 21:08). Dus de totale tijd voordat de haven functioneel werd voor verkeer was ongeveer 51 seconden (20:17 tot 21:08).

Opmerking: Technisch gezien is de luisterfase en het leerstadium beide 15 seconden, wat aangeeft hoe de voorwaartse vertragingsparameter voor dit VLAN is ingesteld. De leerfase ligt waarschijnlijk dichter bij 15 seconden dan 14 seconden als je nauwkeurigere metingen had. Geen van de metingen hier zijn perfect accuraat. Je probeerde gewoon een idee te geven hoe lang het duurt. I

U weet van de output en van de opdracht hoe spantrecommando dat overspannen - boom op deze poort actief is. Laten we kijken naar andere dingen die de haven kunnen vertragen bij het bereiken van de doorvoerstaat. Theshow port capabilitiesopdracht toont aan dat deze poort de mogelijkheid heeft om een trunk te maken en een EtherChannel te maken. Theshow trunkcommando zegt dat deze poort in automatische modus is en dat het is ingesteld om het type trunking te gebruiken (ISL of 802.1q, onderhandeld via Dynamic Trunking Protocol (DTP)).

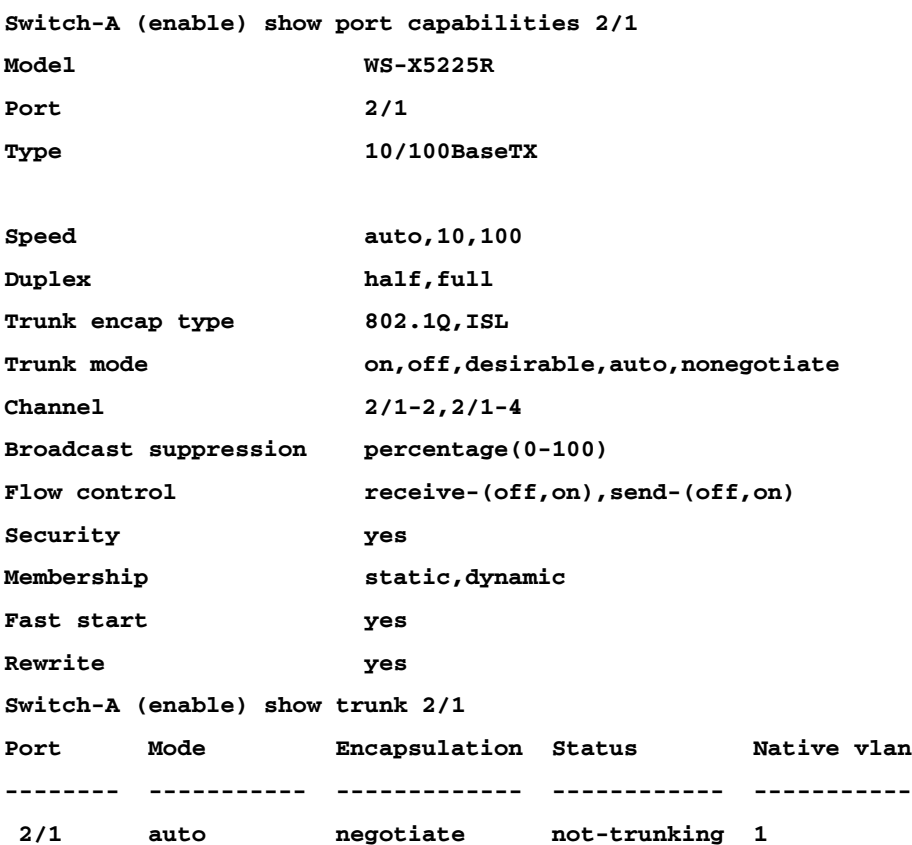

Eerst kunt u Portfast inschakelen op de poort. Trunking-onderhandeling (DTP) bevindt zich nog in de automatische modus en EtherChannel (PAgP) bevindt zich nog in de automatische modus.

**Switch-A (enable) set port disable 2/1 Port 2/1 disabled.**

```
Warning: Spantree port fast start should only be enabled on ports connected
to a single host. Connecting hubs, concentrators, switches, bridges, and so on to
a fast start port can cause temporary spanning tree loops. Use with caution.
Spantree port 2/1 fast start enabled.
Switch-A (enable) show time
Fri Feb 25 2000, 13:45:23
Switch-A (enable) set port enable 2/1
Port 2/1 enabled.
Switch-A (enable)
Switch-A (enable)
2000 Feb 25 13:45:43 %PAGP-5-PORTTOSTP:Port 2/1 joined bridgeport 2/1
2000 Feb 25 13:45:44 %SPANTREE-6-PORTFWD: port 2/1 state in vlan 1 change to forwarding.
```
**Switch-A (enable) set spantree portfast 2/1 enable**

Nu heb je een totale tijd van 21 seconden!Het duurt 20 seconden voordat het toetreedt tot de bruggroep (45:23 tot 45:43). Maar aangezien Portfast is ingeschakeld, duurt het maar één seconde tot STP doorstuurt (in plaats van 30 seconden). Je hebt 29 seconden bespaard toen je Portfast inschakelt. Kijk of je de vertraging nog verder kunt verminderen.

Nu draait u de PAgP modus naar "uit". U kunt zien dat de PAgP modus is ingesteld op auto, wat betekent dat het kanaliseert als gevraagd door een buur die PAgP spreekt. U moet het kanaliseren voor minstens een groep van twee poorten uitschakelen. Je kunt het niet doen voor slechts een individuele haven.

**Switch-A (enable) show port channel 2/1 Port Status Channel Channel Neighbor Neighbor** mode status device **port ----- ---------- --------- ----------- ------------------------- ---------- 2/1 connected auto not channel Switch-A (enable) set port channel 2/1-2 off Port(s) 2/1-2 channel mode set to off.**

Sluit de poort en herhaal de test.

I

**Switch-A (enable) set port disable 2/1 Port 2/1 disabled. Switch-A (enable) show time Fri Feb 25 2000, 13:56:23 Switch-A (enable) set port enable 2/1 Port 2/1 enabled. Switch-A (enable)**

**2000 Feb 25 13:56:32 %PAGP-5-PORTTOSTP:Port 2/1 joined bridgeport 2/1 2000 Feb 25 13:56:32 %SPANTREE-6-PORTFWD: port 2/1 state in vlan 1 changed to forwarding.**

Merk op dat het nu slechts 9 seconden duurt om de doorvoerstaat te bereiken (56:23 tot 56:32) in plaats van 21 seconden zoals in de vorige test. Door PAgP uit te schakelen bespaarde deze test ongeveer 12 seconden.

Draai trunking aan weg (in plaats van auto) en zie hoe dat de tijd beïnvloedt die het voor de haven vergt om het door:sturen staat te bereiken. Je zet de poort weer aan en uit en registreert de tijd.

**Switch-A (enable) set trunk 2/1 off Port(s) 2/1 trunk mode set to off. Switch-A (enable) set port disable 2/1 Port 2/1 disabled.**

Start de test met de trunking in plaats van de auto.

**Switch-A (enable) show time Fri Feb 25 2000, 14:00:19 Switch-A (enable) set port enable 2/1 Port 2/1 enabled. Switch-A (enable) 2000 Feb 25 14:00:22 %PAGP-5-PORTTOSTP:Port 2/1 joined bridge port 2/1 2000 Feb 25 14:00:23 %SPANTREE-6-PORTFWD: port 2/1 state in vlan 1 change for forwarding.**

u hebt een paar seconden aan het begin opgeslagen omdat het slechts 4 seconden duurde om de overspannende boom door:sturen staat te bereiken (00:19 tot 00:22). U hebt ongeveer 5 seconden opgeslagen wanneer u de trunkingmodus van de utotooff-modus wijzigt.

(Optioneel) Als de initialisatietijd van de switch het probleem was, moet dit nu zijn opgelost. Als u nog een paar seconden van de tijd moet scheren, kunt u de poort handmatig instellen op de snelheid en duplex en geen gebruik maken van automatische onderhandeling.

Als u de snelheid en duplex handmatig op deze kant, vereist het dat u de snelheid en duplex aan de andere kant, ook. Dit komt doordat het instellen van de poortsnelheid en duplex automatisch onderhandelen op de poort uitschakelt, en het apparaat dat verbinding maakt geen auto-onderhandelingsparameters ziet. Het verbindende apparaat verbindt slechts bij half-duplex en de resulterende duplexwanverhouding resulteert in slechte prestaties en poortfouten. Vergeet niet dat als u snelheid en duplex aan één kant instelt, u ook snelheid en duplex op het verbindingsapparaat moet instellen om deze problemen te voorkomen.

Om de poortstatus te bekijken na het instellen van de snelheid en duplex doshow poort.

```
Port(s) 2/1 speed set to 100Mbps.
Switch-A (enable) set port duplex 2/1 full
Port(s) 2/1 set to full-duplex.
Switch-A (enable) show port
Port Name Status Vlan Level Duplex Speed Type
----- ------------------ ---------- ---------- ------ ------ ----- ------------
 2/1 connected 1 normal full 100 10/100BaseTX
...
```
# Dit zijn de tijdresultaten:

```
Switch-A (enable) show time
Fri Feb 25 2000, 140528 Eastern
Switch-A (enable) set port enable 2/1
Port 2/1 enabled.
Switch-A (enable)
2000 Feb 25 140529 Eastern -0500 %PAGP-5-PORTTOSTP:Port 2/1 joined bridgeport 2/1
2000 Feb 25 140530 Eastern -0500 %SPANTREE-6-PORTFWD: port 2/1 state in vlan 1 changed to
forwarding.
```
Het eindresultaat geeft een tijd van 2 seconden (0528 tot 0530).

U hebt nog een visueel getimede test uitgevoerd door een doorlopende ping (ping -t ) te starten die naar de switch is gericht op een pc die aan de switch is bevestigd. Vervolgens hebt u de kabel losgekoppeld van de switch. De pings begonnen te mislukken. Vervolgens hebt u de kabel opnieuw aangesloten op de switch en hebt u deze horloges gecontroleerd om te zien hoe lang het heeft geduurd voordat de switch reageerde op de pings van de pc. Het duurde ongeveer 5-6 seconden met auto-onderhandeling voor snelheid en duplex aangezet en ongeveer 4 seconden met auto-onderhandeling voor snelheid en duplex uitgezet.

Deze test bevat veel variabelen (pc-initialisatie, pc-software, Switch-consolepoortreacties op verzoeken, enzovoort), maar je wilde alleen een idee krijgen van hoe lang het zou duren om een antwoord te krijgen vanuit het oogpunt van de pc's. Alle tests waren vanuit het interne debug-berichtstandpunt van de switches.

Opstartvertraging verminderen op de Catalyst 2900XL/3500XL SwitchDe 2900XL en 3500XL modellen kunnen worden geconfigureerd vanuit een webbrowser, via SNMP of via de opdrachtregelinterface (CLI). u gebruikt de CLI. Dit is een voorbeeld waar u de overspannen boomstaat van een haven bekijkt, portfast aanzet, en dan verifieert dat het is. De 2900XL/3500XL ondersteunt EtherChannel en trunking, maar ondersteunt geen dynamische EtherChannel-creatie (PAgP) of dynamische trunkonderhandeling (DTP) in de versie die u hebt getest (11.2(8.2)SA6), zodat u deze niet hoeft uit te schakelen in deze test. Ook, nadat u portfast aanzet, is de verloop van tijd voor de haven om omhoog te komen reeds minder dan 1 seconde, zodat is er weinig punt om te proberen om snelheid/duplex onderhandeling instellingen te veranderen om dingen te

```
versnellen. u hoopt één seconde is snel genoeg! Standaard is portfast uitgeschakeld op de switch
poorten. Dit zijn de opdrachten om portfast in te schakelen:Configuratie 
2900XL#conf t 
2900XL(config)#interface fastEthernet 0/1 
2900XL(config-if)#spanning-tree portfast 
2900XL(config-if)#exit 
2900XL(config)#exit 
2900XL#copy run start
```
Dit platform is net als de router Cisco IOS; u moet de configuratie opslaan (kopie run start) als u wilt dat deze permanent wordt opgeslagen.VerificatieOm te controleren of Portfast is ingeschakeld, voert u deze opdracht uit: **2900XL#show spanning-tree interface fastEthernet 0/1 Interface Fa0/1 (port 13) in Spanning tree 1 is FORWARDING Port path cost 19, Port priority 128 Designated root has priority 8192, address 0010.0db1.7800 Designated bridge has priority 32768, address 0050.8039.ec40 Designated port is 13, path cost 19 Timers: message age 0, forward delay 0, hold 0 BPDU: sent 2105, received 1 The port is in the portfast mode** 

Kijk naar de configuratie van de switch.

**2900XL#show running-config** 

```
Building configuration...
```

```
Current configuration:
!
version 11.2
...
!
interface VLAN1
 ip address 172.16.84.5 255.255.255.0
 no ip route-cache
```

```
interface FastEthernet0/1
 spanning-tree portfast 
!
interface FastEthernet0/2
!
...
```
Tests op de Catalyst 2900XLDit zijn de timing tests op Catalyst 2900XL.

De 11.2(8.2)SA6-versie van software werd gebruikt op de 2900XL voor deze tests.

```
Switch#show version
Cisco Internetwork Operating System Software
Cisco IOS (tm) C2900XL Software (C2900XL-C3H2S-M), Version 11.2(8.2)SA6, MAINTENANCE
INTERIM SOFTWARE
Copyright (c) 1986-1999 by cisco Systems, Inc.
Compiled Wed 23-Jun-99 16:25 by boba
Image text-base: 0x00003000, data-base: 0x00259AEC
ROM: Bootstrap program is C2900XL boot loader
Switch uptime is 1 week, 4 days, 22 hours, 5 minutes
System restarted by power-on
System image file is "flash:c2900XL-c3h2s-mz-112.8.2-SA6.bin", booted via console
cisco WS-C2924-XL (PowerPC403GA) processor (revision 0x11) with 8192K/1024K bytes of
memory.
Processor board ID 0x0E, with hardware revision 0x01
Last reset from power-on
Processor is running Enterprise Edition Software
Cluster command switch capable
Cluster member switch capable
24 Ethernet/IEEE 802.3 interface(s)
32K bytes of flash-simulated non-volatile configuration memory.
Base ethernet MAC Address: 00:50:80:39:EC:40
Motherboard assembly number: 73-3382-04
Power supply part number: 34-0834-01
Motherboard serial number: FAA02499G7X
Model number: WS-C2924-XL-EN
System serial number: FAA0250U03P
Configuration register is 0xF
```
# U wilt dat de switch ons vertelt wat er gebeurt en wanneer het gebeurt, dus u voert deze opdrachten in:

**2900XL(config)#service timestamps debug uptime 2900XL(config)#service timestamps log uptime 2900XL#debug spantree events Spanning Tree event debugging is on 2900XL#show debug General spanning tree: Spanning Tree event debugging is on**

# Dan sluit je de haven in kwestie af.

```
2900XL#conf t
Enter configuration commands, one per line. End with CNTL/Z.
2900XL(config)#interface fastEthernet 0/1
2900XL(config-if)#shut
2900XL(config-if)#
00:31:28: ST: sent Topology Change Notice on FastEthernet0/6
00:31:28: ST: FastEthernet0/1 - blocking
00:31:28: %LINK-5-CHANGED: Interface FastEthernet0/1, changed state to administratively
down
00:31:28: %LINEPROTO-5-UPDOWN: Line protocol on Interface FastEthernet0/1, changed state to
down
2900XL(config-if)#exit
2900XL(config)#exit
2900XL#
```
Op dit punt plakt u deze opdrachten van het klembord in de switch. Deze opdrachten tonen de tijd op de 2900XL en zetten de poort weer aan:

**show clock conf t int f0/1 no shut**

Standaard is Portfast uitgeschakeld. Je kunt het op twee manieren bevestigen. De eerste manier is dat de opdracht voor overspannen-tree interfacekaarten geen melding maakt van Portfast. De tweede manier is om te kijken naar deze configuratie die loopt en waar u niet de panning-boom portfastcommando onder de interface ziet. Ī

```
Interface Fa0/1 (port 13) in Spanning tree 1 is FORWARDING
   Port path cost 19, Port priority 128
   Designated root has priority 8192, address 0010.0db1.7800
   Designated bridge has priority 32768, address 0050.8039.ec40
   Designated port is 13, path cost 19
   Timers: message age 0, forward delay 0, hold 0
   BPDU: sent 887, received 1
[Note: there is no message about being in portfast mode is in this spot...]
2900XL#show running-config
Building configuration...
...
!
interface FastEthernet0/1
[Note: there is no spanning-tree portfast command under this interface...]
!
```
### Hier is de eerste timing test met Portfast uit.

```
2900XL#show clock
*00:27:27.632 UTC Mon Mar 1 1993
2900XL#conf t
Enter configuration commands, one per line. End with CNTL/Z.
2900XL(config)#int f0/1
2900XL(config-if)#no shut
2900XL(config-if)#
00:27:27: ST: FastEthernet0/1 - listening
00:27:27: %LINK-3-UPDOWN: Interface FastEthernet0/1, changed state to up
00:27:28: %LINEPROTO-5-UPDOWN: Line protocol on Interface FastEthernet0/1, changed state to
up
00:27:42: ST: FastEthernet0/1 - learning
00:27:57: ST: sent Topology Change Notice on FastEthernet0/6
00:27:57: ST: FastEthernet0/1 - forwarding
```
De totale tijd tussen de shutdown en het doorsturen van de poort was 30 seconden (27:27 tot 27:57)

Als u Portfast wilt inschakelen, doet u het volgende:

```
2900XL#conf t
Enter configuration commands, one per line. End with CNTL/Z.
2900XL(config)#interface fastEthernet 0/1
2900XL(config-if)#spanning-tree portfast
2900XL(config-if)#exit
```
**2900XL(config)#exit 2900XL#**

Om te verifiëren dat Portfast is ingeschakeld, gebruikt u de opdracht Spanning-Tree Interface. Merk op dat de opdrachtoutput (aan het einde) aangeeft dat Portfast is ingeschakeld.

**2900XL#show spanning-tree interface fastEthernet 0/1 Interface Fa0/1 (port 13) in Spanning tree 1 is FORWARDING Port path cost 19, Port priority 128 Designated root has priority 8192, address 0010.0db1.7800 Designated bridge has priority 32768, address 0050.8039.ec40 Designated port is 13, path cost 19 Timers: message age 0, forward delay 0, hold 0 BPDU: sent 1001, received 1**

*The port is in the portfast mode*

U kunt ook zien dat Portfast is ingeschakeld in de configuratie-uitvoer.

```
2900XL#sh ru
Building configuration...
...
interface FastEthernet0/1
  spanning-tree portfast
```
**...**

### Doe nu de timing test met Portfast ingeschakeld

```
2900XL#show clock
*00:23:45.139 UTC Mon Mar 1 1993
2900XL#conf t
Enter configuration commands, one per line. End with CNTL/Z.
2900XL(config)#int f0/1
2900XL(config-if)#no shut
2900XL(config-if)#
00:23:45: ST: FastEthernet0/1 -jump to forwarding from blocking
00:23:45: %LINK-3-UPDOWN: Interface FastEthernet0/1, changed state to up
00:23:45: %LINEPROTO-5-UPDOWN: Line protocol on Interface FastEthernet0/1,
changed state to up
```
In dit geval was de totale tijd minder dan 1 seconde. Als de vertraging van de

poortinitialisering op de switch het probleem was, moet portfast het oplossen.

Vergeet niet dat de switch momenteel geen ondersteuning biedt voor trunkonderhandeling, zodat u deze niet hoeft uit te schakelen. Ook ondersteunt het geen PAgP voor trunking, dus u hoeft het ook niet uit te schakelen. De switch ondersteunt automatische onderhandeling van snelheid en duplex, maar omdat de vertraging zo klein is, zou dit geen reden zijn om het uit te schakelen.

u deed ook de ping test van een werkstation aan de switch. Het duurde ongeveer 5-6 seconden voordat het antwoord van de switch kwam, of auto-onderhandeling voor speed en duplex was aan of uit.

Opstartvertraging verminderen op de Catalyst 1900/2800 SwitchDe 1900/2820 verwijzen naar Portfast onder een andere naam: Spantree Start-Forwarding. Voor de softwareversie draait u (V8.01.05), de switches blijven standaard: Portfast is ingeschakeld op de Ethernet (10Mbps) poorten en Portfast is uitgeschakeld op de snelle Ethernet (uplink) poorten. Dus, wanneer je run toont om de configuratie te bekijken, als een Ethernet poort niets zegt over Portfast, dan is Portfast ingeschakeld. Als er in de configuratie "no spantree start-forward" staat, is Portfast uitgeschakeld. Op een FastEthernet (100Mbps) poort is het tegenovergestelde waar: voor een FastEthernet poort is Portfast alleen ingeschakeld als de poort "spantree start-forward" in de configuratie toont.Hier is een voorbeeld van het instellen van Portfast op een FastEthernet poort. Deze voorbeelden maken gebruik van Enterprise Edition software, versie 8. De 1900 slaat automatisch de configuratie op nadat de wijzigingen zijn aangebracht. Vergeet niet dat u niet zou willen dat Portfast ingeschakeld is op een poort die verbinding maakt met een andere switch of hub, alleen als de poort is aangesloten op een eindstation. De configuratie wordt automatisch opgeslagen in NVRAM.Configuratie

### **1900#show version**

**Cisco Catalyst 1900/2820 Enterprise Edition Software Version V8.01.05 Copyright (c) Cisco Systems, Inc. 1993-1998 1900 uptime is 0day(s) 01hour(s) 10minute(s) 42second(s) cisco Catalyst 1900 (486sxl) processor with 2048K/1024K bytes of memory Hardware board revision is 5 Upgrade Status: No upgrade currently in progress. Config File Status: No configuration upload/download is in progress 27 Fixed Ethernet/IEEE 802.3 interface(s) Base Ethernet Address: 00-50-50-E1-A4-80 1900#conf t**

**Enter configuration commands, one per line. End with CNTL/Z**

```
1900(config)#interface FastEthernet 0/26 
1900(config-if)#spantree start-forwarding 
1900(config-if)#exit 
1900(config)#exit 
1900#
```
VerificatieEen manier om te verifiëren dat portfast is is om te kijken naar de configuratie. Vergeet niet dat een FastEthernet-poort moet aangeven dat de poort is ingeschakeld. Een Ethernet-poort is ingeschakeld, tenzij de configuratie aantoont dat deze niet actief is. In deze configuratie heeft interface Ethernet 0/1 portfast uitgeschakeld (u kunt de opdracht zien om het uit te schakelen), interface Ethernet 0/2 heeft portfast aan (u ziet niets - wat betekent dat het is ingeschakeld), en interface FastEthernet 0/26 (poort A in het menusysteem) heeft portfast aan (u kunt de opdracht zien om het in te schakelen).

```
1900#show running-config 
Building configuration...
...
!
interface Ethernet 0/1
   no spantree start-forwarding 
!
interface Ethernet 0/2
!
...
!
interface FastEthernet 0/26
   spantree start-forwarding
```
De gemakkelijkste manier om de portfast status te bekijken is via het menusysteem. Als u (P) voor Port Configuration kiest in het hoofdmenu, kiest u een poort, geeft de uitvoer aan of de Port Fastmodus is ingeschakeld. Deze uitvoer is voor poort Fast Ethernet 0/26, dat poort "A" op deze switch is.

```
 Catalyst 1900 - Port A Configuration
```
 **Built-in 100Base-FX 802.1d STP State: Blocking Forward Transitions: 0 ----------------------- Settings --------------------------------------- [D] Description/name of port [S] Status of port Suspended-no-linkbeat [I] Port priority (spanning tree) 128 (80 hex) [C] Path cost (spanning tree) 10 [H] Port fast mode (spanning tree) Enabled [E] Enhanced congestion control Disabled [F] Full duplex / Flow control Half-Duplex ----------------------- Related Menus ----------------------------------**

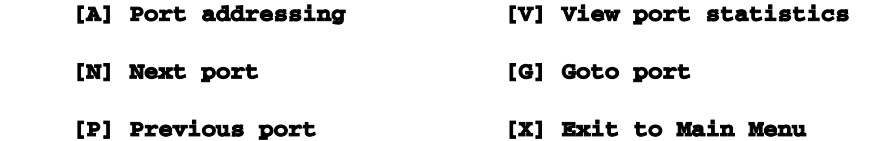

### **Enter Selection:**

Tests op de Catalyst 1900De tijdwaarden zijn moeilijker te verifiëren op een 1900/2820 wegens het gebrek aan het zuiveren hulpmiddelen, zodat u enkel pingelt van een PC begonnen die aan de switch wordt aangesloten die aan de switch zelf wordt geleid. u maakte en toen opnieuw verbonden de kabel en registreerde hoe lang het voor de switch duurde om aan te antwoorden pingelt met Portfast aan en met Portfast weg. Voor een Ethernet-poort met Portfast aan (de standaardstatus) heeft de pc binnen 5-6 seconden een antwoord ontvangen. Met Portfast van de PC kreeg een reactie in 34-35 seconden.Een extra voordeel voor PortfastEr is nog een overspannend boom-gerelateerd voordeel aan het gebruik van Portfast in uw netwerk. Elke keer dat een link actief wordt en naar de doorsturen staat in overspannen - boom, stuurt de switch een speciaal overspannend - boompakket genaamd een Topology Change Notification (TCN). Het TCN bericht wordt doorgegeven aan de wortel van het overspannen - boom, waar het aan alle switches in VLAN wordt verspreid. Dit zorgt ervoor dat alle switches hun MAC-adressenlijst verouderen met de voorwaartse vertragingsparameter. De voorwaartse vertragingsparameter wordt gewoonlijk ingesteld op 15 seconden. Elke keer dat een werkstation zich aansluit bij de bruggroep, worden de MAC-adressen op alle switches na 15 seconden verouderd in plaats van na de normale 300 seconden.Aangezien wanneer een werkstation actief wordt het niet echt de

topologie in enige significante mate verandert wat betreft alle switches in het VLAN, is het voor hen onnodig om door de snel vergrijzende TCN periode te moeten gaan. Als u portfast inschakelt, verstuurt de switch geen TCN-pakketten wanneer een poort actief wordt.Opdrachten die moeten worden gebruikt om de configuratie te controlerenDit is een lijst van opdrachten die moeten worden gebruikt wanneer u controleert of de configuratie werkt.4000/5000/6000

poort weergeven spantree 2/1- kijk of "Fast-Start" (Portfast) is ingeschakeld of uitgeschakeld

spanboom 1 tonen- zie alle poorten in VLAN 1 en of ze "Fast-Start" ingeschakeld hebben

toon poortkanaal - zie of u actieve kanalen hebt

toon poortkanaal 2- zie de kanaalmodus (auto, uit, enzovoort) voor elke poort op module 2

toon trunk 2- zie de trunkmodus (auto, uit, enzovoort) voor elke poort op module 2

show poort- zie de status (verbonden, niet verbinden, enzovoort), speed, duplex voor alle poorten op de switch 

# 2900XL/3500XL switch

toon overspannen-boom interface FastEthernet 0/1- om te zien of Portfast is ingeschakeld op deze poort (geen melding van Portfast betekent dat het niet is ingeschakeld)

show in werking stellen-config- als een poort de opdracht overspannen-boom portfast toont dan wordt Portfast ingeschakeld

# 1900/2800

toon in werking stelt -in werking stellen - om de huidige instellingen te zien (sommige opdrachten zijn onzichtbaar wanneer ze de standaardinstellingen van de switch vertegenwoordigen)

Gebruik het menusysteem om het scherm met de poortstatus weer te geven

Opdrachten voor probleemoplossing in de configuratieDit is een lijst van opdrachten die

moeten worden gebruikt voor probleemoplossing bij de configuratie.4000/5000/6000

poort weergeven spantree 2/1- kijk of "Fast-Start" (Portfast) is ingeschakeld of uitgeschakeld Ī

spanboom 1 tonen- zie alle poorten in VLAN 1 en of ze "Fast-Start" ingeschakeld hebben

toon poortkanaal - zie of u actieve kanalen hebt

toon poortkanaal 2- zie de kanaalmodus (auto, uit, enzovoort) voor elke poort op module 2

toon trunk 2- zie de trunkmodus (auto, uit, enzovoort) voor elke poort op module 2

show poort- zie de status (verbonden, niet verbinden, en doe aan), speed, duplex voor alle poorten op de switch Ī

logboekregistratie tonen- zie welk type berichten logboekuitvoer genereren

reeks registratieniveau spantree 7- stelt de switch in om de overspannende boompoort te registreren, staat real-time op de console

poort uitschakelen 2/1- de poort uitzetten in software (zoals "afsluiten" op de router) Ī

de vastgestelde haven laat 2/1 toe- zet de haven in software (als "geen sluiting"op de router) aan

toon tijd- toon de huidige tijd in seconden (gebruikt bij het begin van een tijdstest)

toon poortmogelijkheden- zie welke functies worden geïmplementeerd op de poort

Stel trunk 2/1 uit- stel de trunkingmodus in op uit (om de initialisatietijd van de poort te versnellen)

poortkanaal 2/1-2 uitschakelen- Stel de EtherChannel (PAgP) modus in op uit (om de initialisatietijd van de poort te versnellen)

poortsnelheid 2/1 100 instellen- de poort instellen op 100 Mbps en automatische onderhandeling uitschakelen

de vastgestelde haven duplex 2/1 volledig - plaats de haven duplex aan volledig

# 2900XL/3500XL switch

de dienst timestamps debug uptime- toon de tijd met de debug berichten

Service timestamps log uptime- toon de tijd met de logboekberichten

debug spantree events- toon wanneer de poort beweegt door de overspannende boom fasen

toon kloktijd- om de huidige tijd te zien (voor de tijdstests)
toon overspannen-boom interface FastEthernet 0/1- om te zien of Portfast is ingeschakeld op deze poort (geen melding van Portfast betekent dat het niet is ingeschakeld)

afsluiten- om een poort uit de software uit te schakelen

geen afsluiten- om een poort in de software aan te zetten Ī

#### 1900/2800

toon in werking stelt -in werking stellen - om de huidige instellingen te zien (sommige opdrachten zijn onzichtbaar wanneer ze de standaardinstellingen van de switch vertegenwoordigen)

## <span id="page-72-1"></span><span id="page-72-0"></span>IP-meerlaagse switching (MLS) configureren en problemen

<span id="page-72-2"></span>oplossenDoelstellingenDit document geeft aan hoe u meerlaagse switching (MLS) voor IP kunt oplossen. Deze functie is een zeer gewenste methode geworden om de routingprestaties te versnellen door het gebruik van speciale Application Specific Integrated Circuits (ASIC's). Traditionele routing gebeurt via een centrale CPU en software; MLS offload een aanzienlijk deel van de routing (pakketherschrijvingen) naar hardware en wordt ook switching genoemd. MLS en Layer-3-switching zijn gelijkwaardige termen. De NetFlow-functie van Cisco IOS is verschillend en wordt niet behandeld in dit document. MLS bevat ook ondersteuning voor IPX (IPX MLS) en multicasting (MPLS), maar dit document concentreert zich exclusief op hoe u problemen met MLS IP kunt oplossen.InleidingAangezien de grotere eisen op netwerken worden geplaatst, verhoogt de behoefte aan grotere prestaties. Steeds meer PC's worden verbonden met LAN's, WAN's en het internet en hun gebruikers hebben snelle toegang tot databases, bestanden/webpagina's, netwerktoepassingen, andere PC's en streaming video nodig. Om verbindingen snel en betrouwbaar te houden moeten netwerken snel kunnen worden aangepast aan veranderingen en storingen en de beste route vinden, terwijl ze voor eindgebruikers zo onzichtbaar mogelijk blijven. Eindgebruikers die een snelle informatiestroom tussen hun pc en server ervaren met een minimale netwerktraagheid, zijn tevreden. Bepaling van het beste pad is de primaire functie van het routeren van protocollen, en dit kan een CPU-intensief proces zijn; een aanzienlijke prestatieverbetering wordt bereikt door een deel van deze functie te offload naar de switchinghardware. Dit is het punt van de MLS-functie.Er zijn drie hoofdcomponenten van MLS: twee van hen zijn de MLS-RP en de MLS-SE. De MLS-RP is de MLS-enabled router, die de traditionele functie van routing tussen subnetten/VLAN's uitvoert. De MLS-SE is een MLS-enabled switch, waarvoor normaal gesproken een router nodig is om tussen subnetten/VLAN's te routeren, maar met speciale hardware en software, kan het herschrijven van het pakket aan. Wanneer een pakket een routed interface transverseert, worden de niet-gegevensintenties van het pakket gewijzigd (herschreven) aangezien het naar zijn bestemming, hop door hop wordt gedragen. Er

kan hier verwarring ontstaan, omdat een Layer 2-apparaat een Layer 3-taak overneemt; de switch herschrijft alleen Layer 3-informatie en wisselt tussen subnetten/VLAN's. De router is nog steeds verantwoordelijk voor op standaarden gebaseerde routeberekeningen en de bepaling van het beste pad. Veel van deze verwarring kan worden vermeden als u mentaal de routing en switching functies gescheiden houdt, vooral wanneer, zoals vaak het geval is, ze zijn ingesloten binnen hetzelfde chassis (zoals met een interne MLS-RP). Denk aan MLS als een veel geavanceerdere manier om de router, met het cachegeheugen gescheiden gehouden van de router op een switch in het voorgeheugen onder te brengen. Zowel de MLS-RP als de MLS-SE, samen met de respectievelijke hardware en software minima, zijn vereist voor MLS.De MLS-RP kan inwendig (in een kabelchassis) of uitwendig (via een switch verbonden met een trunkpoort op de switch) zijn. Voorbeelden van interne MLS-RP's zijn de Route-Switch Module (RSM) en de Route-Switch Feature Card (RSFC), die respectievelijk in een sleuf of supervisor van een Catalyst 5xxxfamilielid zijn geïnstalleerd; hetzelfde geldt voor de Multilayer Switch Feature Card (MSFC) voor de Catalyst 6xxx-reeks. Voorbeelden van externe MLS-RP's zijn onder meer elk lid van de Cisco 7500, 7200, 4700, 4500 of 3600 Series routers. In het algemeen, om de MLS IP eigenschap te steunen, vereisen alle MLS-RPs een minimum IOS van Cisco versie in de treinen 11.3WA of 12.0WA; raadpleeg versiedocumentatie voor details. Ook moet MLS worden ingeschakeld opdat een router een MLS-RP kan zijn.De MLS-SE is een switch met speciale hardware. Voor een lid van de Catalyst 5xxx-reeks vereist MLS dat de supervisor een NetFlow Feature Card (NFFC) heeft geïnstalleerd; Supervisor IIG en IIG hebben er standaard een. Daarnaast is een absoluut minimum aan Catalyst OS 4.1.1 software vereist. Houd er rekening mee dat de 4.x-trein 'General Implementation (GD) is kwijtgeraakt of dat de strenge criteria van de eindgebruiker en de praktijkervaring voor stabiliteit zijn behaald, dus controleer de Cisco-website op de nieuwste releases. IP MLS wordt ondersteund en automatisch ingeschakeld voor Catalyst 6xxx hardware en software met MSFC/PFC (andere routers hebben MLS standaard uitgeschakeld). Merk op dat IPX MLS en MLS voor multicast verschillende hardware- en softwarevereisten kunnen hebben (Cisco IOS en Catalyst OS). Meer Cisco-platforms ondersteunen de MLS-functie. Ook moet MLS worden ingeschakeld opdat een switch een MLS-SE kan zijn.De derde belangrijke component van MLS is het Multilayer Switching Protocol (MLSP). Dit komt doordat wanneer je de basis van MLSP begrijpt je in het hart van MLS komt, en dit is essentieel om effectief problemen op te lossen met de MLS. MLSP wordt gebruikt door MLS-RP en MLS-SE om met elkaar te communiceren; taken die MLS, en installatie, update, of stroom (cacheinformatie), en het beheer en de uitvoer van de stroomstatistieken (NetFlow Data Export wordt behandeld in andere documentatie) toelaten. MLSP staat ook MLS-SE toe om de adressen van het Toegangsbeheer van Media (MAC, laagtwee) van de MLS-Toegelaten routerinterfaces te leren, het stroommasker van MLS-RP (dat later

in dit document wordt verklaard) te controleren, en te bevestigen dat MLS-RP operationeel is. De MLS-RP stuurt multicast 'hello' pakketten elke 15 seconden met MLSP; als drie van deze intervallen worden gemist, dan erkent de MLS-SE dat de MLS-RP heeft gefaald of dat de verbinding ermee is verloren.

<span id="page-74-0"></span>Het diagram illustreert drie essentiële zaken die moeten worden ingevuld (met MLSP) om een sneltoets te creëren: de kandidaat, enabler en caching stappen. De MLS-SE controleert op een gecachede MLS-ingang; als de MLS-cacheingang en de pakketinformatie overeenkomen (een hit), wordt de header van het pakket lokaal op de switch herschreven (een sneltoets of omzeiling van de router) in plaats van op de router verzonden zoals normaal gebeurt. Pakketten die niet overeenkomen en worden verzonden naar de MLS-RP zijn kandidaat-pakketten; dat wil zeggen, er is een mogelijkheid om ze lokaal te schakelen. Nadat het het kandidaatpakket door het MLS stroommasker (dat in een sectie later wordt verklaard) overgaat en de informatie in de kopbal van het pakket herschrijft (het gegevensgedeelte wordt niet aangeraakt), stuurt de router het naar de volgende hop langs de bestemmingsweg. Het pakket wordt nu een enabler pakket genoemd. Als het pakket terugkeert naar hetzelfde MLS-SE van waaruit het is vertrokken, wordt er een MLSsneltoets aangemaakt en in het MLS-cache geplaatst; het herschrijven voor dat pakket en alle vergelijkbare pakketten die ze overtrekken (een flow genoemd) wordt nu lokaal gedaan door de switch-hardware in plaats van door de routersoftware. Hetzelfde MLS-SE moet zowel de kandidaatpakketten zien als pakketten inschakelen voor een bepaalde stroom zodat er een MLSsneltoets kan worden gemaakt (dit is waarom netwerktopologie belangrijk is voor MLS). Vergeet niet dat het doel van MLS is om het communicatiepad tussen twee apparaten in verschillende VLAN's, die verbonden zijn vanaf dezelfde switch, toe te staan om de router te omzeilen en de netwerkprestaties te verbeteren.Met behulp van het flowmasker (in wezen een toegangslijst) kan de beheerder de mate van gelijkenis van deze pakketten aanpassen en de omvang van de stromen aanpassen: bestemmingsadres; bestemmings- en bronadressen; of bestemming, bron en laag-vier informatie. Merk op dat het eerste pakket van een stroom altijd door de router gaat; van dan af aan is het lokaal geschakeld. Elke stroom is unidirectioneel; de communicatie tussen PC's vereist bijvoorbeeld de instelling en het gebruik van twee sneltoetsen. Het belangrijkste doel van MLSP is om deze sneltoetsen in te stellen, aan te maken en te onderhouden.Deze drie componenten (de MLS-RP, de MLS-SE en MLSP) maken cruciale routerresources vrij wanneer andere netwerkcomponenten een deel van hun functies kunnen overnemen. Afhankelijk van de topologie en configuratie, biedt MLS een eenvoudige en zeer effectieve methode die de netwerkprestaties in het LAN verhoogt.IP MLS-technologie voor probleemoplossingEr wordt een stroomdiagram opgenomen dat moet worden gebruikt voor de probleemoplossing van

standaard IP-MLS. Het is afgeleid van de meest gebruikelijke typen MLS-IP-cases die met de Cisco Technical Support Website zijn geopend en die door de gebruikers en technische ondersteuningsengineers worden geconfronteerd tot het moment dat dit document is gemaakt. MLS is een robuuste functie, en u moet geen problemen met het hebben; als een probleem zich voordoet, helpt dit u om de soorten IP MLS problemen op te lossen u zeer waarschijnlijk. Er worden enkele essentiële veronderstellingen gemaakt:

U bent bekend met de basisconfiguratiestappen die nodig zijn om IP MLS op de router en switches in te schakelen en hebt deze stappen voltooid: zie de bronnen die aan het einde van dit document worden vermeld voor uitmuntend materiaal.

De IP-routing is ingeschakeld op de MLS-RP (standaard ingeschakeld): als de opdracht voor ip-routing wordt weergegeven in de globale configuratie van ashow run, is deze uitgeschakeld en functioneert IP MLS niet.

IP-verbinding bestaat tussen de MLS-RP en MLS-SE:pingen de IP-adressen van de switch en zoek naar uitroeppunten (zogeheten 'bangs') die in ruil worden weergegeven.

De MLS-RP interfaces zijn in een 'up/up' staat op de router: typeshow ip interface briefing op de router om dit te bevestigen.

Waarschuwing: wanneer u configuratie wijzigingen aanbrengt in een router die bedoeld is om permanent te zijn, vergeet dan niet om deze wijzigingen op te slaan met acopy running-config start-config(verkorte versies van deze opdracht includecopy run startandware mem). Om het even welke configuratiewijzigingen worden verloren als de router herlaadt of teruggesteld. RSM, RSFC en MSFC zijn routers, geen switches. In tegenstelling, worden de veranderingen die bij de switch worden aangebracht herinnering van een Catalyst 5xxx of 6xxx familielid automatisch opgeslagen.

In deze sectie wordt IP MLS-technologie opgelost.

Voldoen aan de minimale hardware- en softwarevereisten?

Upgrade de MLS-RP en de SE om aan de minimale software- en hardwarevereisten te voldoen. Voor de MLS-RP is geen extra hardware vereist. Hoewel MLS op niet-trunked interfaces kan worden geconfigureerd, is de verbinding met MLS-SE over het algemeen via VLAN-interfaces (zoals met een RSM) of ondersteunende trunking (kan worden geconfigureerd om meerdere VLAN-informatie te dragen door ISL of 802.1q te configureren). Onthoud ook dat vanaf de publicatietijd alleen leden van de routerfamilies 7500, 7200, 4700, 4500 en 3600 MLS extern ondersteunen. Op dit moment kunnen alleen deze externe switches en de routers die in de Catalyst 5xxx- of 6xxx-routerfamilies passen (zoals de RSM en RSFC voor de Catalyst 5xxx-reeks en de MSFC voor de Catalyst 6xxx-reeks) MLS-RP's zijn. MSFC vereist ook de Policy Feature Card (PFC), beide geïnstalleerd op de Catalyst 6x Supervisor. IP MLS is nu een standaardfunctie in Cisco IOS 12.0 en latere routersoftware. Cisco IOS-software die lager is dan Cisco IOS 12.0 heeft over het algemeen een speciale trein nodig; voor dergelijke IP MLS-ondersteuning installeert u de nieuwste afbeeldingen in

Cisco IOS 11.3 die de letters 'WA' in hun bestandsnamen hebben.

Voor de MLS-SE is een NetFlow Feature Card (NFFC) vereist voor een lid van de Catalyst 5xxx-reeks; deze kaart wordt geïnstalleerd in de Supervisor-module van de Catalyst switch en is als standaardhardware opgenomen in nieuwere Catalyst 5xxx Series Supervisors (sinds 1999). De NFFC wordt niet ondersteund op de Supervisors I of II en is een optie op vroege Supervisor IIIs. Ook is een minimum van 4.1.1 CatOS vereist voor IP MLS. In tegenstelling, voor Catalyst 6xxx familie, komt de vereiste hardware als standaardmateriaal, en IP MLS is ondersteund sinds de eerste CatOS softwarerelease, 5.1.1 (in feite, IP MLS is een essentieel en standaardingrediënt voor zijn hoge prestaties). Met nieuwe platforms en software die IP MLS ondersteunen, is het belangrijk om documentatie en release notities te controleren en over het algemeen de nieuwste release te installeren in de laagste trein die aan uw functievereisten voldoet. Controleer altijd de release notities en raadpleeg uw lokale Cisco-verkoopkantoor voor nieuwe MLS-ondersteuning en -functieontwikkelingen.

Opdrachten die worden gebruikt om de geïnstalleerde hardware en software te controleren, zijn hoe versie op de router is en tonen module op de switch

Opmerking: de Catalyst 6xxx-reeks switches ondersteunt op dit moment GEEN externe MLS-RP. De MLS-RP moet een MSFC zijn.

Zijn de bron- en doelapparaten in verschillende VLAN's van dezelfde MLS-SE die één algemene MLS-RP delen?

Het is een basistopologievereiste van MLS dat de router een weg aan elk van VLANs heeft. Vergeet niet dat het doel van MLS is een snelkoppeling tussen twee VLAN's te maken, zodat de routing tussen de twee eindapparaten door de switch kan worden uitgevoerd, en dat de router hierdoor vrij komt voor andere taken. De switch leidt niet echt; het herschrijft de kaders zodat het aan de eindapparaten verschijnt dat zij door de router spreken. Als de twee apparaten in hetzelfde VLAN zitten, worden de MLS-SE-switches lokaal in het frame geplaatst zonder het gebruik van MLS, zoals switches dat doen in zo'n transparant overbrugd milieu, en wordt er geen MLS-sneltoets gemaakt. Men kan meerdere switches en routers in het netwerk hebben, en zelfs meerdere switches langs het flowpad, maar het pad tussen de twee eindapparaten waarvoor men een MLS-sneltoets wenst moet een enkele MLS-RP bevatten in dat VLAN voor dat pad. Met andere woorden, de stroom van bron naar bestemming moet een VLAN-grens overschrijden op dezelfde MLS-RP, en een kandidaat en toelaat pakketpaar moet worden gezien door dezelfde MLS-SE voor het maken van de MLSsneltoets. Als niet aan deze criteria wordt voldaan, wordt het pakket normaal zonder het gebruik van MLS verstuurd. Raadpleeg de documenten die aan het einde van dit document worden voorgesteld voor diagrammen en discussies met betrekking tot ondersteunde en niet-ondersteunde netwerktopologieën.

Bevat de MLS-RP rp ipstatement onder zowel de globale als de interfaceconfiguratie?

Als een niet aanwezig is, voegt rp ipstatements toe op de MLS-RP. Behalve routers waarvoor IP MLS automatisch is ingeschakeld (zoals Catalyst 6xxx MSFC), is dit een vereiste configuratiestap. Voor de meeste MLS-RP's (routers geconfigureerd voor IP MLS) moet deze verklaring zowel in de globale configuratie als onder de interfaceconfiguratie verschijnen.

Opmerking: Wanneer u de MLS-RP configureert, moet u ook onthouden om mls rp management-interface te plaatsen onder een van de IP MLS interfaces. Deze vereiste stap vertelt de MLS-RP uit welke interface het MLSP-berichten moet verzenden om met de MLS- SE te communiceren. Opnieuw, is het noodzakelijk om dit bevel onder één slechts interface te plaatsen.

Zijn er op de MLS-RP functies ingesteld die MLS op die interface automatisch uitschakelen?

Er zijn verschillende configuratieopties op de router die niet compatibel zijn met MLS. Deze omvatten IP-accounting, codering, compressie, IP-beveiliging, netwerkadresomzetting (NAT) en toegewezen toegangssnelheid (CAR). Raadpleeg voor meer informatie de links met betrekking tot de IP MLS-configuratie aan het einde van dit document. Pakketten die een routerinterface oversteken die met een van deze functies is geconfigureerd, moeten normaal worden gerouteerd; er worden geen MLS-sneltoetsen gemaakt. Schakel deze functies uit op de MLS-RP interface om MLS te kunnen gebruiken.

Een andere belangrijke eigenschap die MLS beïnvloedt is toegangslijsten, zowel input als output. Nadere bespreking van deze optie is opgenomen onder 'flowmasks.'

#### Herkent de MLS-SE het MLS-RP-adres?

Om MLS te kunnen gebruiken, moet de switch de router herkennen als een MLS-RP. Interne MLS-RP's (nogmaals, de RSM of RSFC in een Catalyst 5xxx-familielid en de MSFC in een Catalyst 6xxx-familielid) worden automatisch herkend door de MLS-SE waarin ze zijn geïnstalleerd. Voor externe MLS-RP's moet men de switch expliciet informeren over het adres van de router. Dit adres is eigenlijk geen IP-adres, maar op externe MLS-RP's wordt het gekozen uit de lijst van IP-adressen die op de interfaces van de router zijn geconfigureerd; het is gewoon een router-ID. In feite is de MLS-ID voor interne MLS-RP's normaal gesproken niet eens een IP-adres dat op de router is geconfigureerd; aangezien interne MLS-RP's automatisch worden opgenomen, is het meestal een loopback-adres (127.0.0.x). Om MLS te kunnen gebruiken, moet u op de MLS-SE de MLS-ID opnemen die u op de MLS-RP kunt vinden.

Gebruik mls op de router om de MLS-ID te vinden. Configureer vervolgens die id op de switch met de opdracht <MLS-ID>onder deze mls. Dit is een vereiste configuratiestap wanneer u externe MLS-RP's gebruikt.

Opmerking: Als u het IP-adres van MLS-RP-interfaces wijzigt en de router opnieuw laadt, kan dit ervoor zorgen dat het MLS-proces op de router een nieuwe MLS-ID kiest. Deze nieuwe MLS-ID kan verschillen van de MLS-ID die handmatig in de MLS-SE werd opgenomen, wat ervoor kan zorgen dat MLS stopt; dit is geen softwareglitch, maar een effect van de switch die probeert te communiceren met een MLS-ID die niet langer geldig is. Zorg ervoor dat u deze nieuwe MLS-ID opneemt in de switch zodat de MLS opnieuw kan werken. Het kan nodig zijn om IP MLS ook uit te schakelen.

Opmerking: Wanneer de MLS-SE niet direct verbonden is met de MLS-RP, zoals met deze topologie, kan het adres dat moet worden opgenomen op de MLS-SE verschijnen als het genoemde loopback-adres: een switch die is aangesloten tussen de MLS-SE en MLS-RP. U moet de MLS-ID opnemen, ook al is de MLS-RP intern. Voor de tweede switch verschijnt de MLS-RP als een buitenrouter omdat de MLS-RP en MLS-SE niet in hetzelfde chassis zijn opgenomen.

Zijn de MLS-RP interface en de MLS-SE in hetzelfde VTP-domein dat hiervoor is ingeschakeld?

MLS vereist dat MLS-componenten, samen met de eindstations, zich in hetzelfde Virtual Trunking Protocol (VTP)-domein bevinden. VTP is een Layer 2-protocol dat wordt gebruikt voor het beheer van VLAN's op meerdere Catalyst-switches vanuit een centrale switch. Het staat een beheerder toe om VLAN op alle switches in een domein te creëren of te verwijderen en niet om dit op elke switch in dat domein te moeten doen. Het MultiLayer Switching Protocol (MLSP), dat door de MLS-SE en de MLS-RP wordt gebruikt om met elkaar te communiceren, gaat geen VTP-domeingrens over. Als de netwerkbeheerder VTP ingeschakeld heeft op de switches (VTP is standaard ingeschakeld op Catalyst 5xxx en 6xxx familieleden), gebruikt u de opdracht vtp-domein op de switch om te leren in welke VTPdomein de MLS-SE is geplaatst. Behalve voor Catalyst 6xxx MSFC, waarop MLS in wezen aplug-and-play-functie is, moet u vervolgens het VTP-domein toevoegen aan elk van de MLS-interfaces van de router. Hierdoor kunnen MLSP multicast zich tussen de MLS-RP en MLS-SE verplaatsen en kan MLS functioneren.

Voer in de interfaceconfiguratiemodus van de MLS-RP deze opdrachten in:

geen mls rp ipDisable MLS op de beïnvloede interface MLS-RP alvorens u het domein VTP wijzigt.

mls rp vtp-domain < VTP domeinnaam>VTP domeinnaam op elke MLS-enabled interface moet overeenkomen met die van de switch.

mls rp VLAN-id <VLAN #>Alleen vereist voor niet-ISL-trunking, externe MLS-RP-interfaces.

mls rp beheer-interfaceDoe dit voor slechts één interface op de MLS-RP. Deze vereiste stap vertelt de MLS-RP uit welke interface het MLSP-berichten moet verzenden.

mls rp ipEnable MLS opnieuw op de interface van MLS-RP.

Om de VTP domeinnaam van de MLS-SE te veranderen, gebruik deze opdracht bij de switch CatOS activeren prompt:

vtp domeinnaam instellen <VTP domeinnaam>

MLS kan werken als u er zeker van bent dat VTP op de switch is ingeschakeld:

vtp inschakelen

Stemmen de flowmaskers in op de MLS-RP en MLS-SE?

Een flowmasker is een filter dat door een netwerkbeheerder is geconfigureerd en door MLS wordt gebruikt om te bepalen of een sneltoets moet worden gemaakt. Net als een toegangslijst, hoe gedetailleerder de criteria die u hebt ingesteld, hoe dieper in het pakket het MLS-proces moet kijken om te verifiëren of het pakket aan die criteria voldoet. Om het bereik van de door MLS gemaakte sneltoetsen aan te passen, kan het flowmasker min of meer specifiek worden gemaakt; het flowmasker is in wezen afvoerapparaat. Er zijn drie soorten IP MLS-modi: bestemmings-IP, bestemmings-bron-IP en full-flow-IP. Bestemming-IP modus, de standaard, is in gebruik wanneer er geen toegangslijst wordt toegepast op de MLS-enabled interface van de router. De modus Bron-bestemming-IP is in gebruik wanneer een standaardtoegangslijst is toegepast. Full-flow-IP is van kracht voor een uitgebreide toegangslijst. De MLS-modus op de MLS-RP wordt impliciet bepaald door het type toegangslijst dat op de interface wordt toegepast. In tegenstelling, wordt de wijze MLS op MLS-SE uitdrukkelijk gevormd. Als de juiste modus is gekozen, kan de gebruiker MLS zo configureren dat alleen het doeladres moet overeenkomen om een MLS-sneltoets te kunnen

maken, of zowel de bron als de bestemming, of zelfs Layer 4-informatie zoals TCP/UDPpoortnummers.

De MLS-modus kan worden geconfigureerd op zowel de MLS-RP als de MLS-SE, en in het algemeen moeten ze overeenkomen. ALS ofwel bron-bestemming-IP of volledig-stroom-IP MLS modi worden geacht te worden vereist, is het best om het op de router langs te vormen en de aangewezen toegangslijst toe te passen. MLS kiest altijd het meest specifieke masker. Het geeft het stroommasker dat op de MLS-RP-voorrang is ingesteld ten opzichte van het stroommasker dat op de MLS-SE is gevonden. WEES VOORZICHTIG als u de MLS-modus van de switch wijzigt van de standaardbestemming-ip: u moet ervoor zorgen dat deze overeenkomt met de MLS-modus op de router, zodat MLS kan werken. Voor bronbestemming-ip en volledig-stroom-ip wijzen, herinner om de toegangslijst op de aangewezen routerinterface toe te passen; zonder toegepaste toegangslijst, zelfs indien gevormd, is de wijze MLS eenvoudig bestemming-ip, het gebrek.

Waarschuwing: wanneer het stroommasker wordt gewijzigd, of dit nu op de MLS-RP of MLS-SE is, worden alle gecachede MLS-stromen gewist en wordt het MLS-proces opnieuw gestart. Een zuivering kan ook voorkomen wanneer u de opdrachtduidelijke ip route-cacheop de router toepast. Als u de globale opdracht van de routerconfiguratie op ip-routing toepast, die IP-routing uitschakelt en de router in essentie omzet in een transparante brug, veroorzaakt het een opschoning en maakt MLS onbruikbaar (vergeet niet, routing is een voorwaarde van MLS). Elk van deze kan tijdelijk, maar ernstig, routerprestaties in een productienetwerk beïnvloeden. De router ervaart een piek in zijn lading tot de nieuwe kortere weg wordt gemaakt omdat het nu alle stromen moet behandelen die eerder door de switch werden verwerkt.

Opmerking: vooral met een lid van de Catalyst 5000 familie als de MLS-SE, moet u het zeer brede gebruik van flowmasks vermijden die zijn geconfigureerd met Layer-4-informatie. Als de router wordt gedwongen om zo diep in elk pakket op de interface te peer, worden veel van de voorgenomen voordelen van MLS overgeslagen. Dit is veel minder een probleem wanneer u een Catalyst 6xxx familielid als MLS-SE gebruikt aangezien de switch poorten zelf laag-vier informatie kunnen herkennen.

Opmerking: Tot voor kort ondersteunde MLS geen stroommaskers die inbound waren ingesteld op een MLS-RP interface, alleen uitgaand. Als u naast de normale MLS-RP configuratieopdrachten van de mls-rp ip-input-callopdracht op een routerinterface gebruikt, wordt een inkomend flowmasker ondersteund.

Zijn er meer dan een paar MLST teveel bewegingsfoutmeldingen continu te zien op de switch?

Zoals de nota vermeldt, om een stroommasker te veranderen, ontruim het routegeheim voorgeheugen, of zet globaal IP het verpletteren oorzaken een cacheschoonmaak uit. Andere omstandigheden kunnen ook leiden tot volledige of vele zuiveringen voor een enkele ingang en veroorzaken MLS om te klagen over teveel bewegingen. Er zijn verschillende vormen van deze boodschap, maar elk van deze drie woorden bevat. Afgezien van wat al is genoemd, is de meest voorkomende oorzaak van deze fout wanneer de switch meerdere identieke Ethernet Media Access Control (MAC)-adressen leert binnen hetzelfde VLAN; Ethernet-standaarden staan geen identieke MAC-adressen toe binnen hetzelfde VLAN. Indien niet vaak of slechts een paar keer na elkaar gezien, is er geen reden tot zorg; MLS is een robuuste functie, en het bericht kan eenvoudig veroorzaakt worden door normale netwerkgebeurtenissen, zoals een PC-verbinding tussen poorten, bijvoorbeeld. Als het continu wordt gezien gedurende enkele minuten, is het waarschijnlijk een symptoom van een ernstiger probleem.

Wanneer een dergelijke situatie zich voordoet, is de hoofdoorzaak algemeen toe te schrijven aan de aanwezigheid van twee apparaten met hetzelfde MAC-adres dat daadwerkelijk met een VLAN is verbonden, of een fysieke lus binnen VLAN (of meerdere VLAN's als er een overbrugging over deze uitzendingsdomeinen plaatsvindt). Probleemoplossing met Spanning-Tree (behandeld in andere documenten) en de tip om de lus te vinden en te elimineren. Ook, kunnen om het even welke snelle topologieveranderingen tijdelijke netwerk (en MLS) instabiliteit veroorzaken (flappende routerinterfaces, een slechte kaart van de netwerkinterface (NIC), etc.).

<span id="page-80-0"></span>Tip: Gebruik de melding hoe mls en toon looktablecommands op de switch om u in de richting van het dubbele MAC-adres of de fysieke lus te wijzen. De eerste geeft een TA-waarde. De opdrachtshow looktable <TA-waarde>geeft een mogelijk MAC-adres dat kan worden overgetrokken naar de oorzaak van het probleem.Gerelateerde informatie

# Inhoud

[Inleiding](#page-0-0) **[Voorwaarden](#page-0-1)** [Vereisten](#page-0-2) **[Conventies](#page-0-3)** [Achtergrondinformatie](#page-0-4) [LAN-switching inleiding](#page-0-5) [Hubs en Switches](#page-1-0) [Bruggen en Switches](#page-1-1) [VLAN's](#page-1-2) [Transparante overbruggingsalgoritme](#page-2-0) [Spanning Tree-protocol](#page-2-1) [trunking](#page-3-0) **[EtherChannel](#page-3-1)** [MultiLayer Switching \(MLS\)](#page-3-2) [Hoe te om over deze eigenschappen te leren](#page-4-0) [Suggestie voor probleemoplossing - Algemene Switch](#page-4-1) [Problemen met poortconnectiviteit oplossen](#page-5-0) [Hardware problemen](#page-5-1) **[Configuratieproblemen](#page-7-0)** [Verkeersproblemen](#page-9-0) [Switch-hardwarefout](#page-9-1) [Probleemoplossing voor automatische onderhandeling van Ethernet 10/100 MB/half/volledig](#page-10-0) [duplexknooppunt](#page-10-0) [Doelstellingen](#page-10-1) [Inleiding](#page-11-0) [Probleemoplossing voor automatische Ethernet-onderhandeling tussen](#page-11-1) [netwerkinfrastructuurapparaten](#page-11-1) [Procedures en/of scenario's](#page-11-2)

[Automatische onderhandeling van Ethernet 10/100MB configureren en problemen oplossen](#page-12-0) [Stap voor stap](#page-13-0) [Voordat u het Cisco Systems Technical Support Team belt](#page-18-0) [EtherChannel Switch-naar-Switch verbindingen configureren op Catalyst 4000/5000/6000](#page-18-1) **[Switches](#page-18-1)** [Taken voor handmatige configuratie van EtherChannel](#page-20-0) [Stap voor stap](#page-20-1) [De configuratie verifiëren](#page-26-0) [Gebruik PAgP om EtherChannel \(voorkeursmethode\) te configureren](#page-28-0) [Trunking en EtherChannel](#page-33-0) [Probleemoplossing voor EtherChannel](#page-35-0) [Opdrachten die in deze sectie worden gebruikt](#page-45-0) [Gebruik Portfast en andere opdrachten om problemen met de connectiviteit bij het opstarten van](#page-46-0) [het eindstation op te lossen](#page-46-0) **[Inhoud](#page-47-0) [Achtergrond](#page-48-0)** [Opstartvertraging op de Catalyst 4000/5000/6000 Switch verminderen](#page-51-0) [Tests met en zonder DTP, PAgP en Portfast op een Catalyst 5000](#page-55-0) [Opstartvertraging verminderen op de Catalyst 2900XL/3500XL Switch](#page-61-0) [Tests op de Catalyst 2900XL](#page-63-0) [Opstartvertraging verminderen op de Catalyst 1900/2800 Switch](#page-67-0) [Tests op de Catalyst 1900](#page-69-0) [Een extra voordeel voor Portfast](#page-69-1) [Opdrachten die moeten worden gebruikt om de configuratie te controleren](#page-70-0) [Opdrachten voor probleemoplossing in de configuratie](#page-70-1) [IP-meerlaagse switching \(MLS\) configureren en problemen oplossen](#page-72-0) **[Doelstellingen](#page-72-1)** [Inleiding](#page-72-2) [IP MLS-technologie voor probleemoplossing](#page-74-0) [Gerelateerde informatie](#page-80-0)

• [Cisco technische ondersteuning en downloads](https://www.cisco.com/c/nl_nl/support/index.html)

### Over deze vertaling

Cisco heeft dit document vertaald via een combinatie van machine- en menselijke technologie om onze gebruikers wereldwijd ondersteuningscontent te bieden in hun eigen taal. Houd er rekening mee dat zelfs de beste machinevertaling niet net zo nauwkeurig is als die van een professionele vertaler. Cisco Systems, Inc. is niet aansprakelijk voor de nauwkeurigheid van deze vertalingen en raadt aan altijd het oorspronkelijke Engelstalige document (link) te raadplegen.